**ADMINISTRATION, COMMERCE ET INFORMATIQUE**

# **AIDE-MÉMOIRE DE COMPTABILITÉ MANUELLE ET INFORMATISÉE**

**DEP COMPTABILITÉ**

# **Sage 50 Comptabilité Supérieur 2020 Acomba 9.74**

Gardez-moi précieusement!<br>Je peux vous être utile au travail...

**Giovanni De Lutio**

**Groupe GD**

Aucune partie de ce guide ne peut être reproduite, enregistrée ou retransmise sous aucune forme que ce soit, ni par aucun procédé électronique, photographique ou autre sans l'autorisation préalable de l'éditeur.

**ISBN 978-2-924338-52-0**

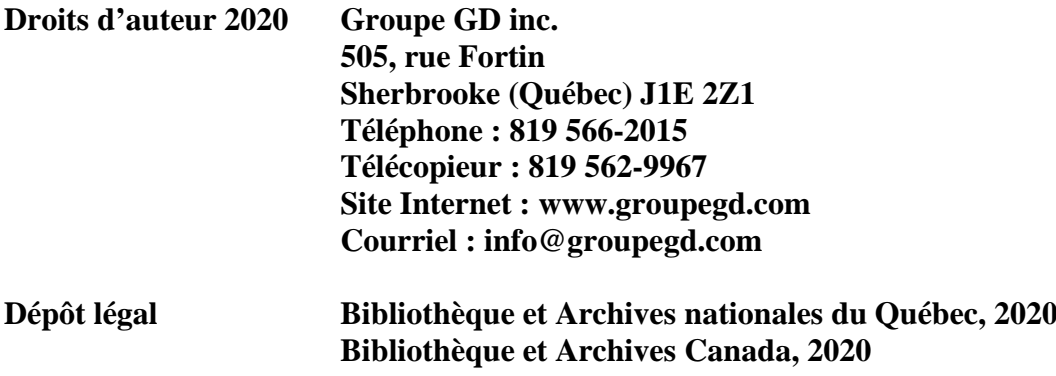

# **TABLE DES MATIÈRES**

COMPTABILITÉ MANUELLE

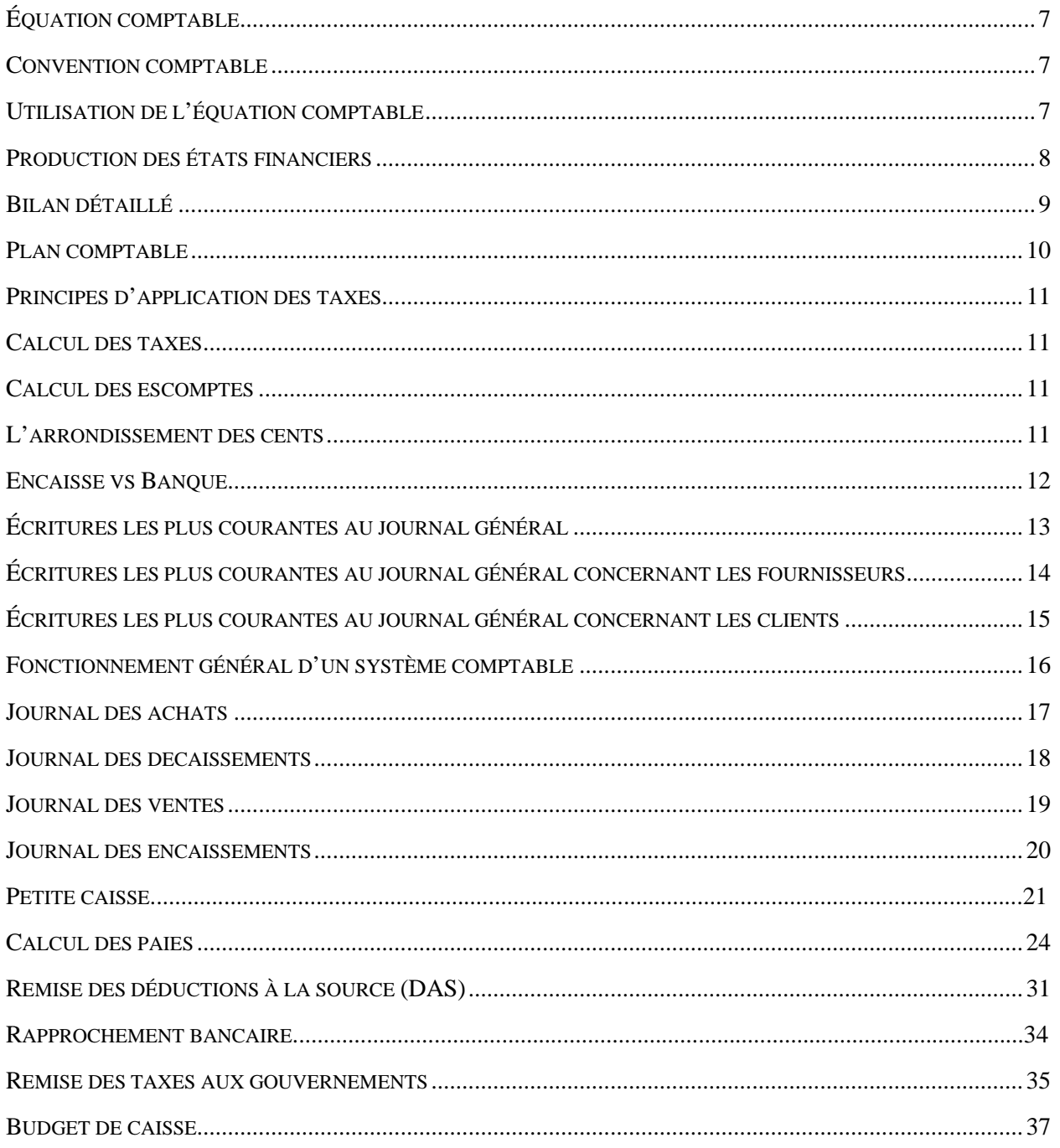

# TABLE DES MATIÈRES

#### COMPTABILITÉ INFORMATISÉE SAGE 50 COMPTABILITÉ SUPÉRIEUR 2020

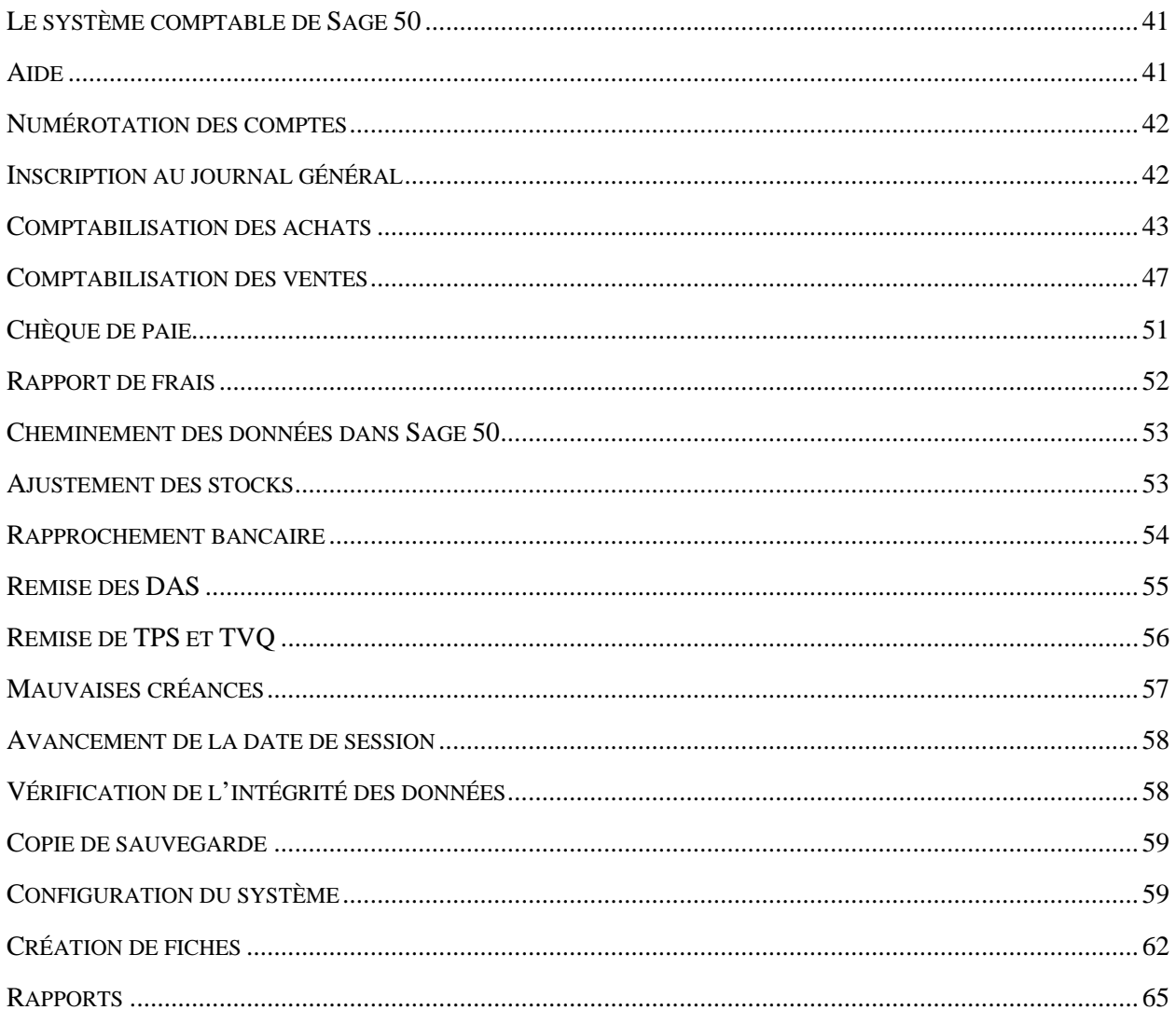

#### TABLE DES MATIÈRES COMPTABILITÉ INFORMATISÉE ACOMBA 9.74

<span id="page-4-0"></span>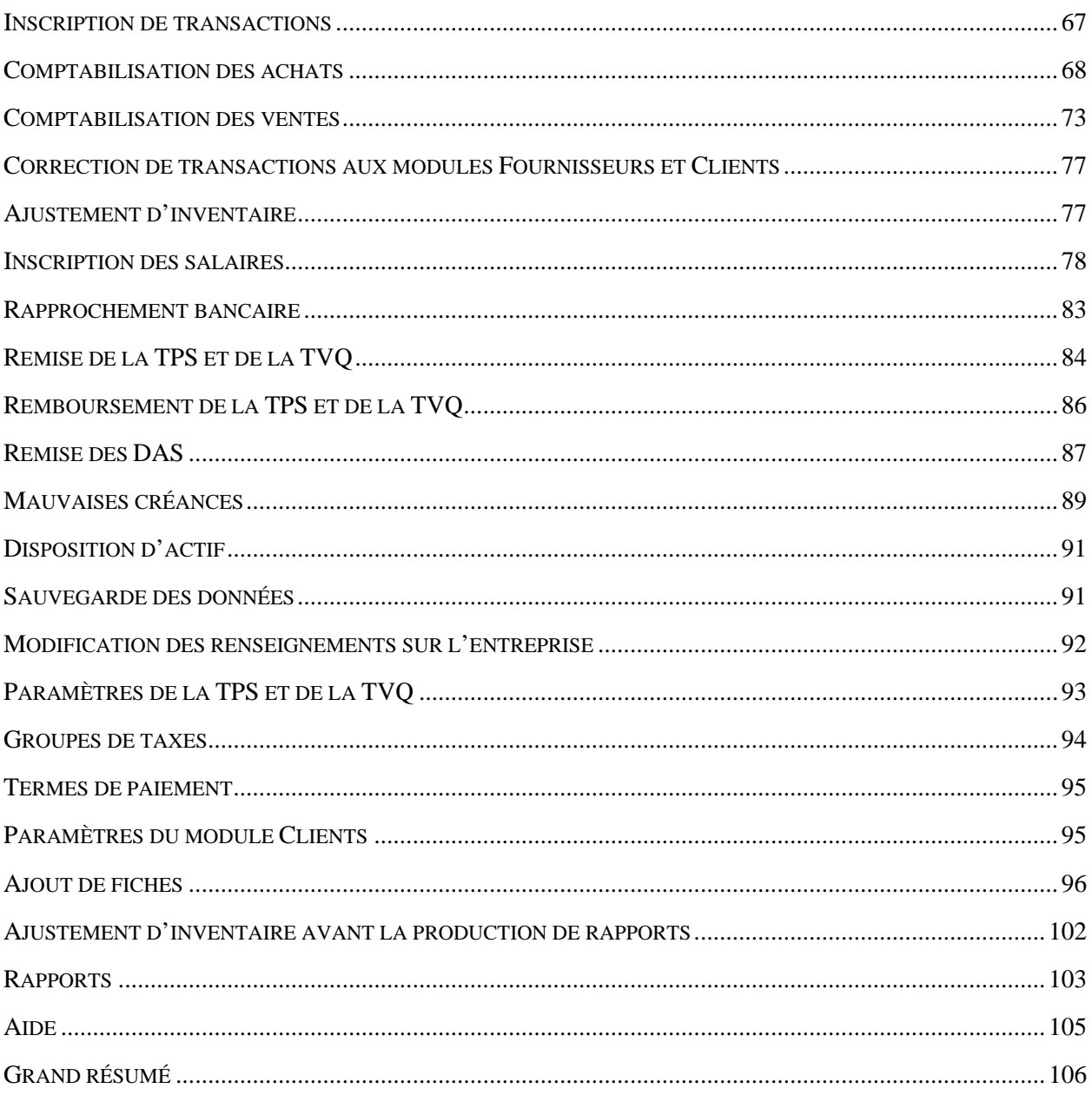

# **Équation comptable**

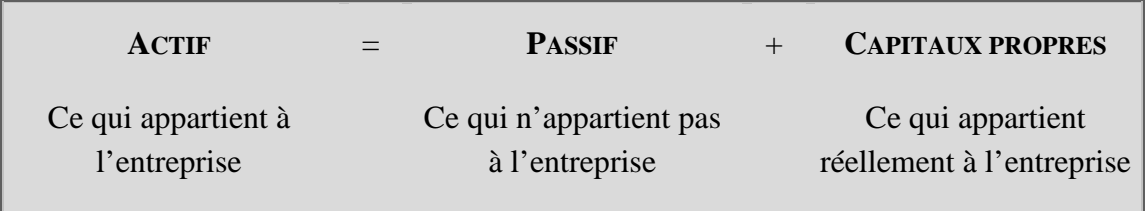

**Actif = Passif + Capital + (Revenus - Dépenses) + (Apports – Prélèvements)**

### <span id="page-6-0"></span>**Convention comptable**

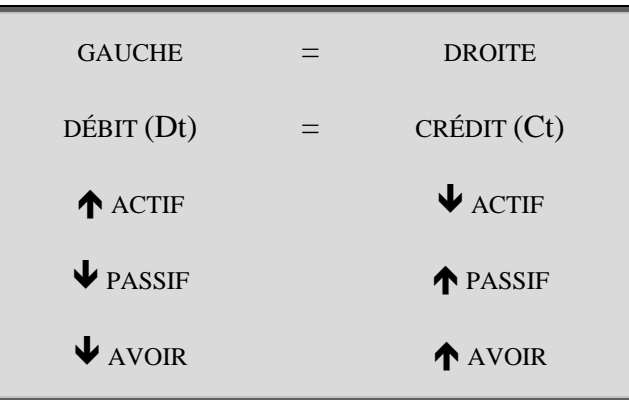

# <span id="page-6-1"></span>**Utilisation de l'équation comptable**

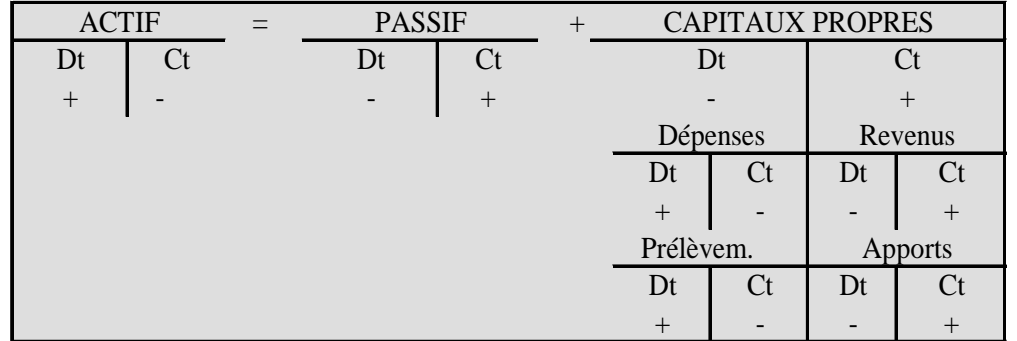

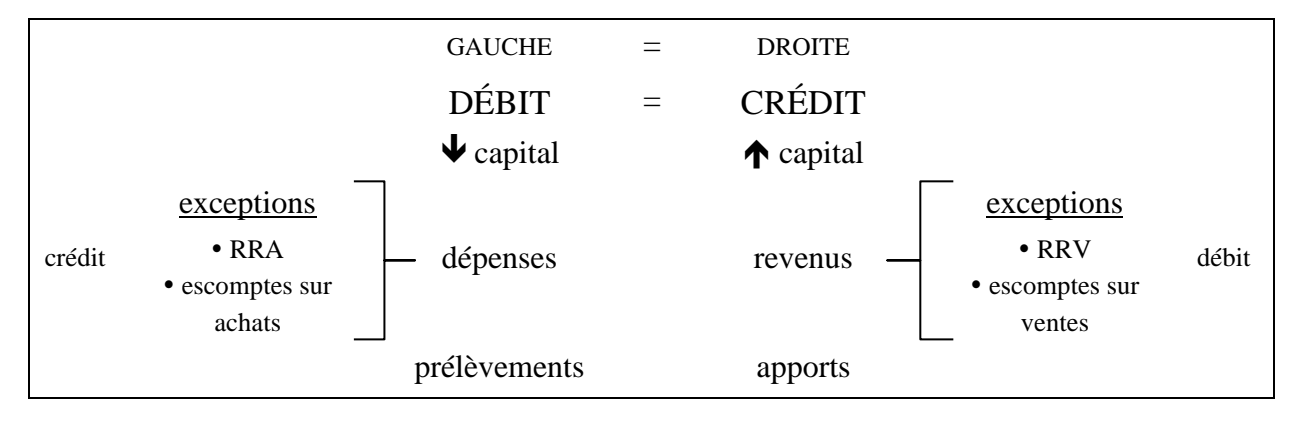

#### <span id="page-7-0"></span>**Production des états financiers**

BALANCE DE VÉRIFICATION liste des comptes et leur solde respectif provenant du GLG

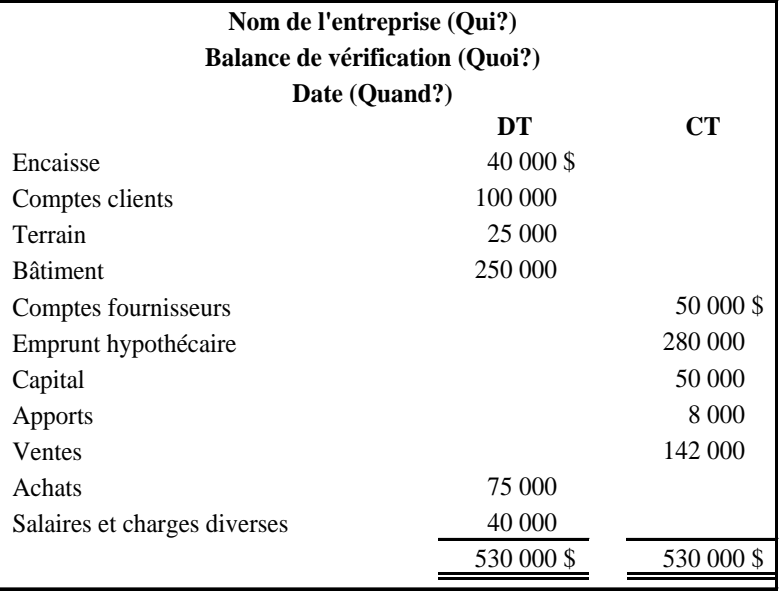

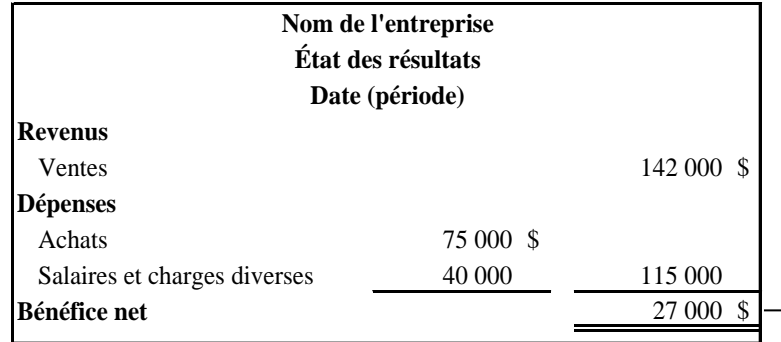

**Actif Passif** Encaisse 40 000 \$ Comptes fournisseurs 50 000 \$ Comptes clients 100 000 Emprunt hypothécaire 280 000 Terrain 25 000 **Total du passif** 330 000 \$ Bâtiment 250 000 **Total de l'actif** 415 000 \$ **Avoir** Capital 50 000 \$ Apports 8 000 Bénéfice net 27 000<del></del> **Total de l'avoir** 85 000 \$ Total du passif et de l'avoir 415 000 \$ **Nom de l'entreprise Bilan Date**

ÉTAT DES RÉSULTATS dressé à partir de la BV

BILAN bâti avec les données de la BV et de l'ÉR

# <span id="page-8-0"></span>**Bilan détaillé**

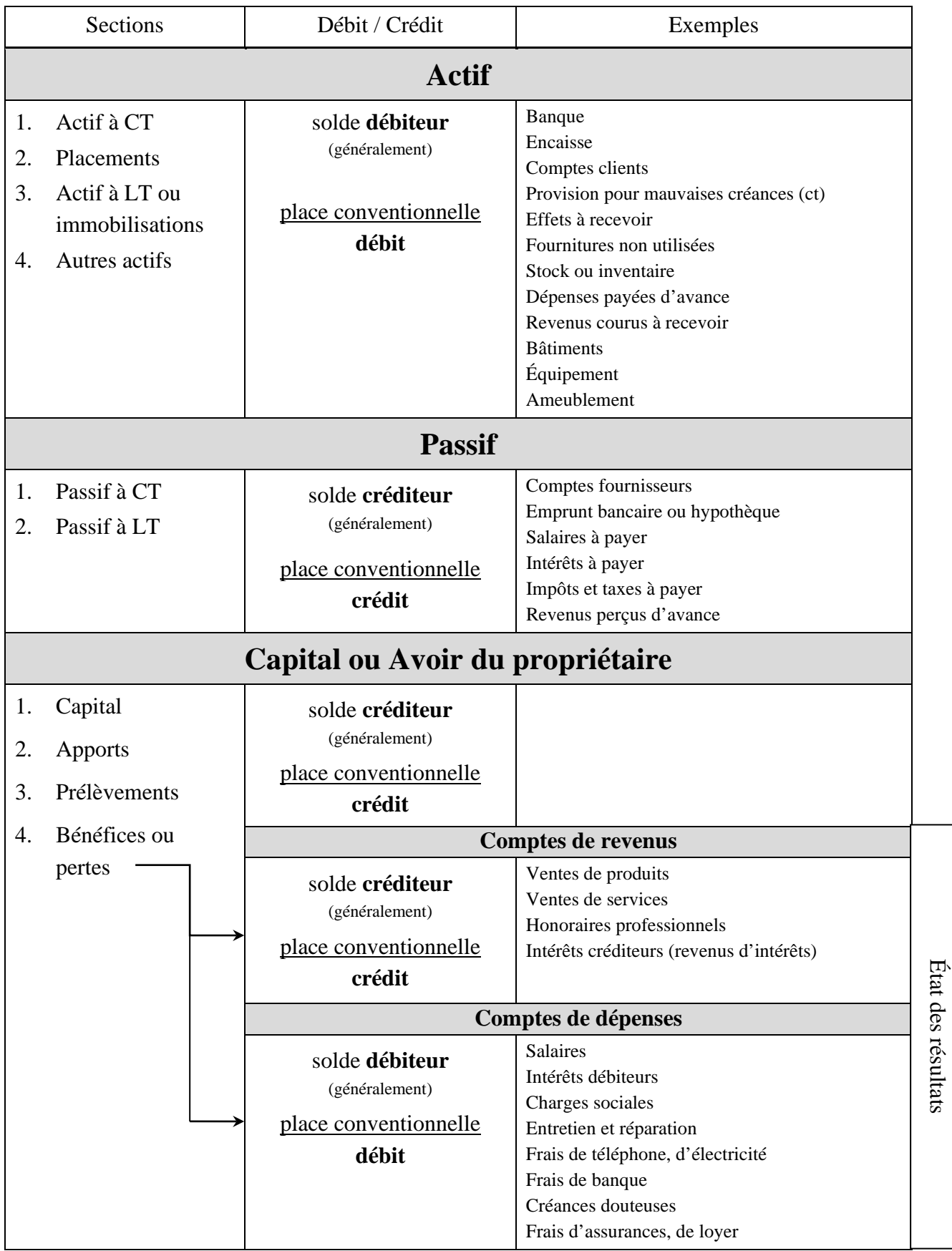

#### <span id="page-9-0"></span>**Plan comptable**

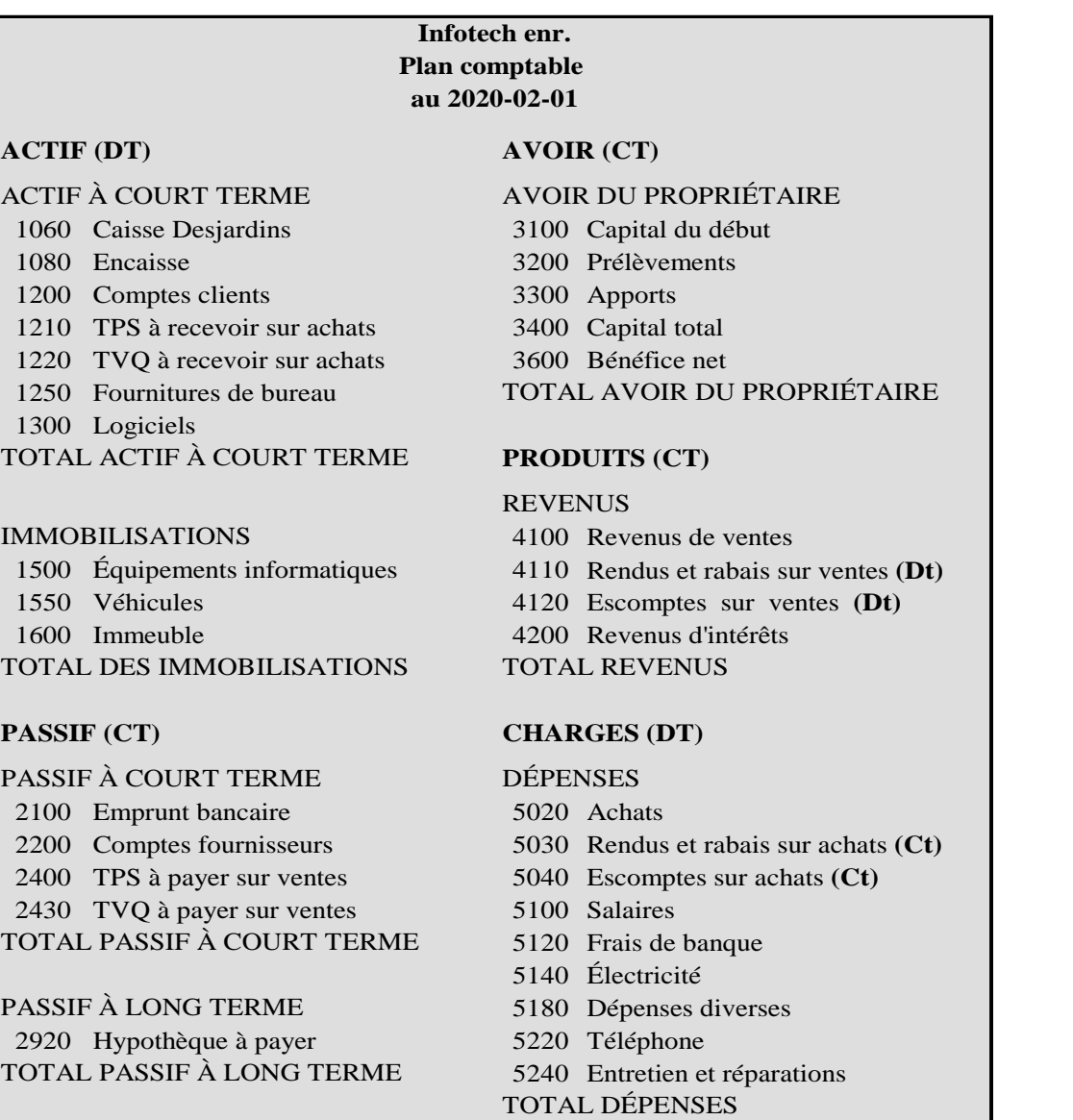

Les comptes qui commencent par **1** et **5** sont **débiteurs**; ceux qui débutent par **2**, **3**, et **4** sont **créditeurs**.

Placez l'auriculaire (petit doigt) et le pouce de votre main droite ensemble. Imaginez que :

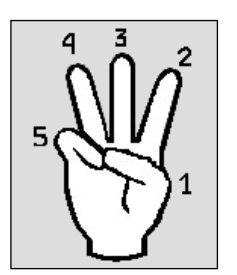

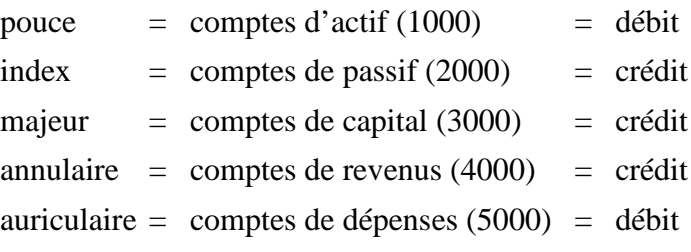

Observez que les deux comptes au débit (pouce et auriculaire) se regroupent et que les comptes au crédit restent ensemble.

#### <span id="page-10-0"></span>**Principes d'application des taxes**

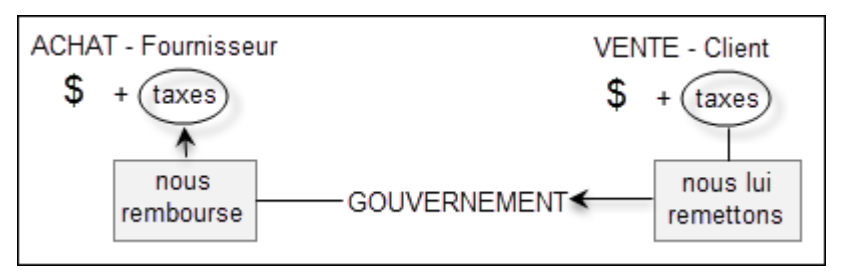

# <span id="page-10-1"></span>**Calcul des taxes**

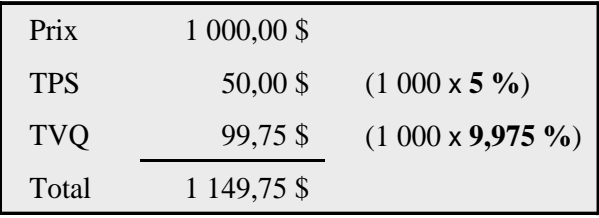

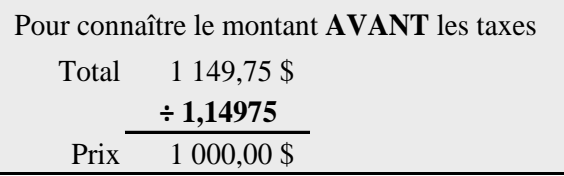

# <span id="page-10-2"></span>**Calcul des escomptes**

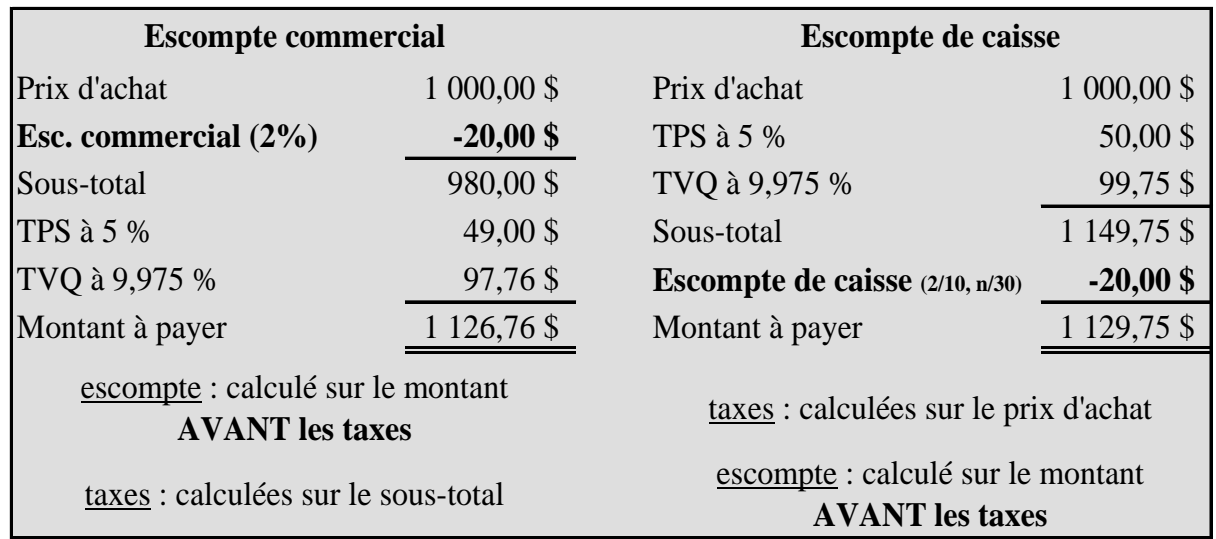

### <span id="page-10-3"></span>**L'arrondissement des cents**

Lors de transactions **comptant**, il faut arrondir le total au multiple de cinq cents le plus proche :

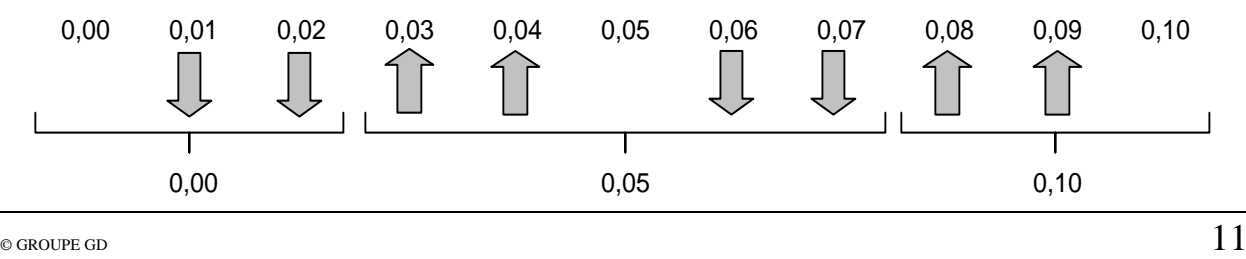

### <span id="page-11-0"></span>**Encaisse vs Banque**

Tout ce qui est reçu des clients (chèque et argent comptant) s'enregistre dans le compte *Encaisse*.

Plutôt que de se rendre à la banque chaque fois qu'un client paie pour déposer le montant reçu, nous accumulons les sommes dans l'encaisse et ferons ensuite un dépôt à la banque pour le montant total.

L'argent reçu via un terminal (carte débit et carte de crédit) s'enregistre directement à la banque, tout comme celui qui transite par débit pré-autorisé.

Toutes les sorties d'argent (paiements aux fournisseurs et aux employés, remises aux gouvernements…) passent par le compte *Banque*, soit par chèque ou par dépôt direct.

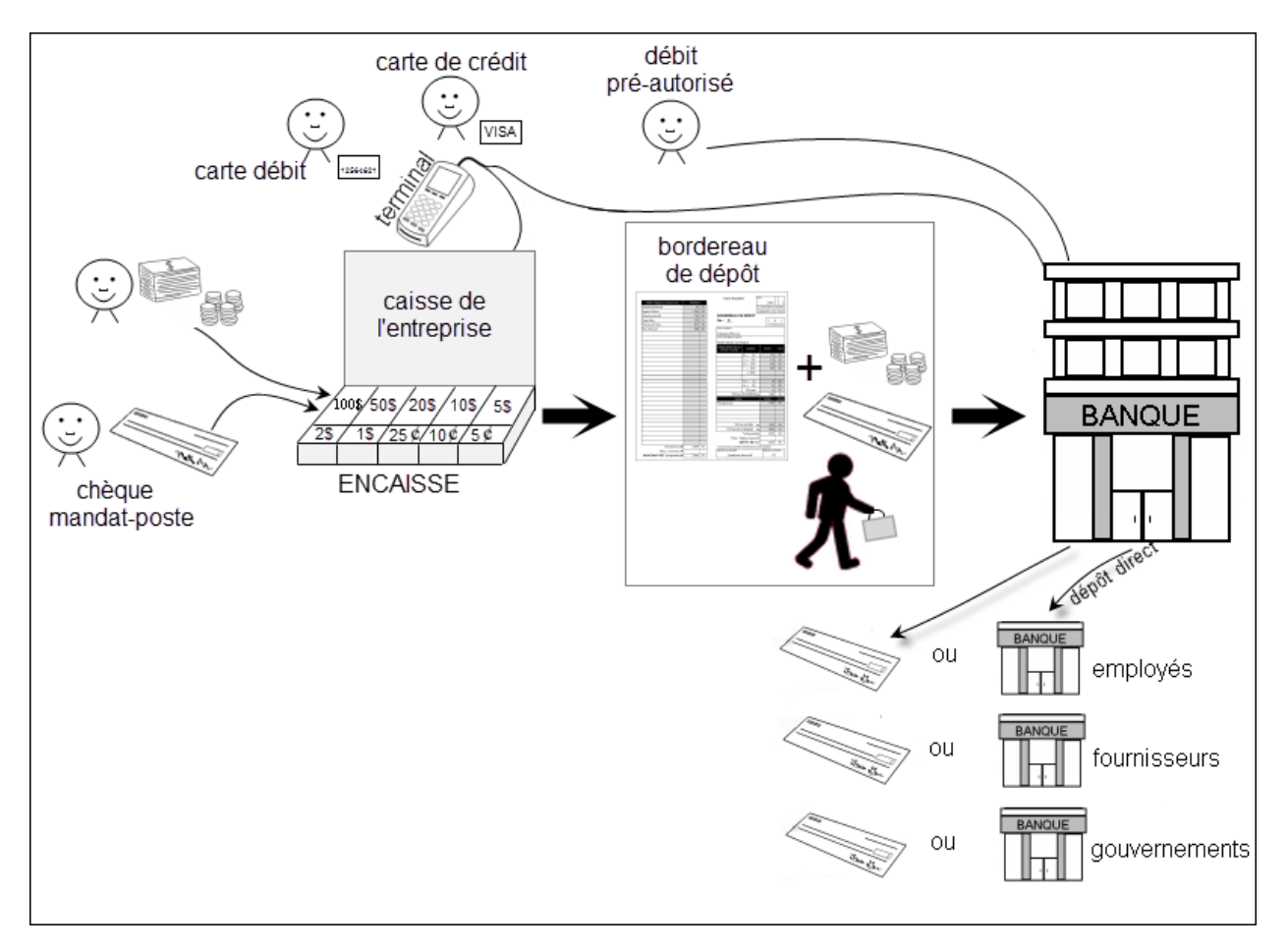

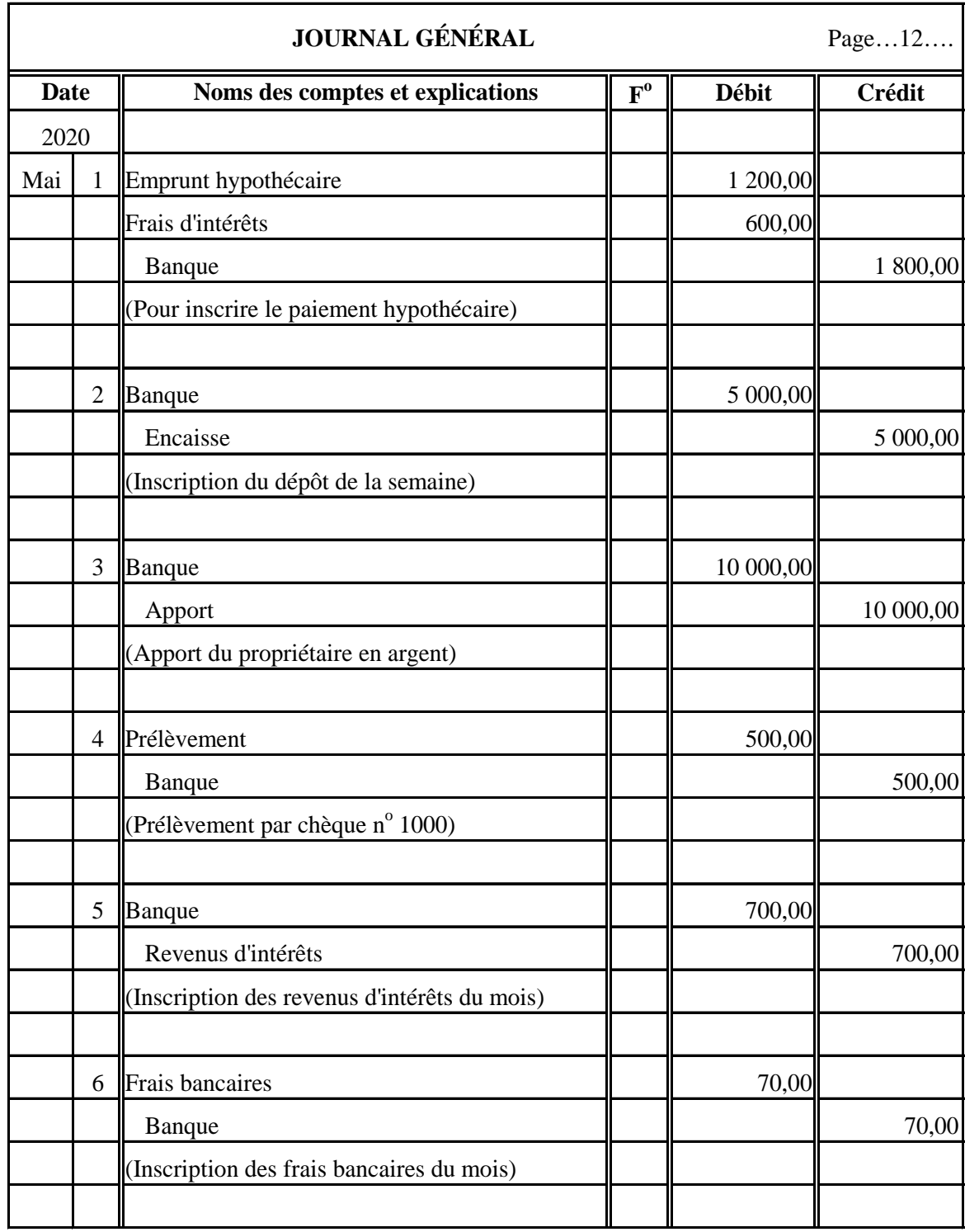

# <span id="page-12-0"></span>**Écritures les plus courantes au journal général**

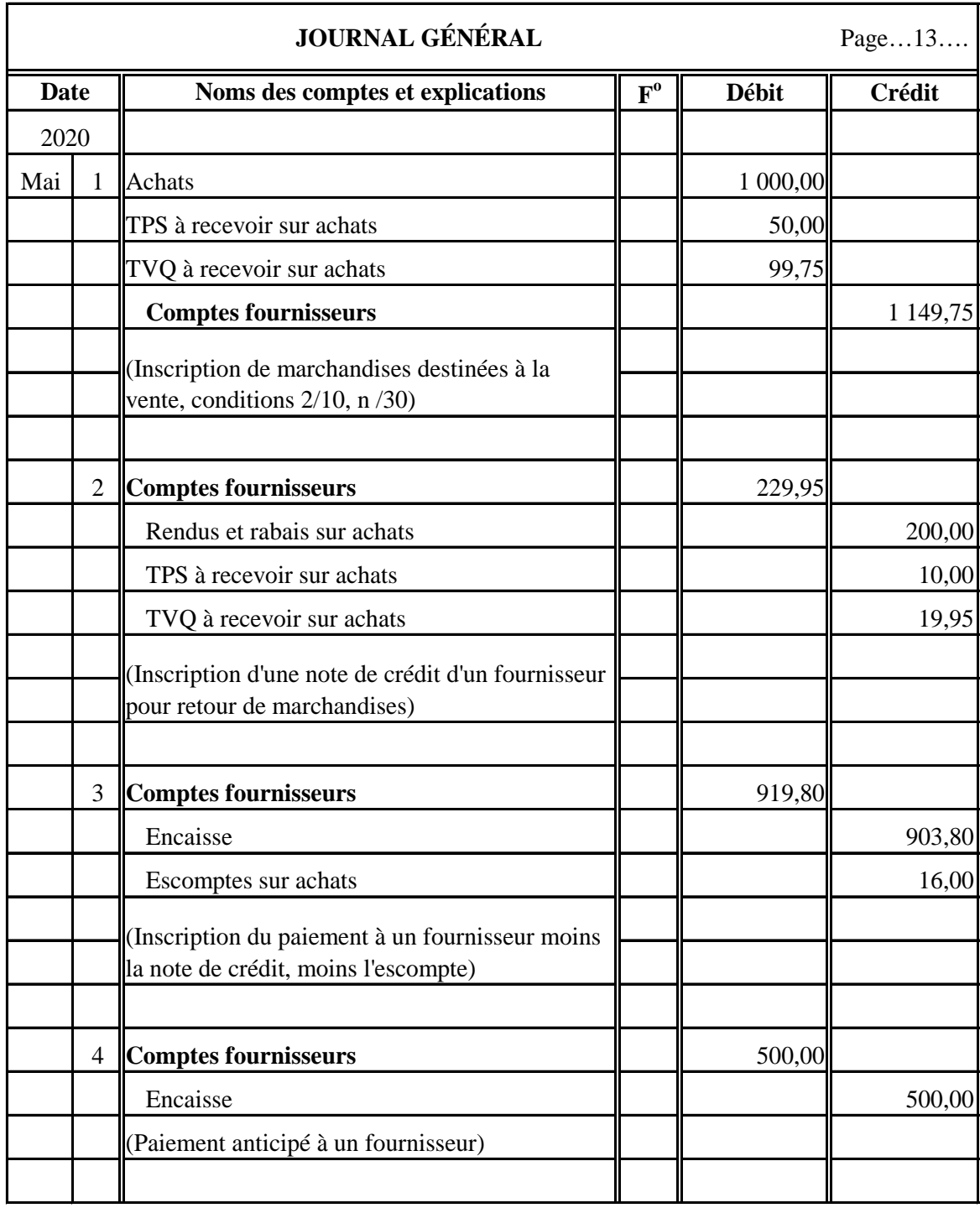

# <span id="page-13-0"></span>**Écritures les plus courantes au journal général concernant les fournisseurs**

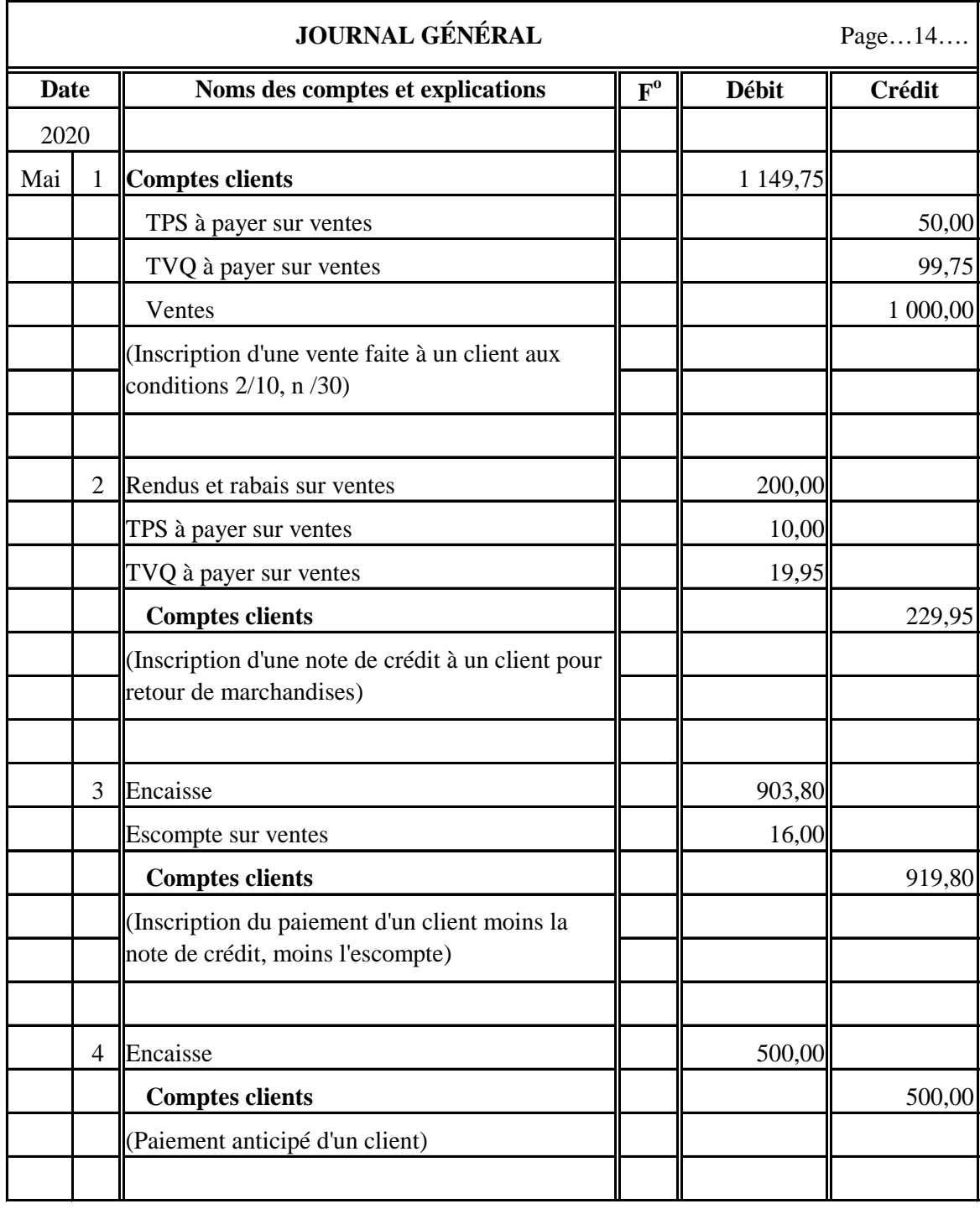

# <span id="page-14-0"></span>**Écritures les plus courantes au journal général concernant les clients**

#### <span id="page-15-0"></span>**Fonctionnement général d'un système comptable**

- 1. Les données proviennent des pièces justificatives;
- 2. L'information des pièces justificatives est inscrite dans les journaux auxiliaires;
- 3. Cette information est résumée dans les rapports financiers.

#### **Schéma d'un système comptable**

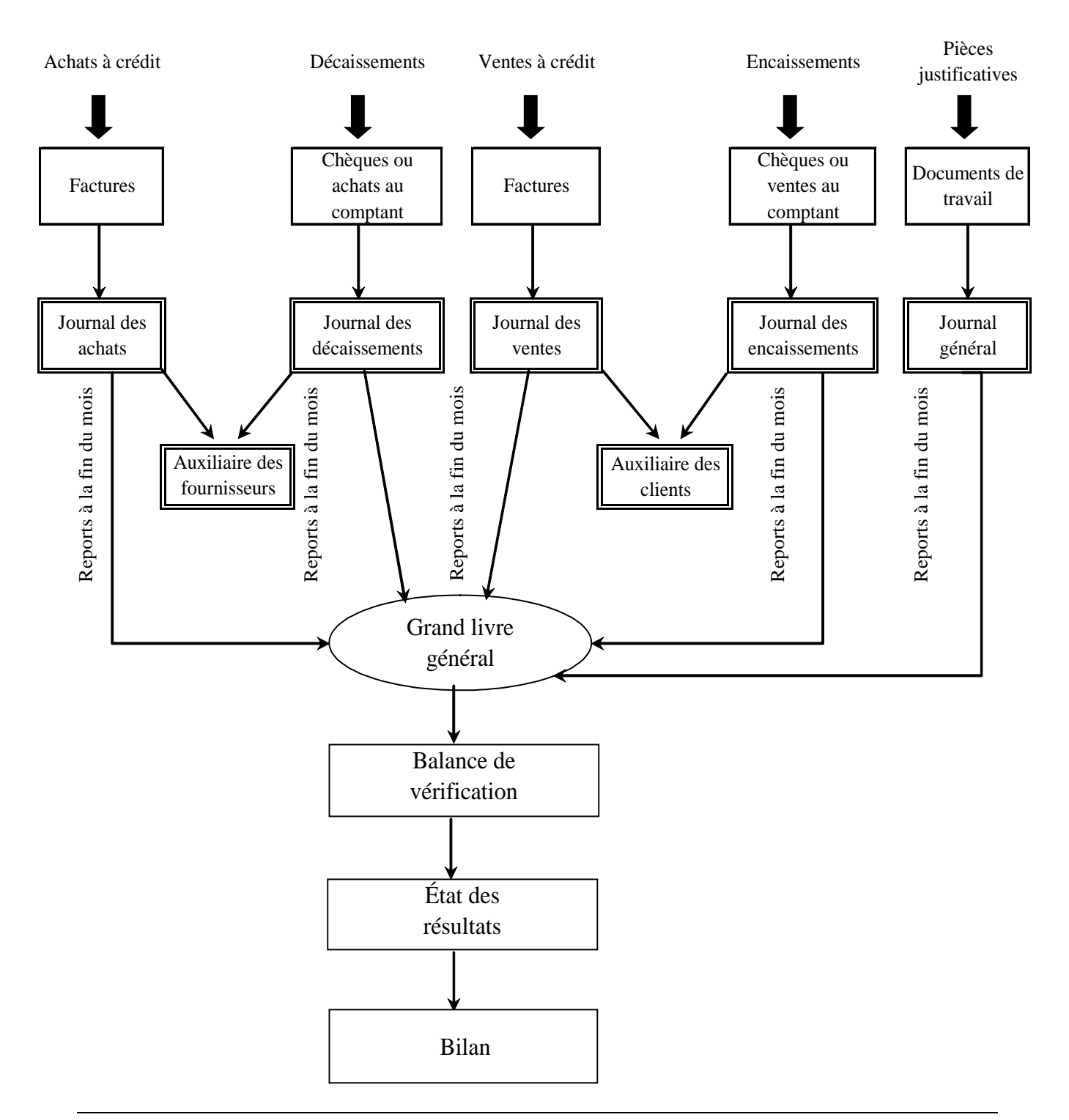

### <span id="page-16-0"></span>**Journal des achats**

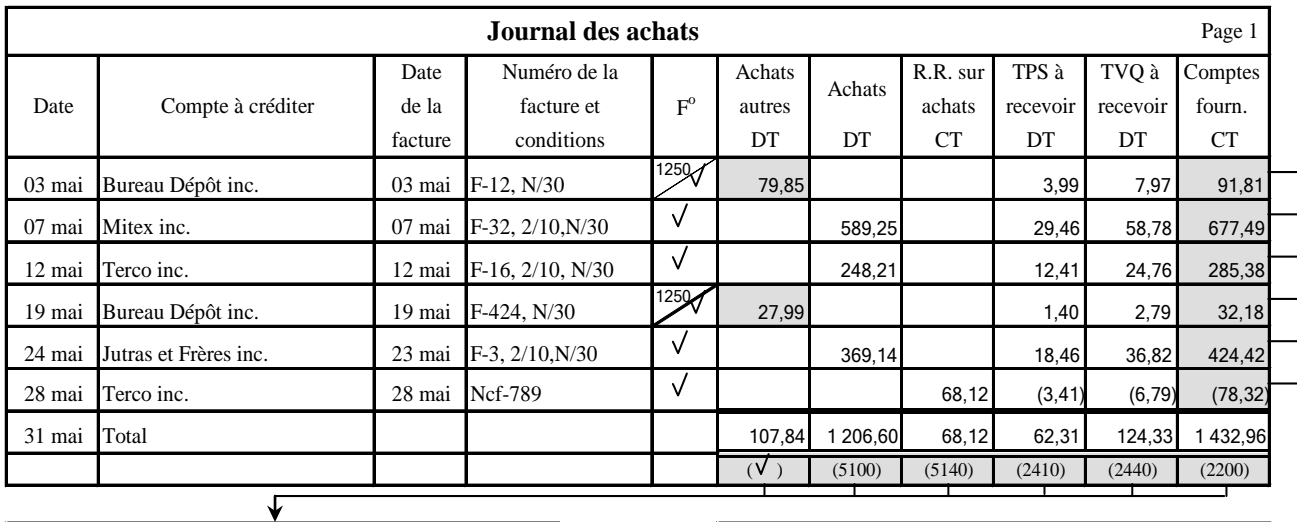

À la fin du mois : vous reportez le total de chaque colonne dans le compte correspondant du Grand livre général.

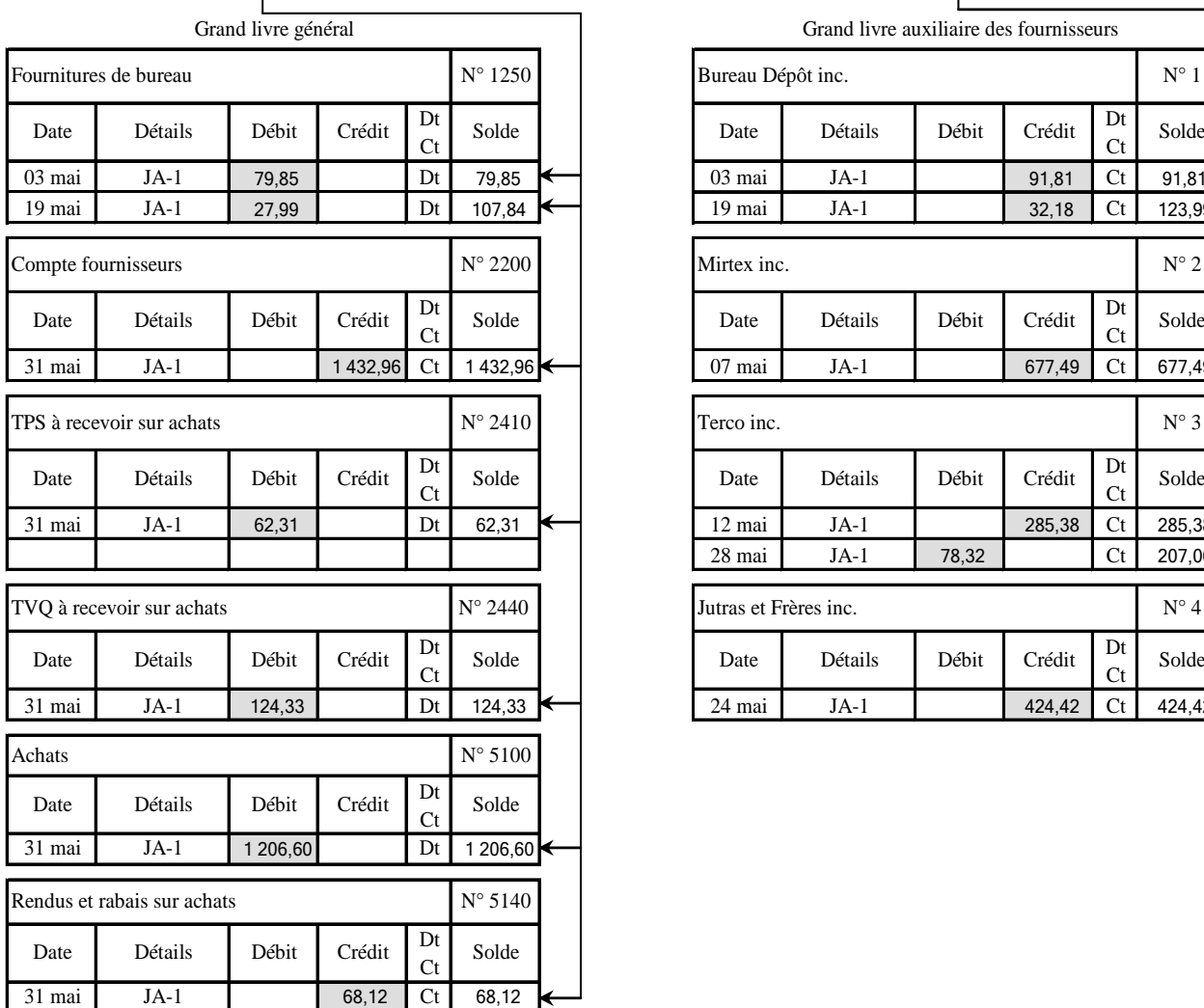

Chaque fois que l'on fait un achat à crédit, le grand livre auxiliaire des fournisseurs doit être mis à jour immédiatement.

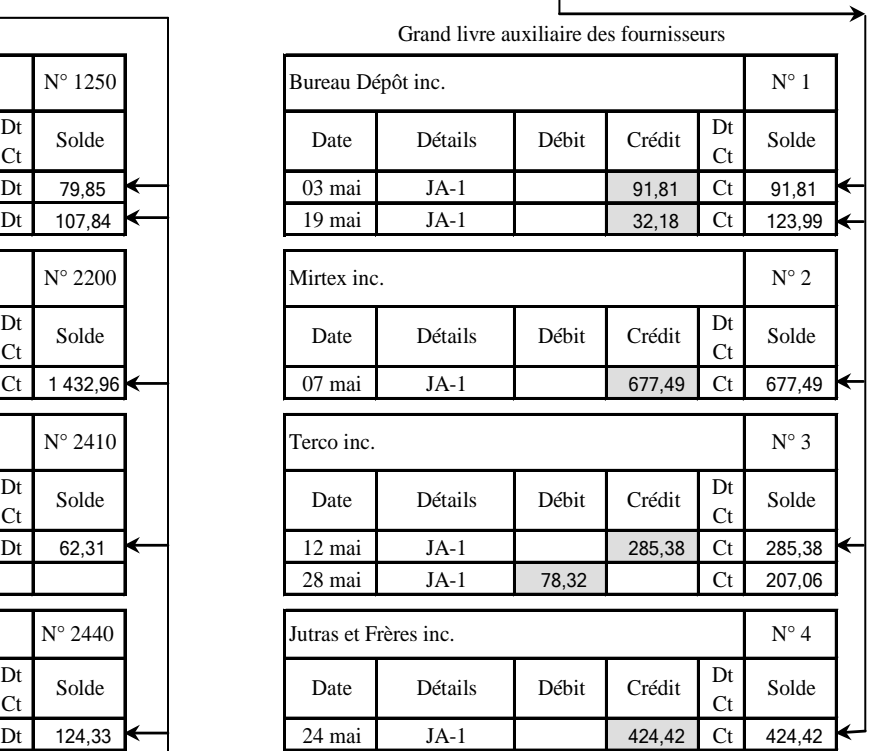

# <span id="page-17-0"></span>**Journal des décaissements**

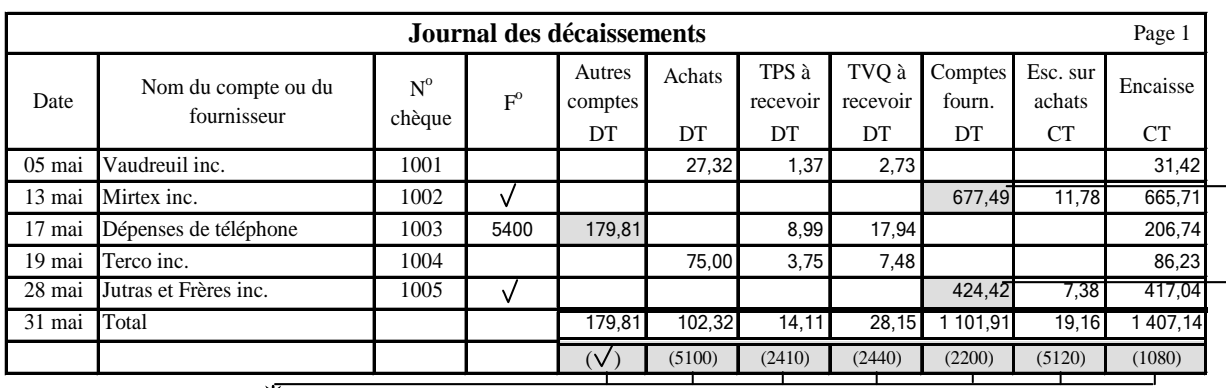

À la fin du mois : vous reportez le total de chaque colonne dans le compte correspondant du Grand livre général.

Chaque fois que l'on fait une inscription au journal des paiements, l'auxiliaire des fournisseurs doit être mis à jour immédiatement.

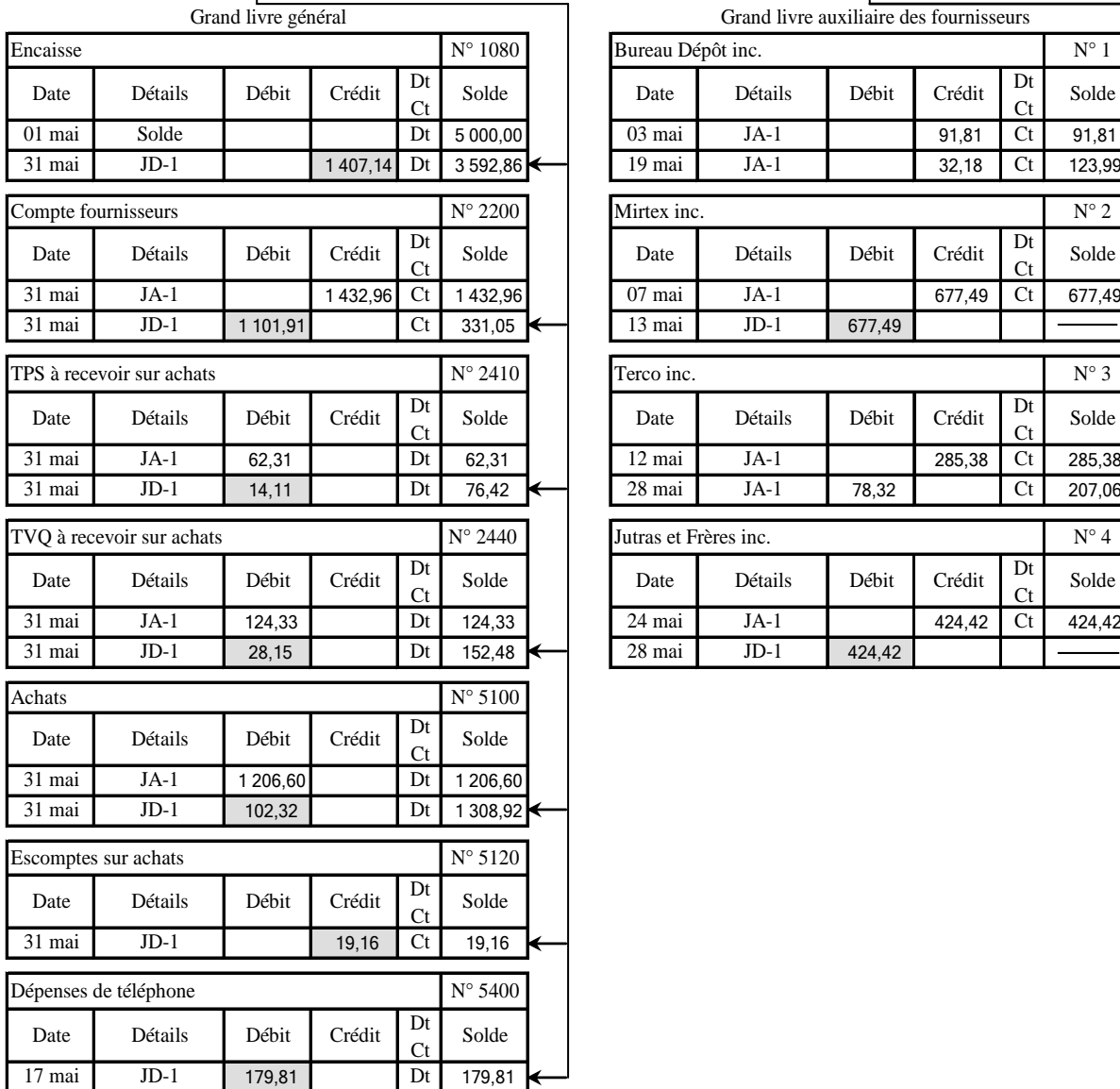

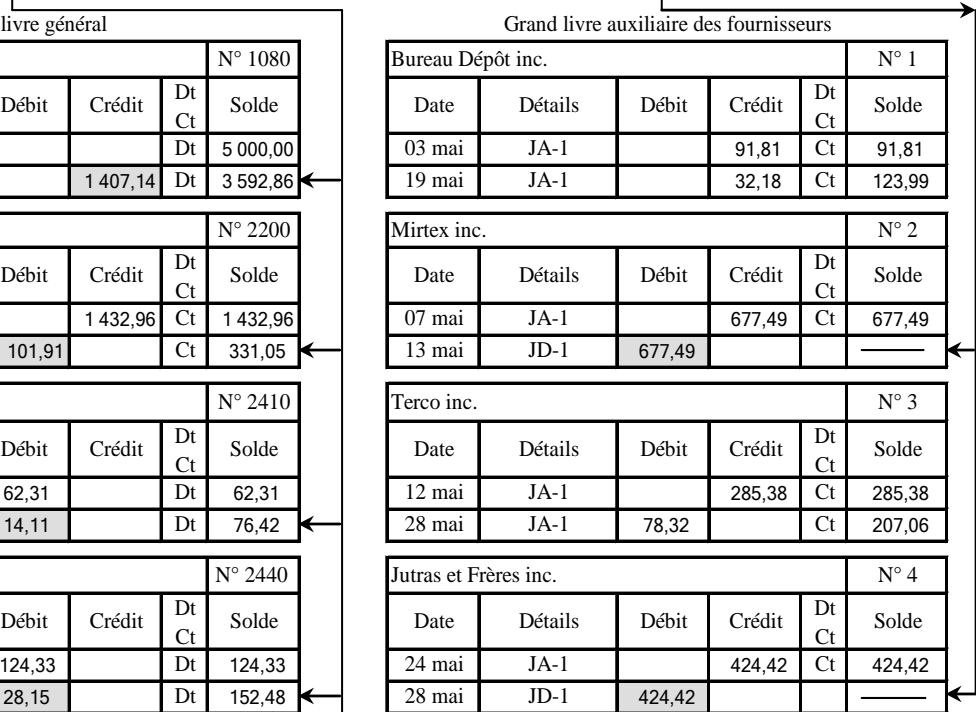

### <span id="page-18-0"></span>**Journal des ventes**

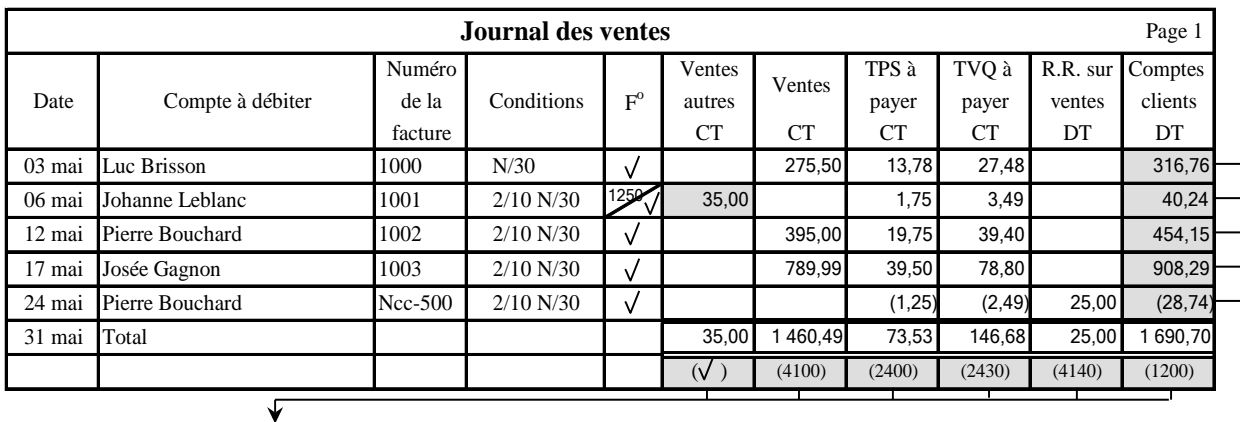

À la fin du mois : vous reportez le total de chaque colonne dans le compte correspondant du grand livre général.

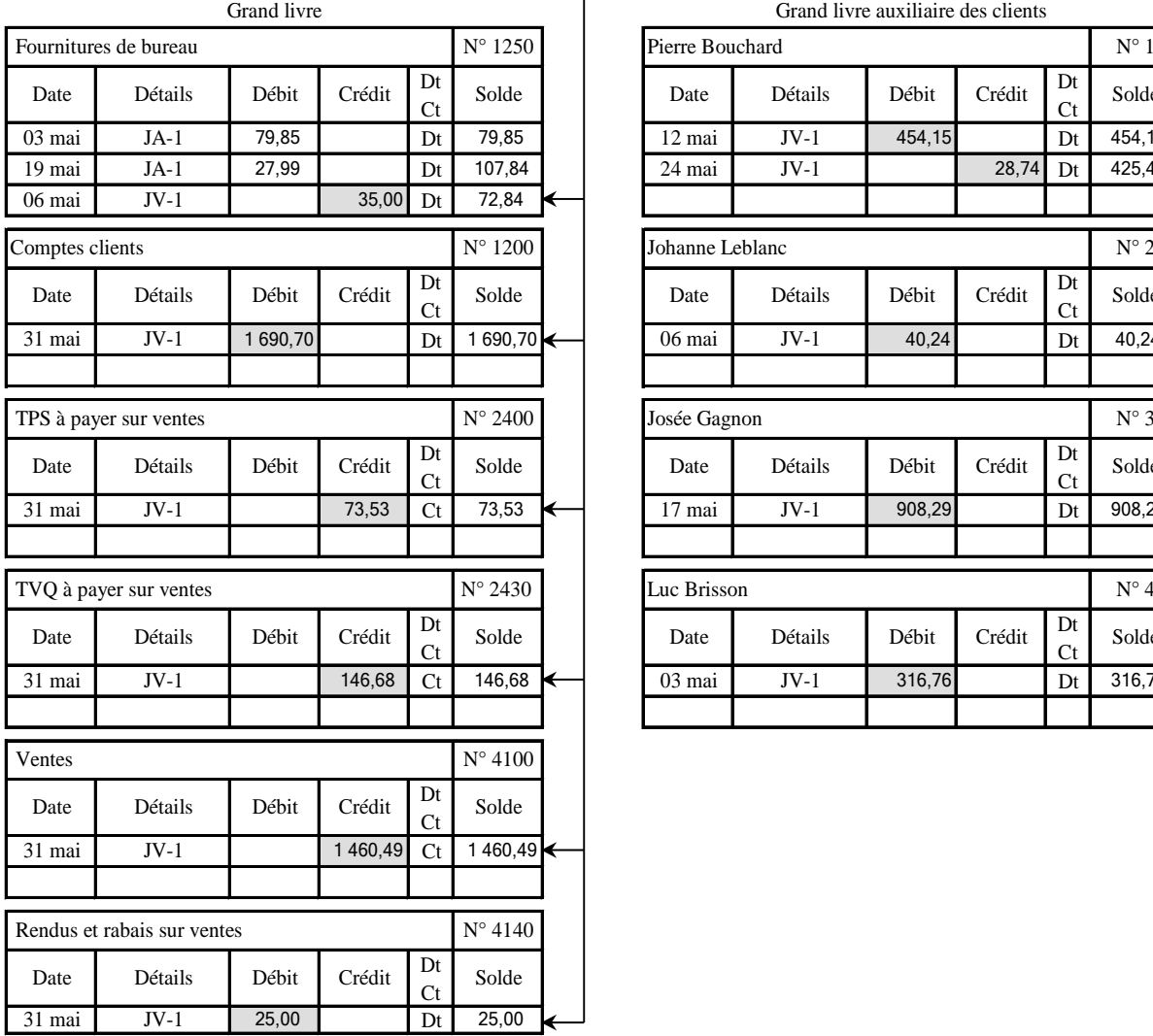

Chaque fois que l'on fait une vente à crédit, le grand livre auxiliaire des clients doit être mis à jour immédiatement.

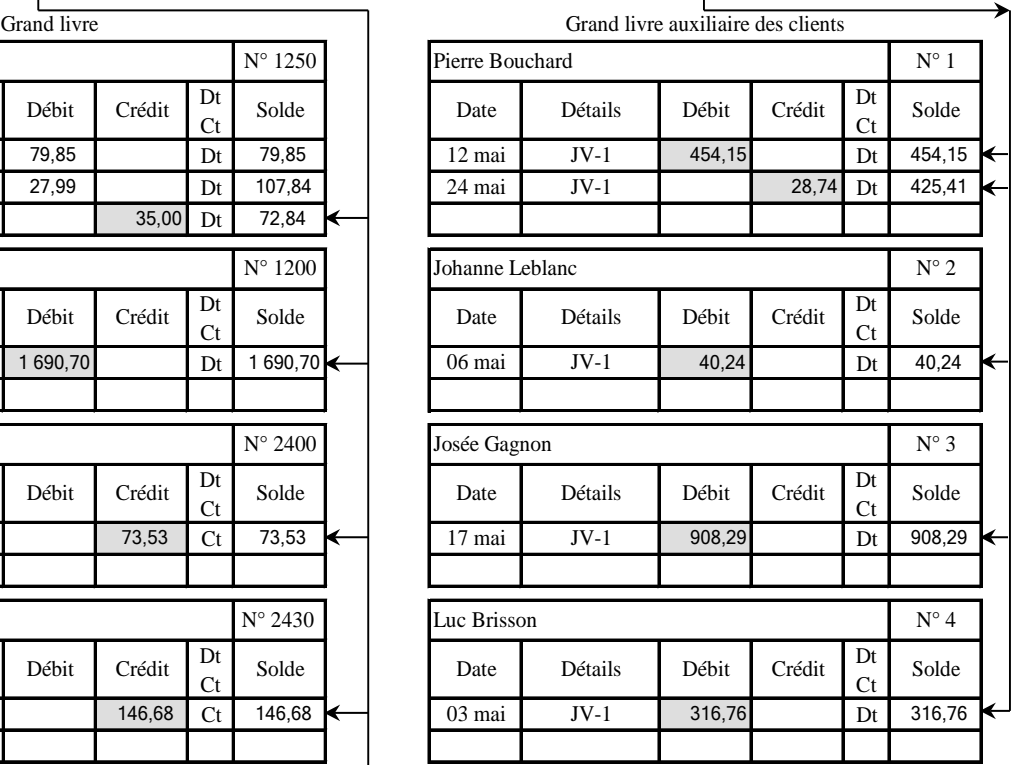

# <span id="page-19-0"></span>**Journal des encaissements**

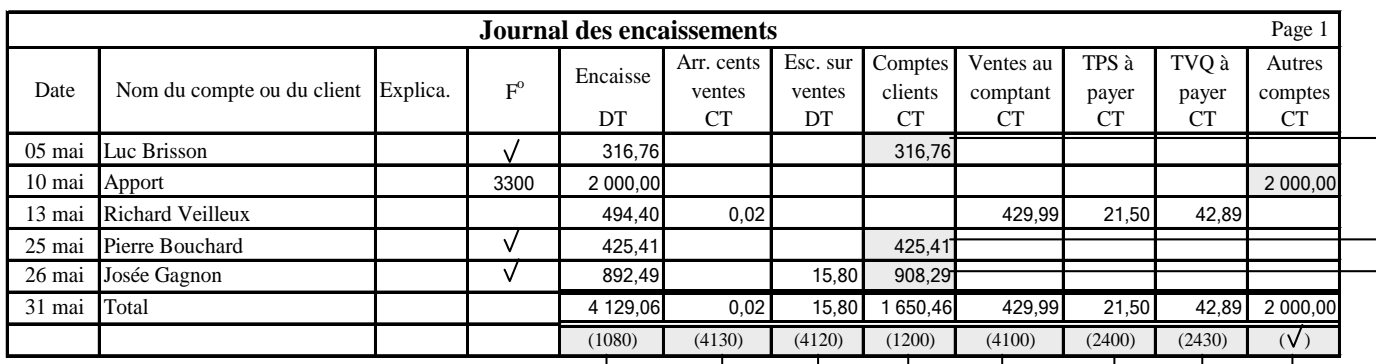

À la fin du mois : vous reportez le total de chaque colonne dans le compte correspondant du Grand livre général

V.

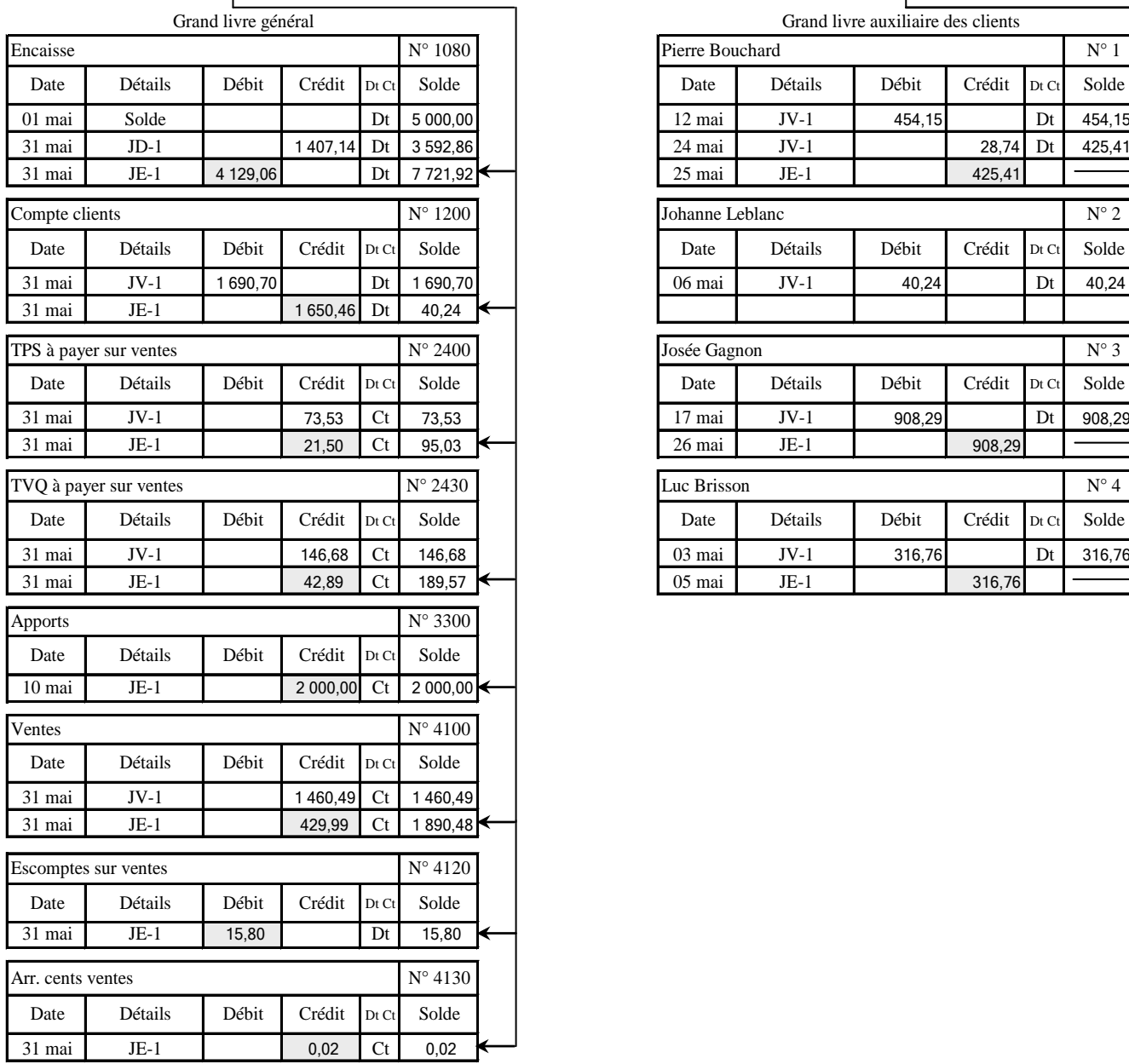

Chaque fois que l'on fait une inscription au journal des encaissements, le grand livre des auxiliaire clients doit être mis à jour immédiatement.

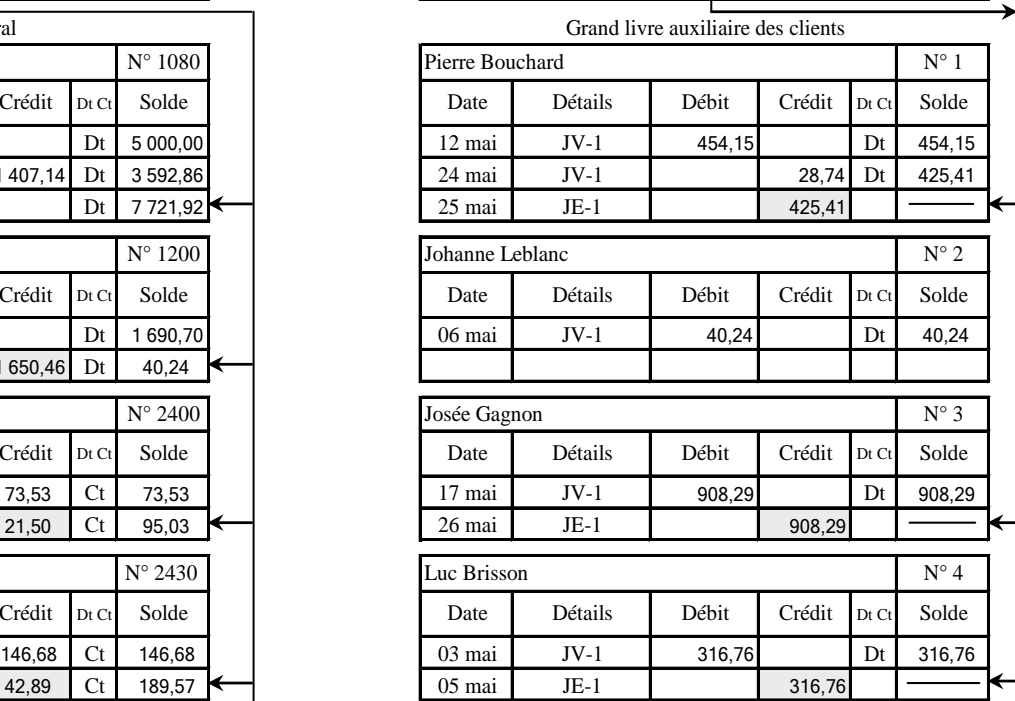

### **Petite caisse**

- 1. Création du fonds de la petite caisse
- 2. Inscription des sorties de fonds

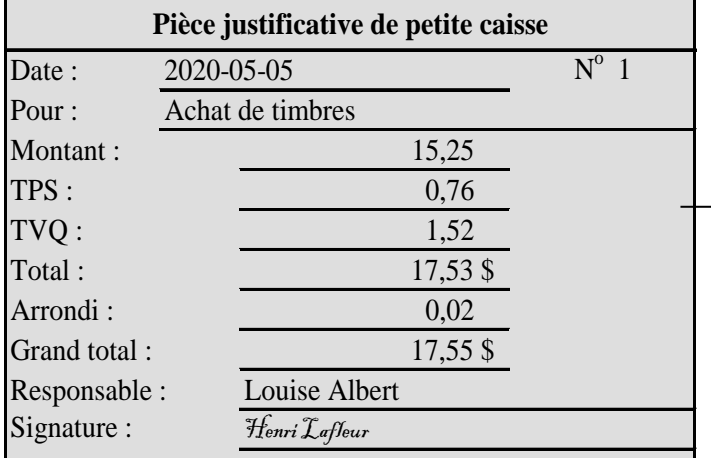

3. Production du registre de petite caisse

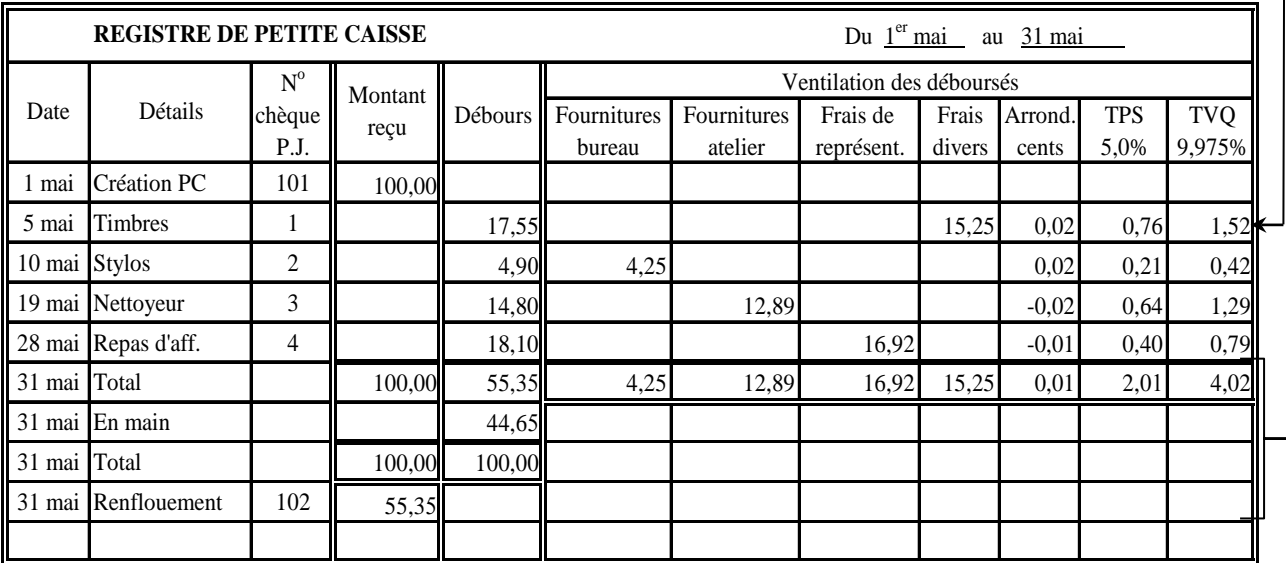

4. Renflouement de la petite caisse et journalisation (journal général ou des décaissements)

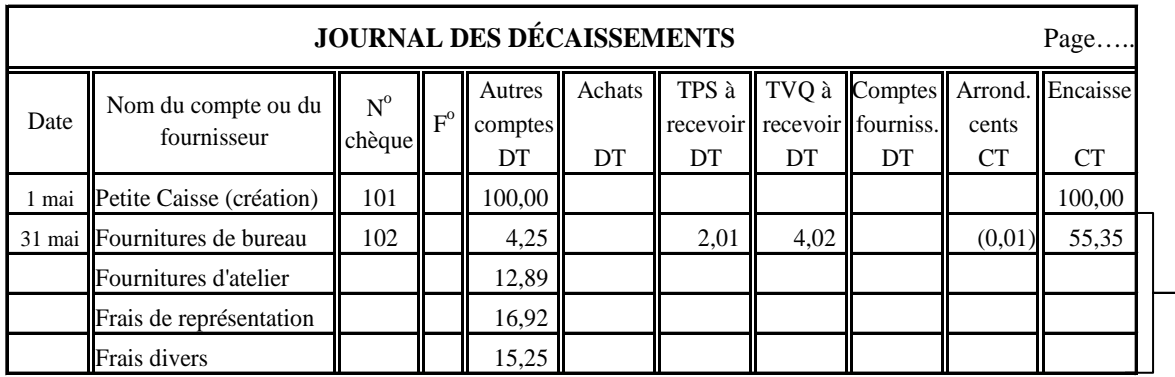

### **Déficit de petite caisse**

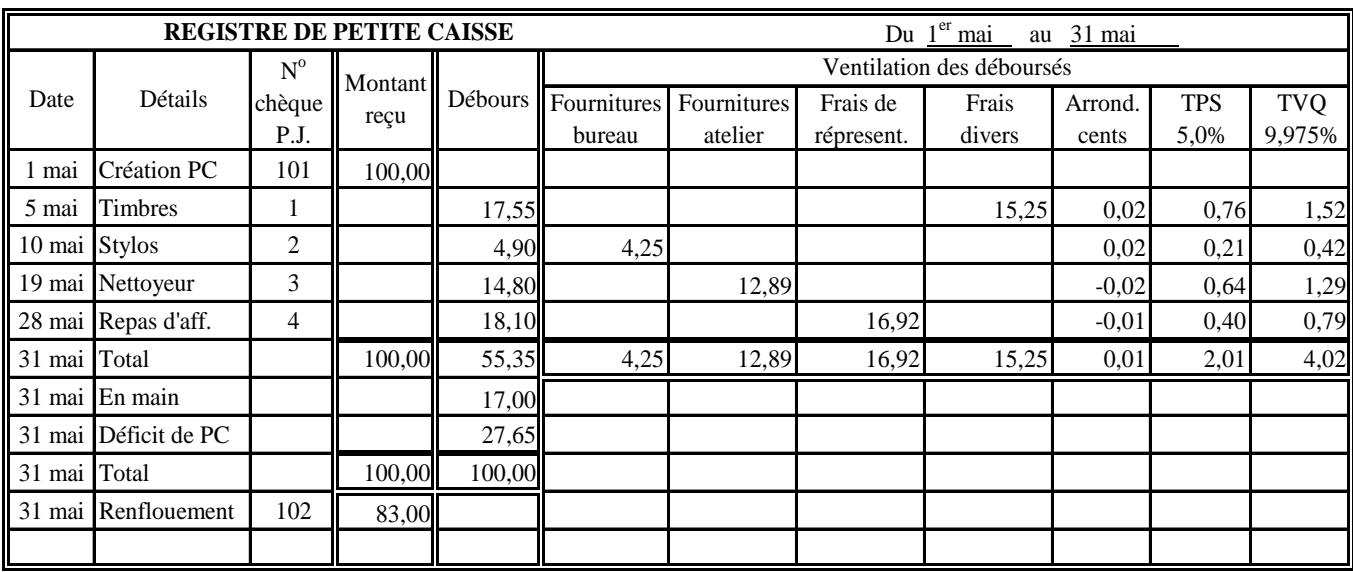

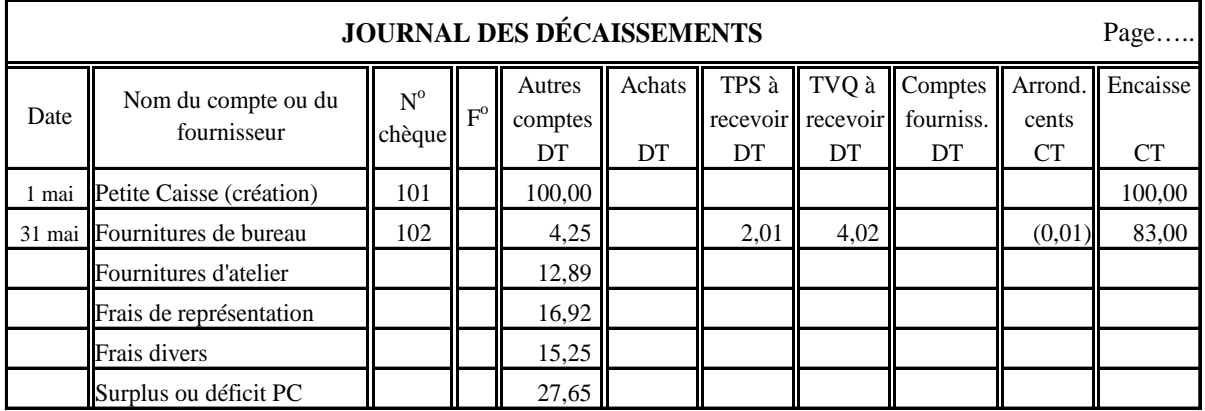

# **OU**

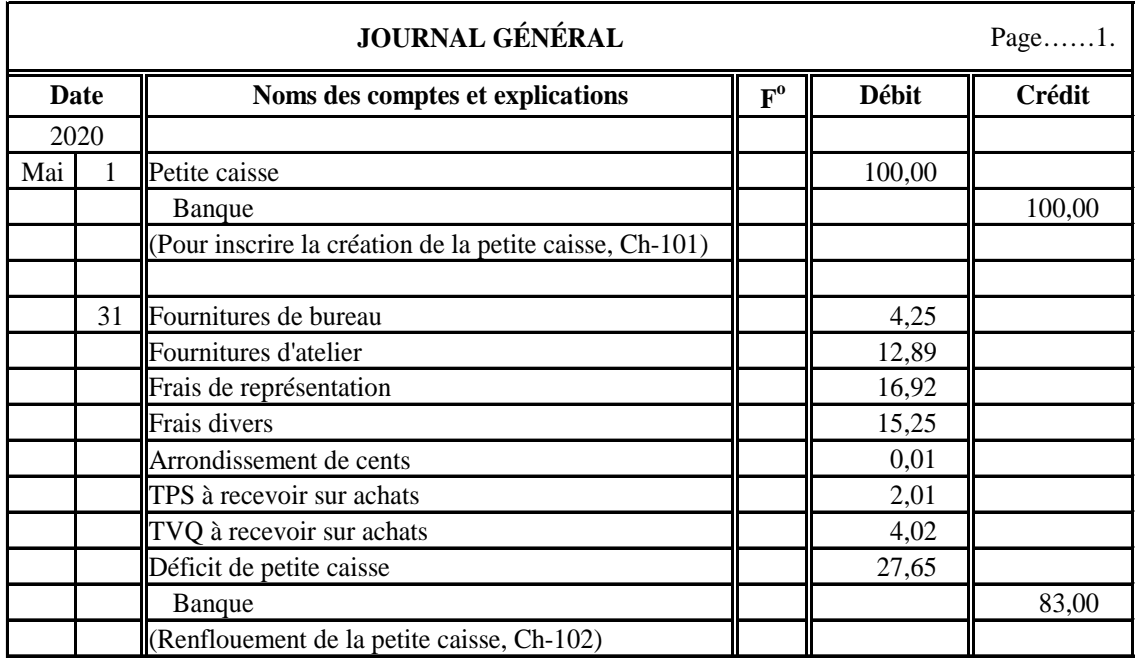

# **Surplus de petite caisse**

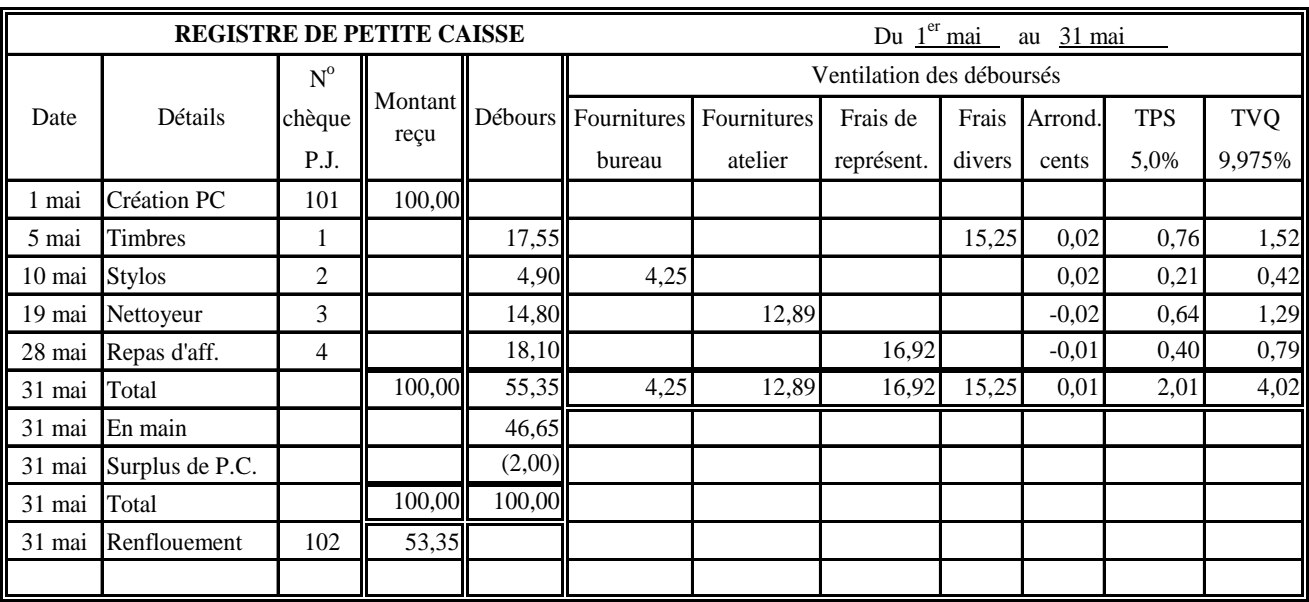

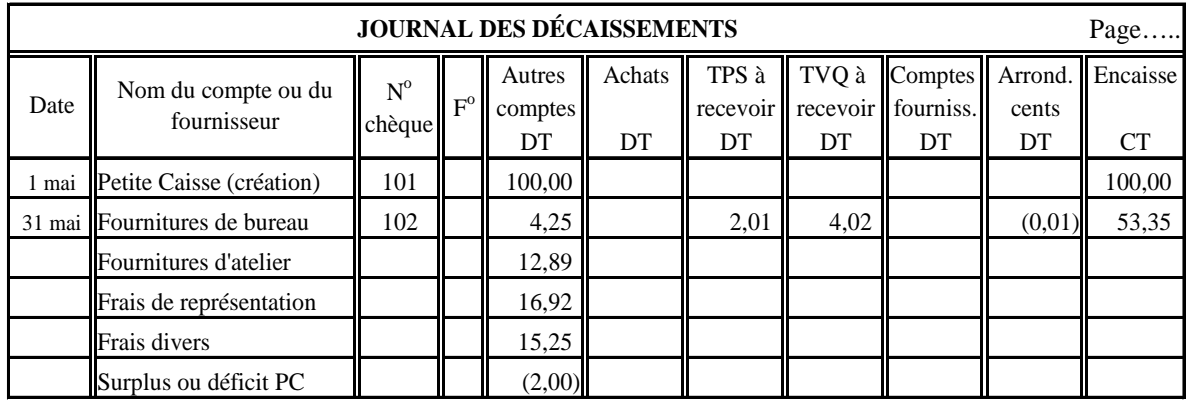

# **OU**

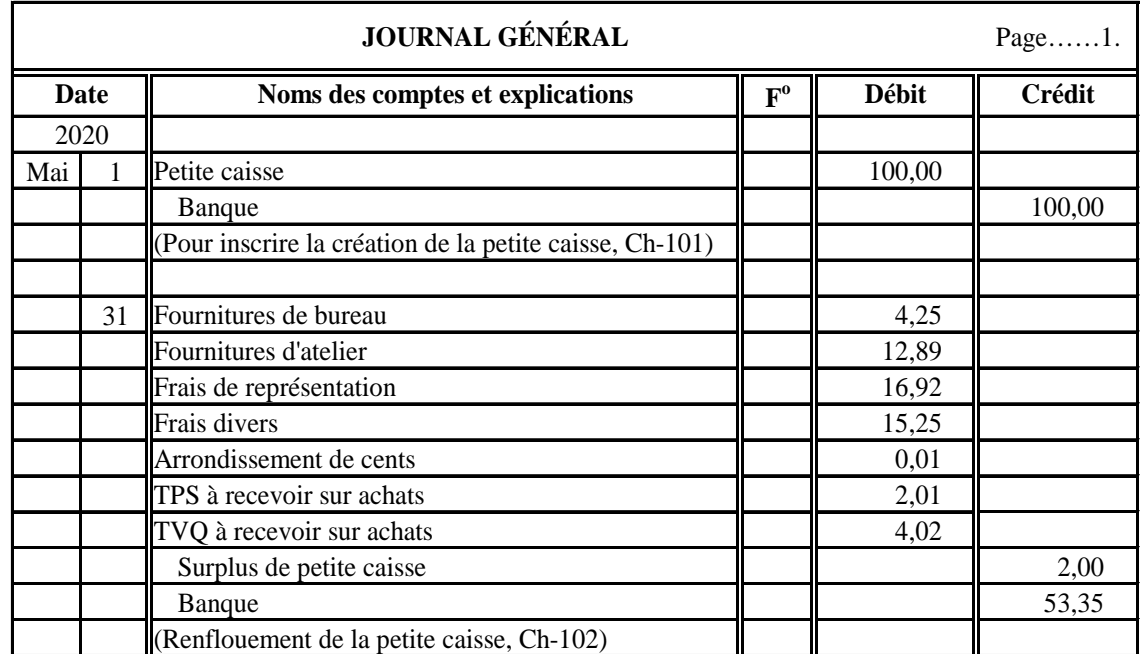

### <span id="page-23-0"></span>**Calcul des paies**

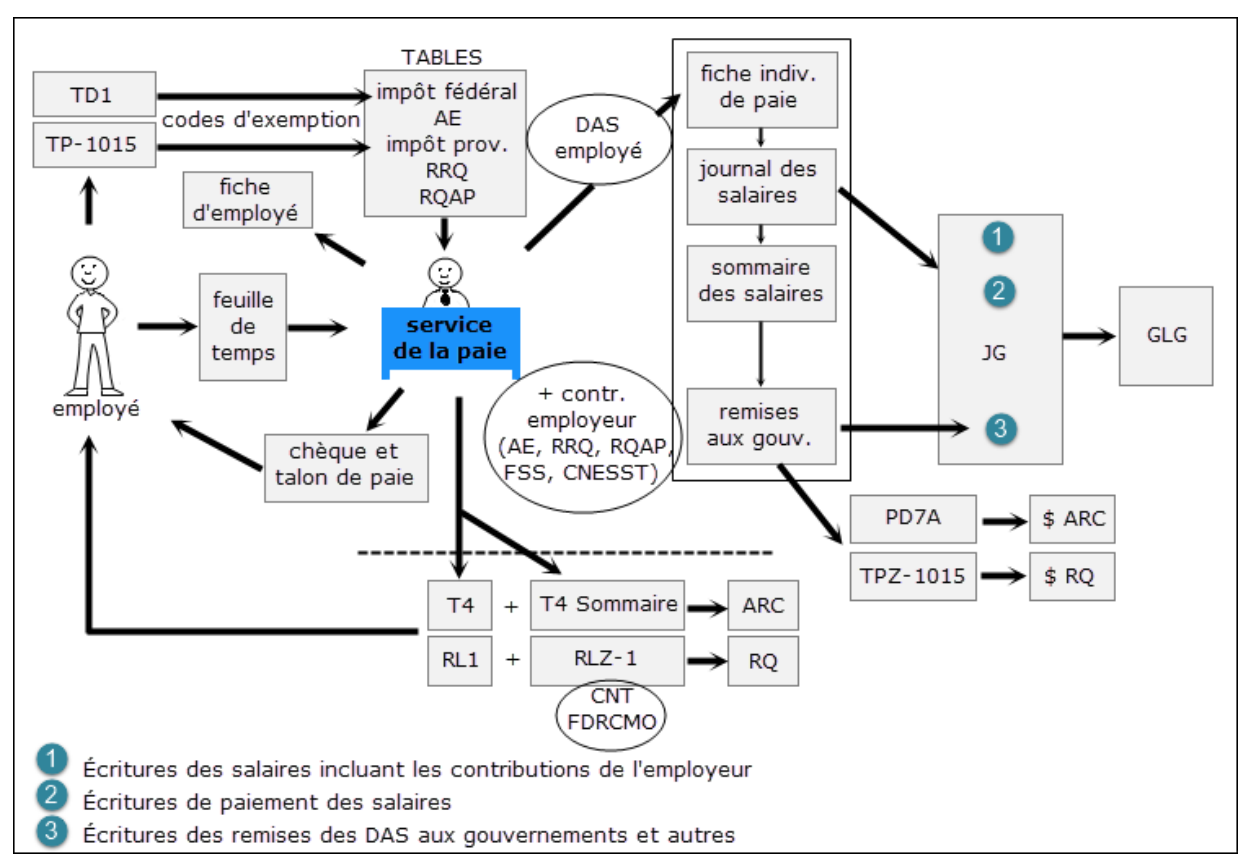

#### **Étape 1 : Calculer les crédits d'impôt personnels**

Ces formulaires permettent d'établir les montants des crédits d'impôt auxquels chaque employé a droit. Voici un résumé des principaux crédits d'impôt pour 2020 :

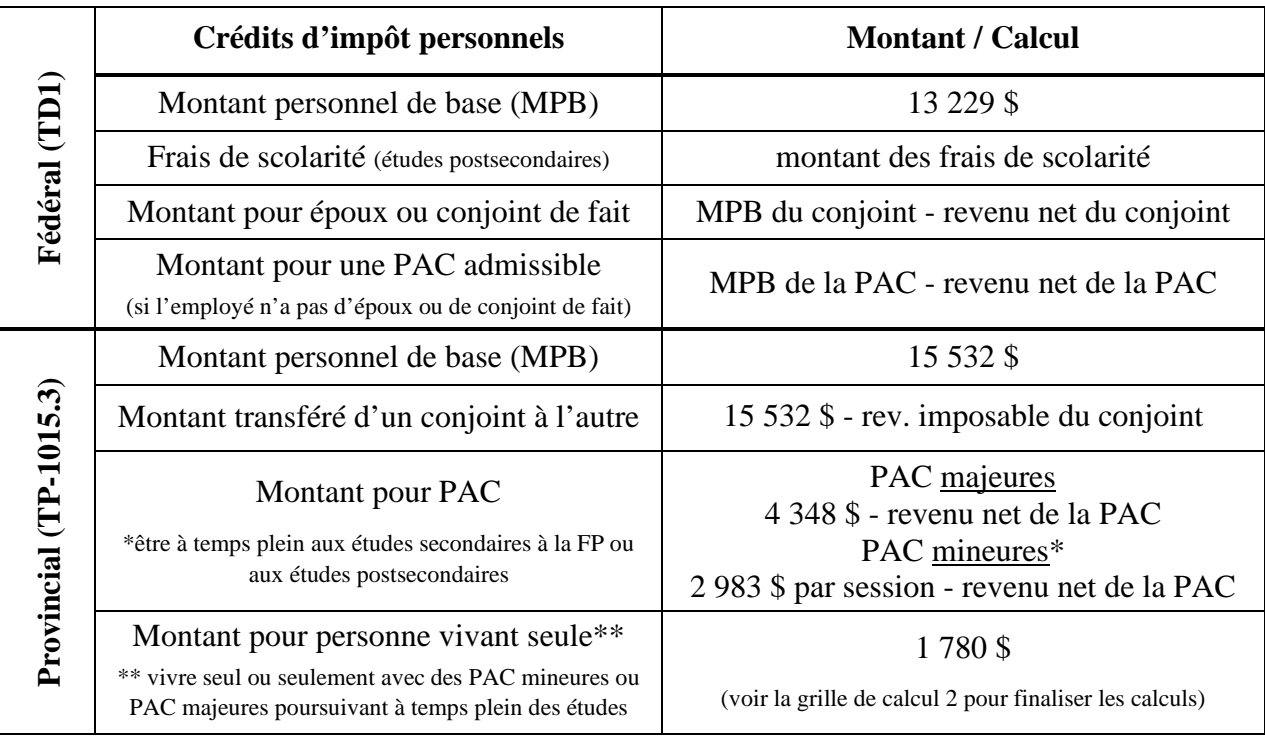

#### **Étape 2 : Déterminer les codes (fédéral et provincial)**

Ces tableaux permettent de déterminer les codes fédéral et provincial qui correspondent aux crédits d'impôt personnel auxquels l'employé a droit. Ces codes seront nécessaires pour trouver les montants d'impôt qui seront déduits de chaque paie.

**Note** : le tableau de codes fédéraux a été produit en tenant compte du fait que nous utilisons le crédit de base de 13 229 \$ pour tous.

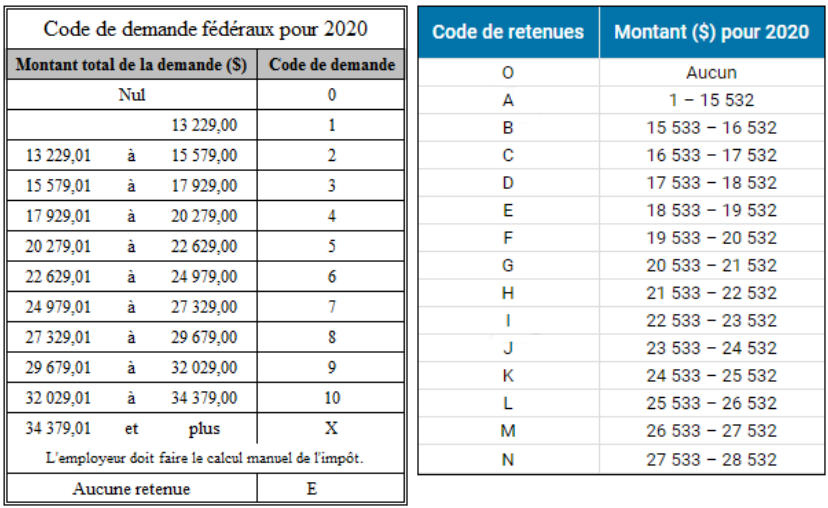

#### **Étape 3 : Calculer les heures travaillées et le salaire brut**

Les heures travaillées de chaque employé sont dénichées sur les cartes de pointage. Elles permettront ensuite de calculer le salaire brut.

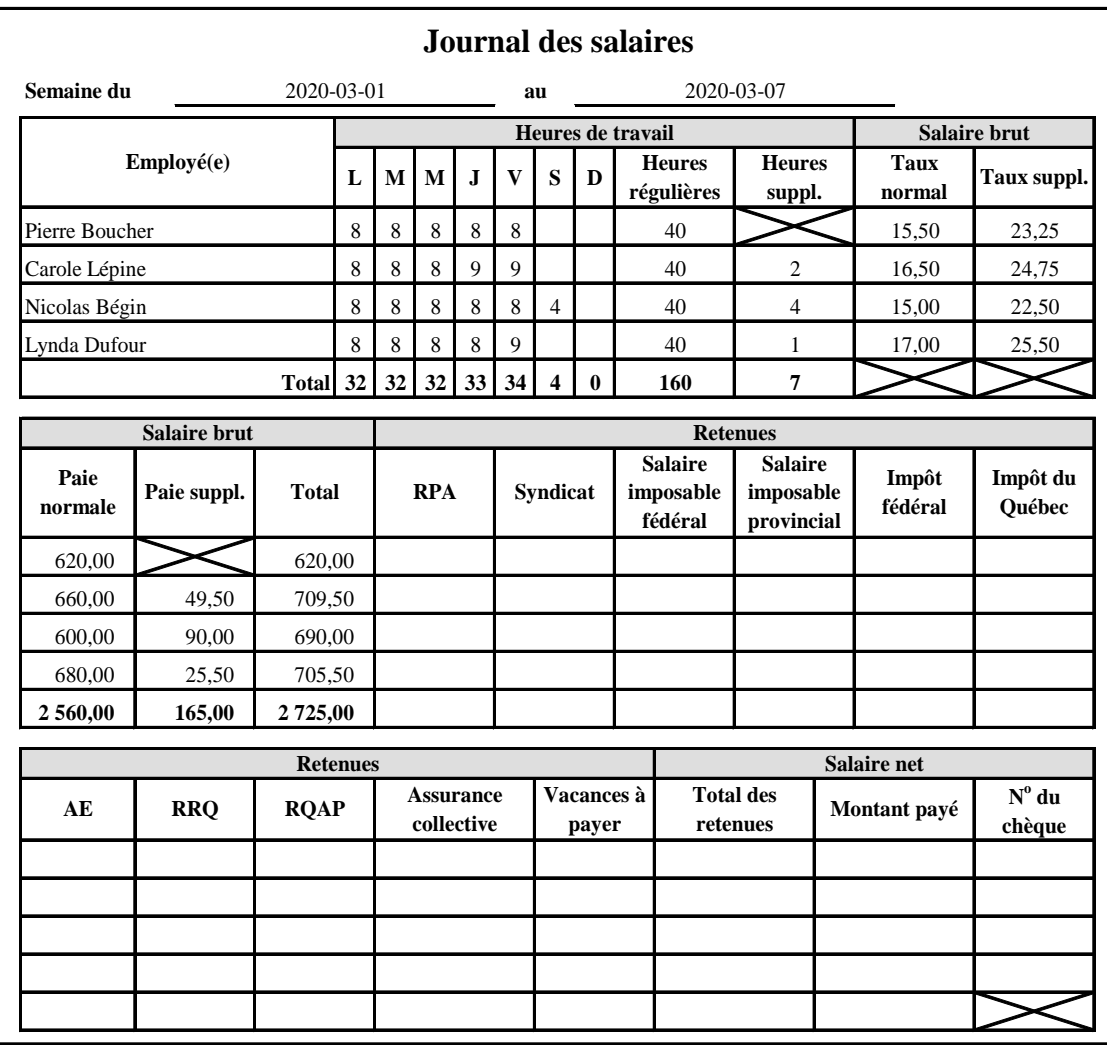

#### **Étape 4 : Déterminer les retenues d'impôt**

Le montant des retenues d'impôt sur chaque paie sont trouvés à l'aide des tables. Cependant, certains montants, comme les cotisations à un RPA, les versements à un REER et les cotisations syndicales, doivent être déduits du salaire brut pour établir le montant du salaire imposable.

Voici comment calculer le salaire imposable fédéral et provincial si la contribution au RPA est de 2,5 % et celle du syndicat de 1 %.

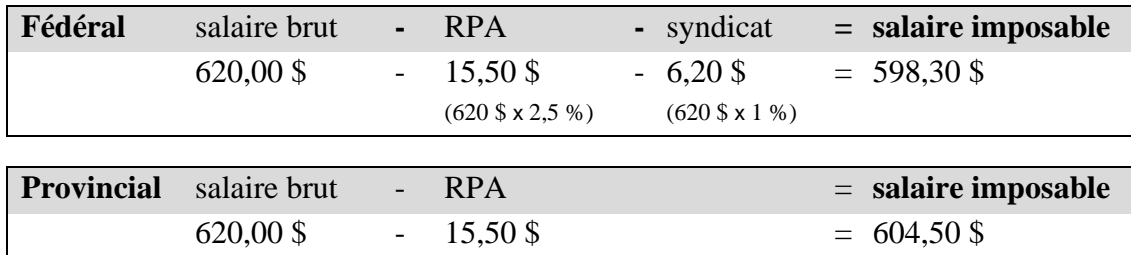

L'intersection entre le montant imposable et le code de retenues indiquera, dans chacune des tables (selon la période de paies), le montant de l'impôt à retenir.

#### **Étape 5 : Déterminer les retenues à la source**

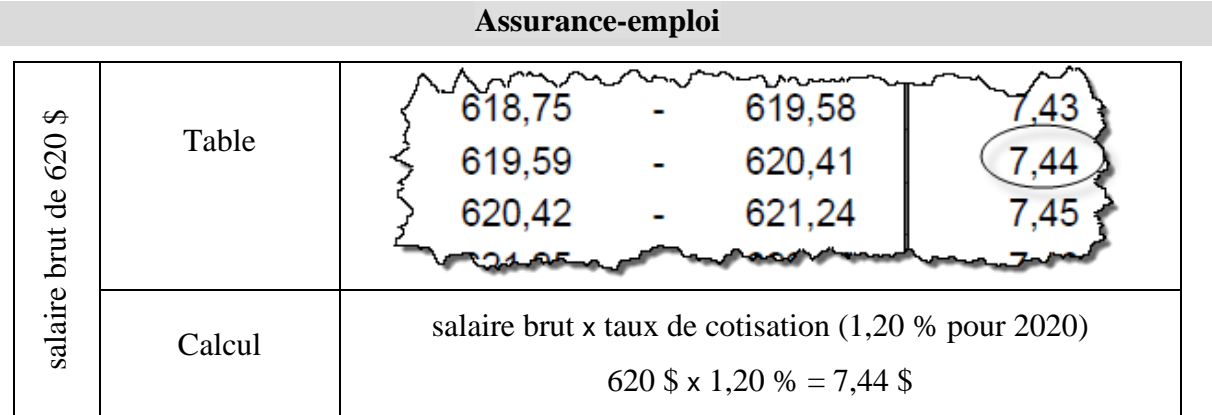

**Note** : Les montants obtenus peuvent différer légèrement selon que vous utilisez les tables ou le calcul manuel. Cette dernière méthode est plus précise.

#### **Régime des rentes du Québec**

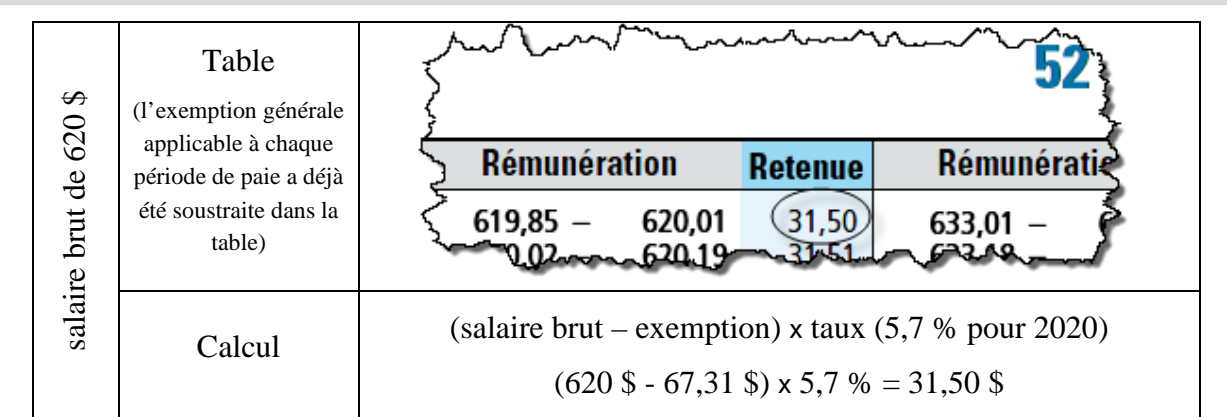

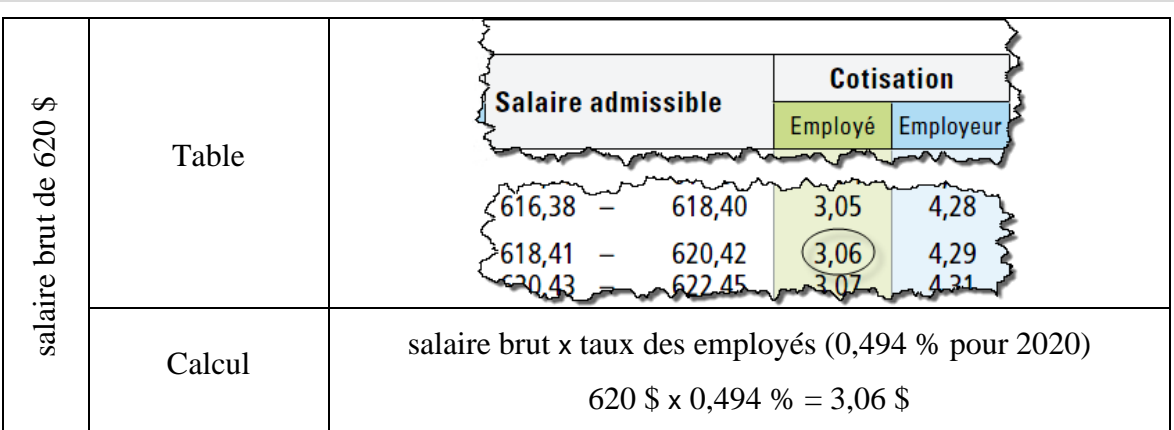

#### **Régime québécois d'assurance parentale**

#### **Autres déductions (RPA, syndicat, assurance collective)**

Montant des avantages sociaux sur chaque paie. Par exemple, les employés pourraient jouir d'une assurance collective et y contribuer à raison de 35 \$ par paie.

#### **Vacances**

#### salaire brut x taux de vacances

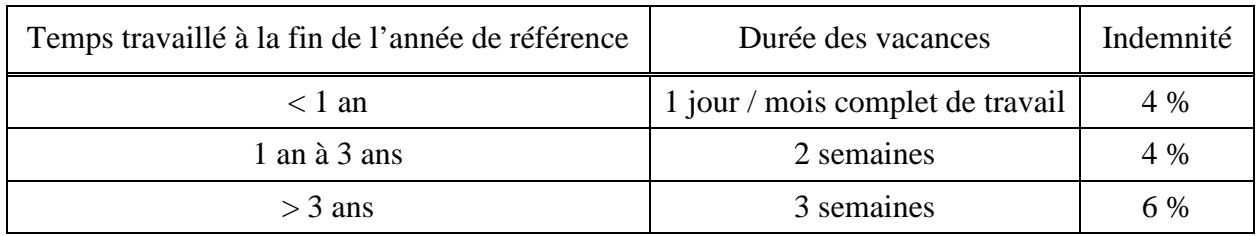

#### **Résumé des déductions des employés**

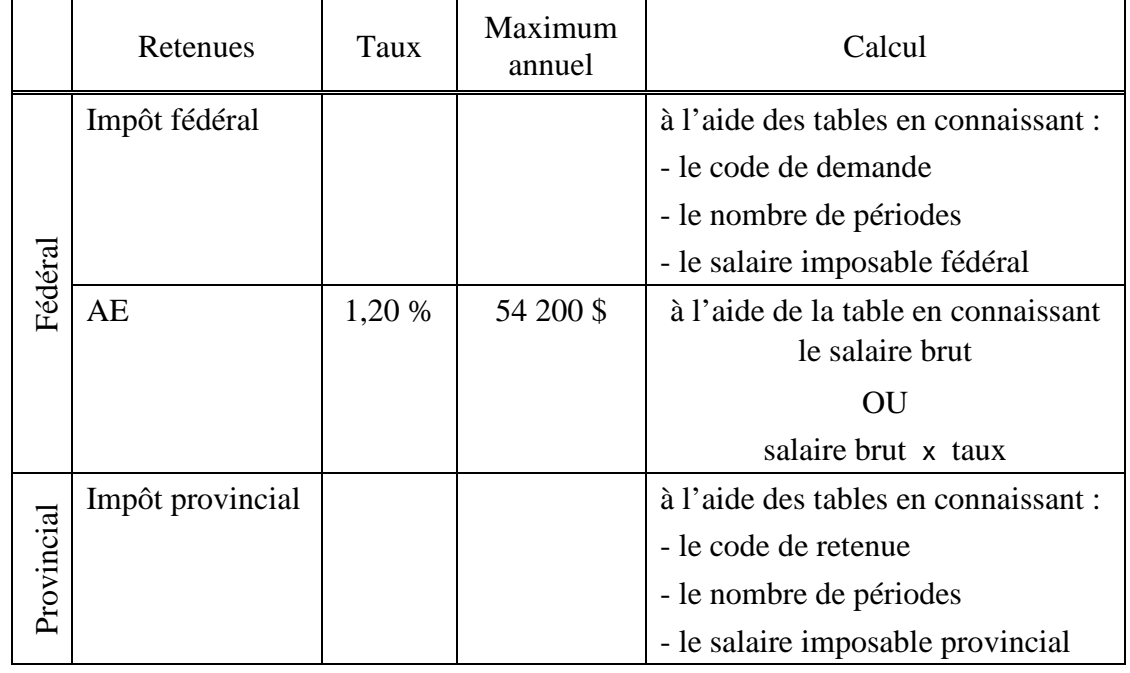

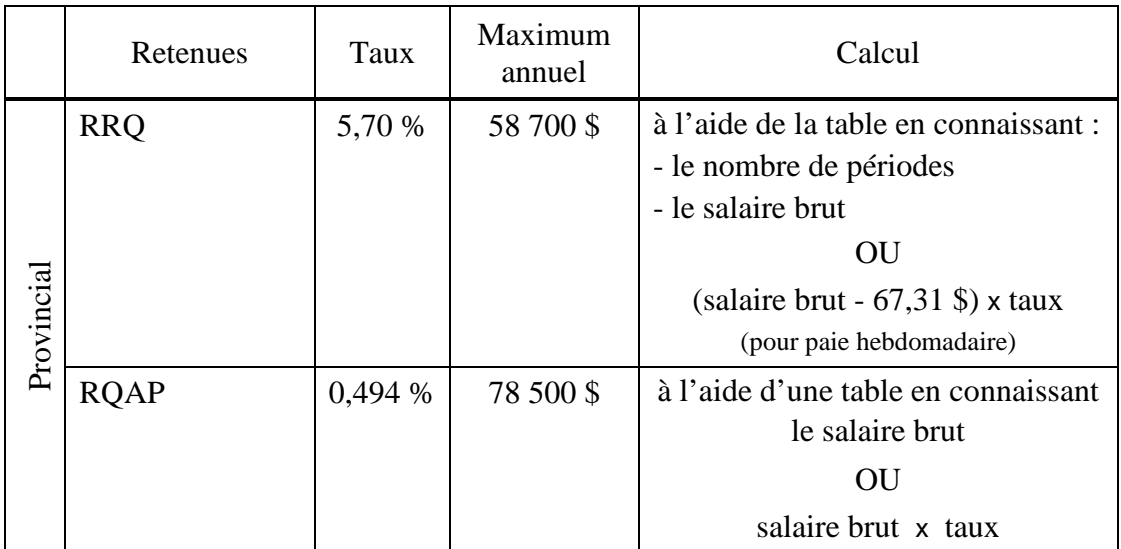

# **salaire brut - total des DAS = salaire net**

Le total de la colonne *Montant payé* représente le décaissement nécessaire au paiement des salaires de la période.

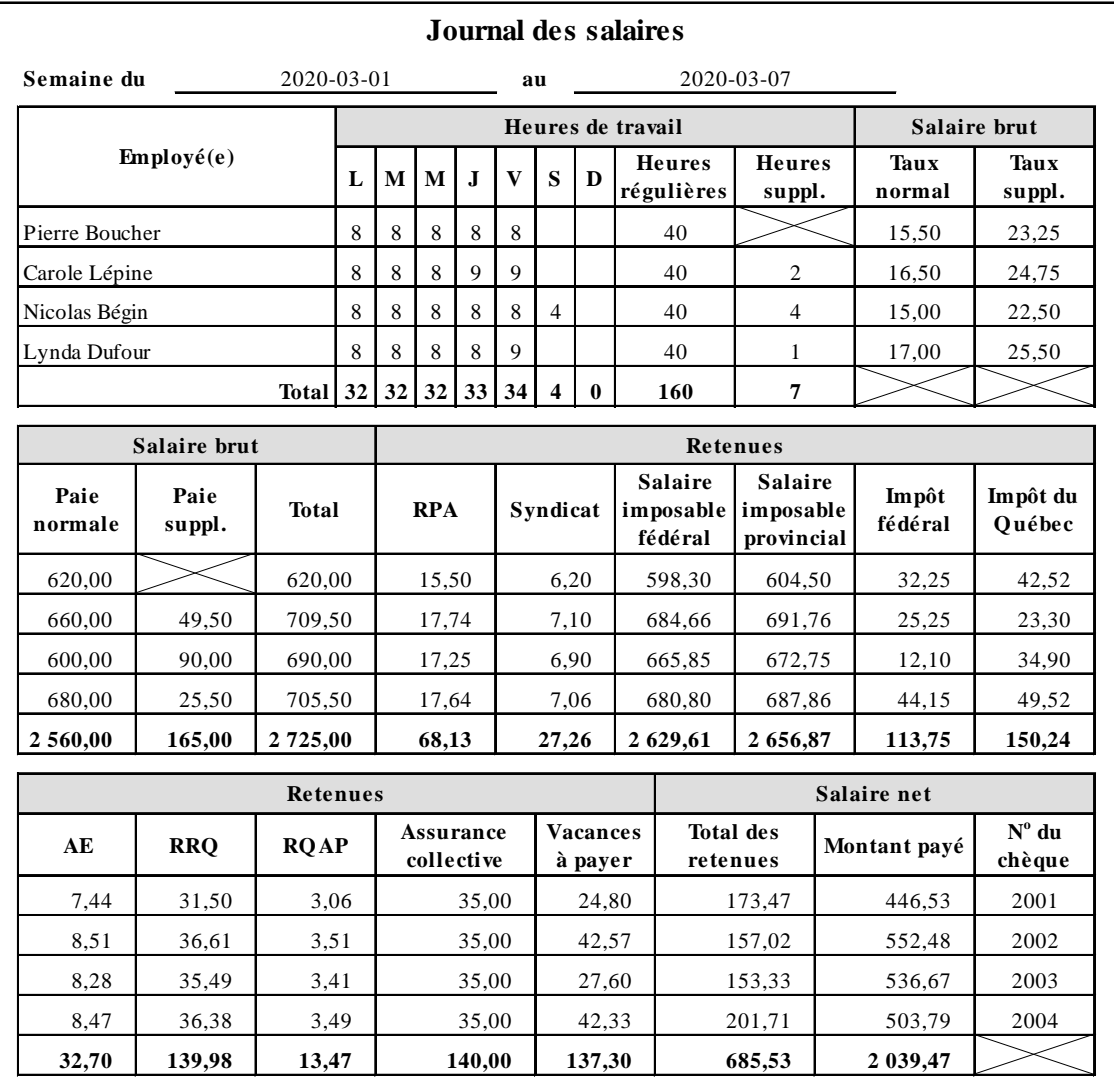

### **Contributions de l'employeur**

Les employeurs doivent également payer leur part de certaines déductions, en plus de d'autres charges salariales qui leur sont propres. Voici un résumé des principales pour 2020 :

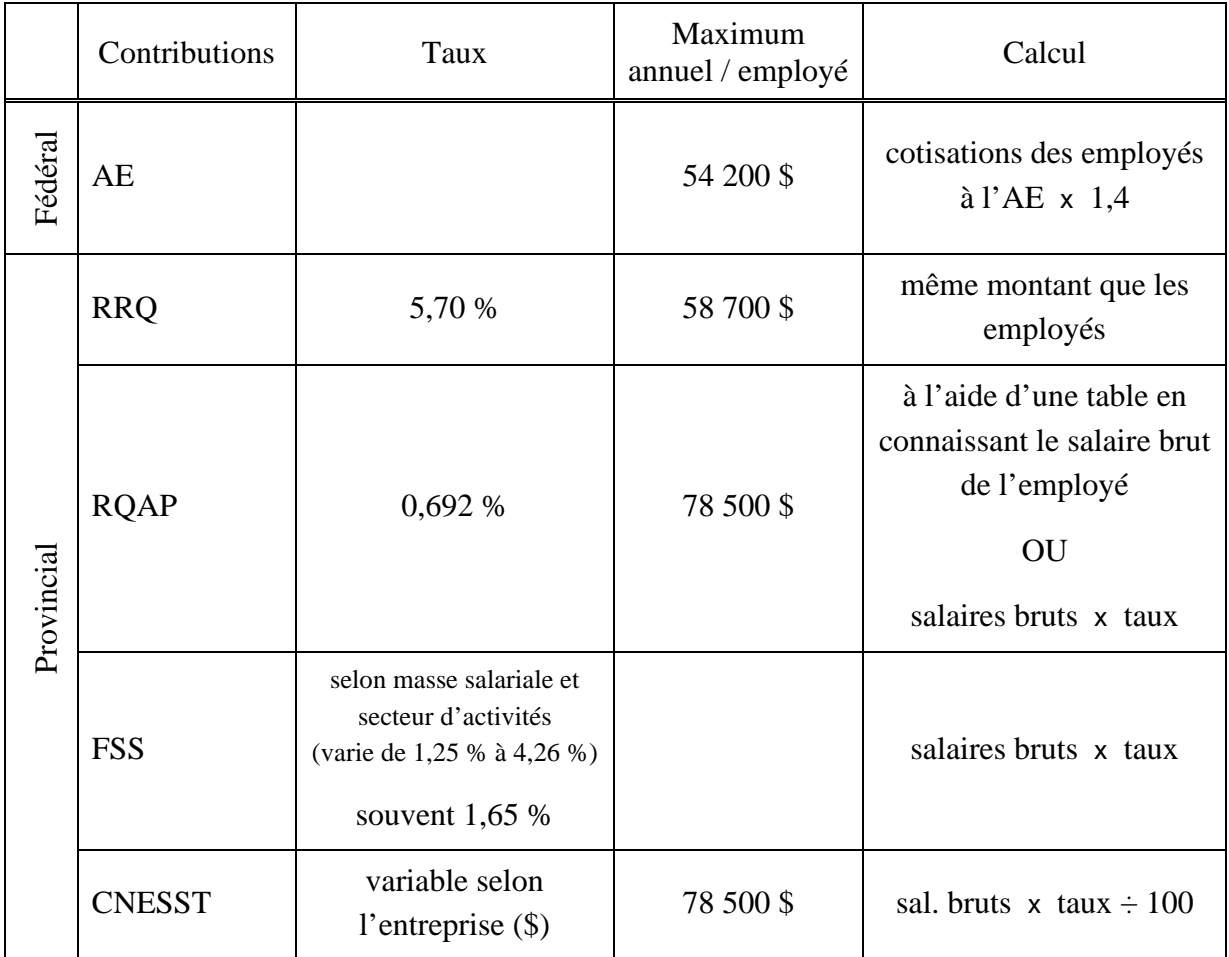

#### **Journalisation des paies**

Le journal des salaires ne nécessite pas de report au GLG, il est donc nécessaire de préparer une écriture au journal général afin de comptabiliser les salaires et les retenues à la source. Ensuite, ces montants seront reportés au grand livre général.

Voici un exemple d'écriture qui engloberait la part de l'employé et de l'employeur (pour l'assurance collective, la part de l'employeur est égale à celle des employés) :

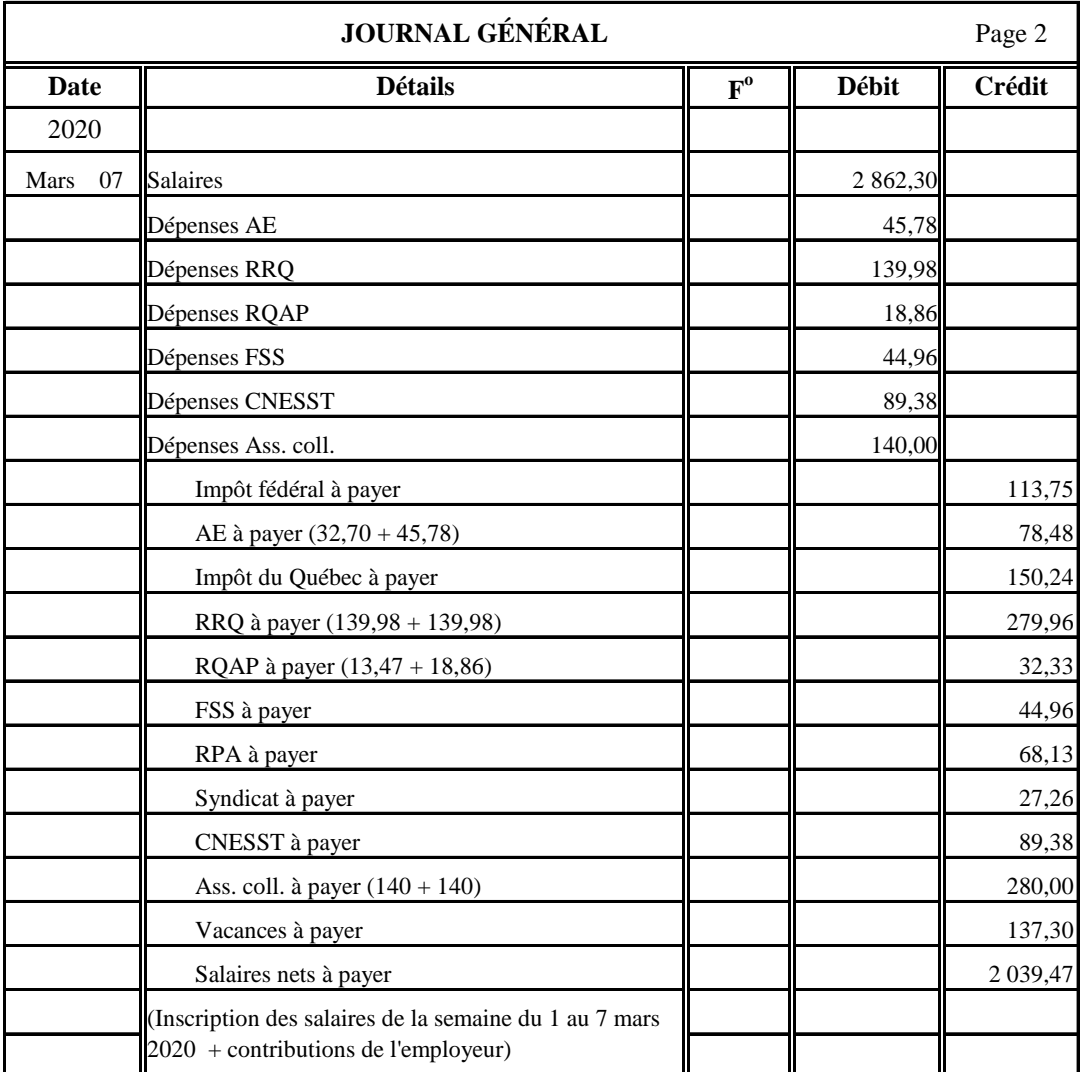

Voici l'écriture du paiement des salaires au journal général :

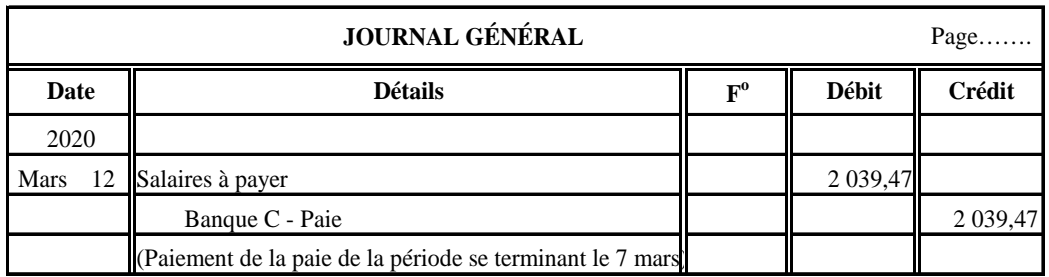

#### <span id="page-30-0"></span>**Remise des déductions à la source (DAS)**

1. Production du bilan ou de la balance de vérification pour connaître les soldes des comptes relatifs aux passifs de la paie.

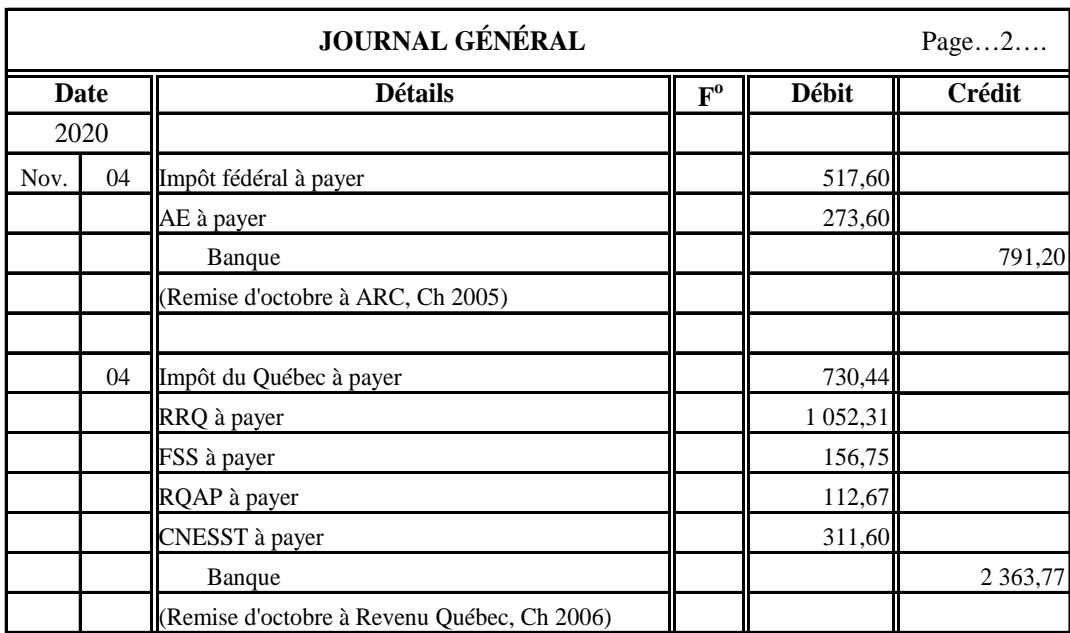

2. Enregistrement des écritures pour effectuer la remise à chaque gouvernement :

**Note** : S'il existe d'autres organismes (syndicat, RPA, assurance collective…) pour lesquels des montants ont été retenus, il faut également passer une écriture pour enregistrer leur remise.

3. Production des formulaires de remise (PD7A au fédéral et TPZ-1015.R.14.1 au provincial)

**Rémunération brute pour la période de versement** : montant du compte *Salaires* (dépense).

**Fin de la période pour laquelle les montants ont été retenus** : année et mois pour lesquels la remise actuelle est effectuée.

**Montant du paiement** : montant payé pour la remise actuelle.

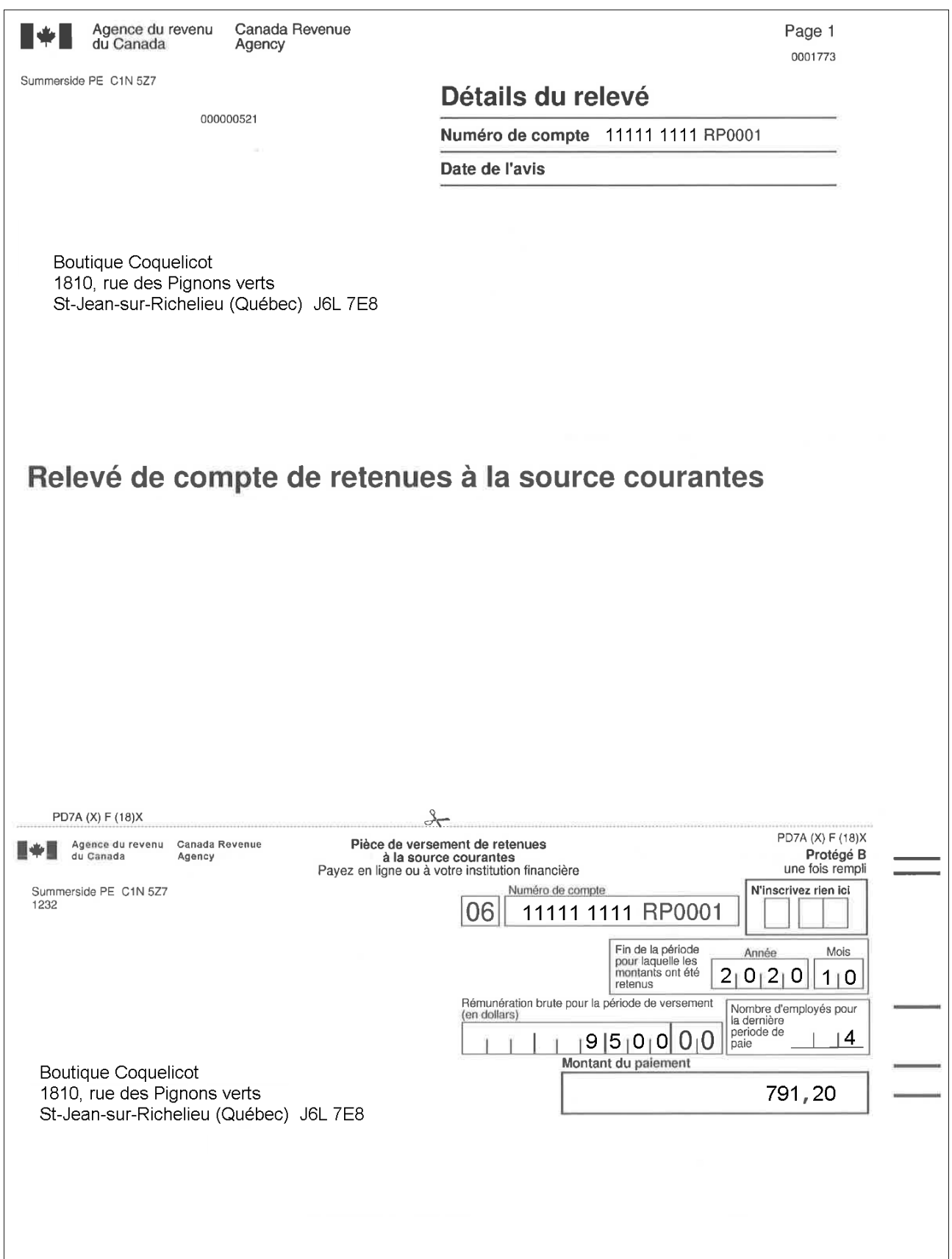

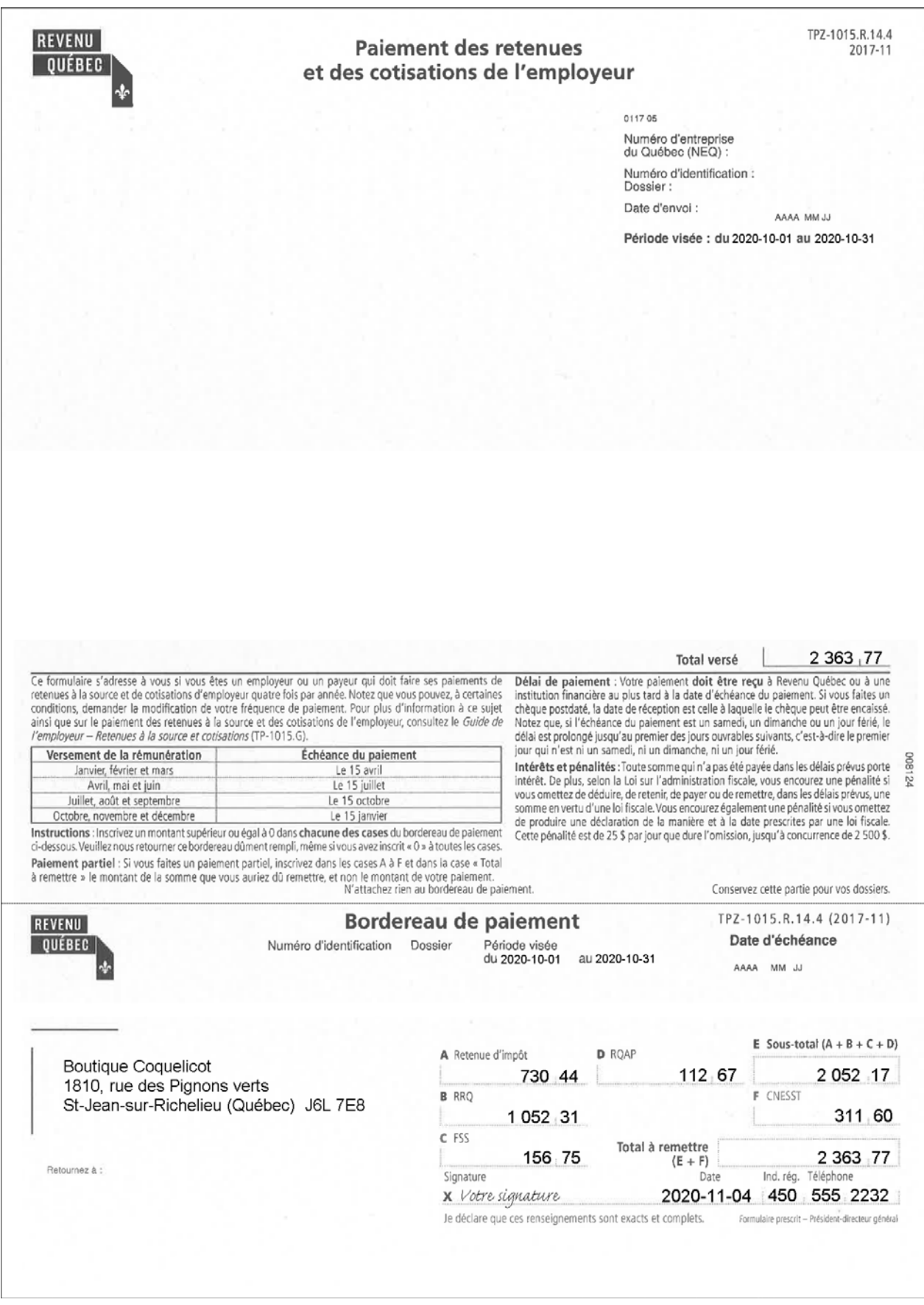

#### Rapprochement bancaire manuel

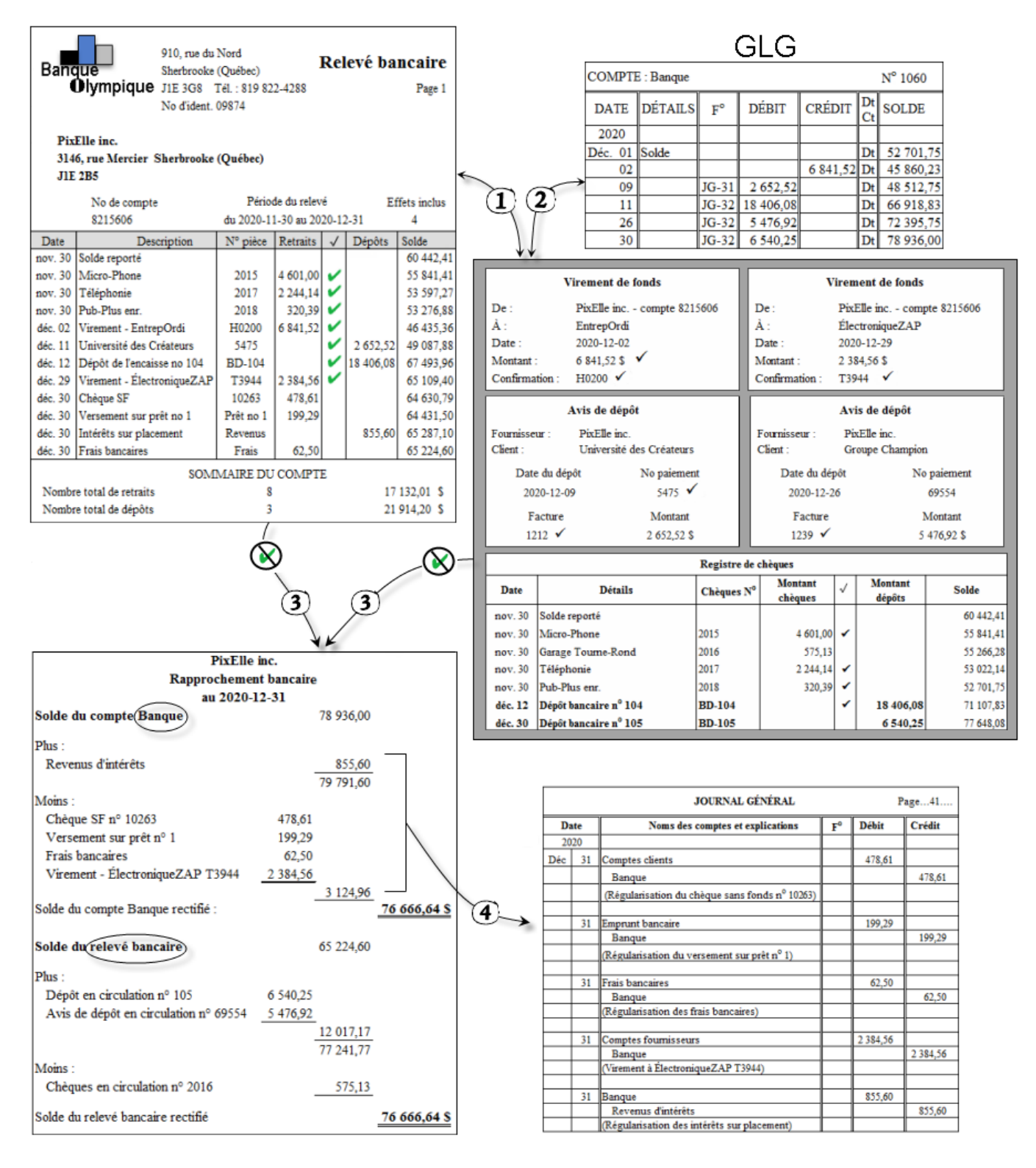

 $\Omega$  cocher, aux 2 endroits, les transactions qui se trouvent à la fois dans le relevé bancaire et dans un de ces 3 documents

 $(2)$ vérifier si les montants des avis de dépôt et virements de fonds sont enregistrés dans le compte Banque

 $\left( \widehat{3} \right)$  rédiger le rapprochement bancaire avec les montants qui ne sont pas coches

 $\left($ 4) enregistrer les transactions qui ne figurent pas dans le compte Banque au JG

#### <span id="page-34-0"></span>**Remise des taxes aux gouvernements**

1. Production du bilan ou de la balance de vérification pour connaître les soldes des comptes relatifs aux taxes.

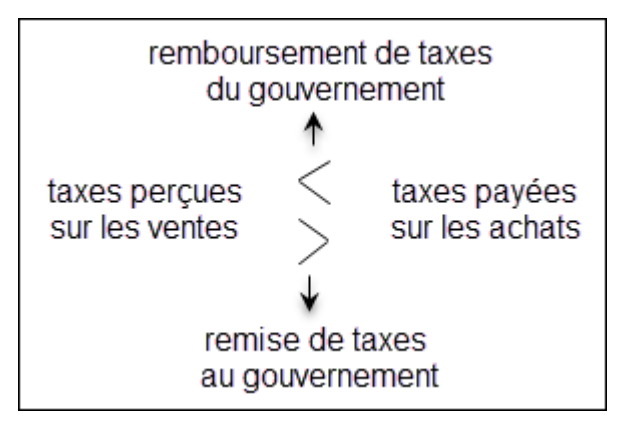

2. Enregistrement de l'écriture pour le paiement ou la réception des taxes :

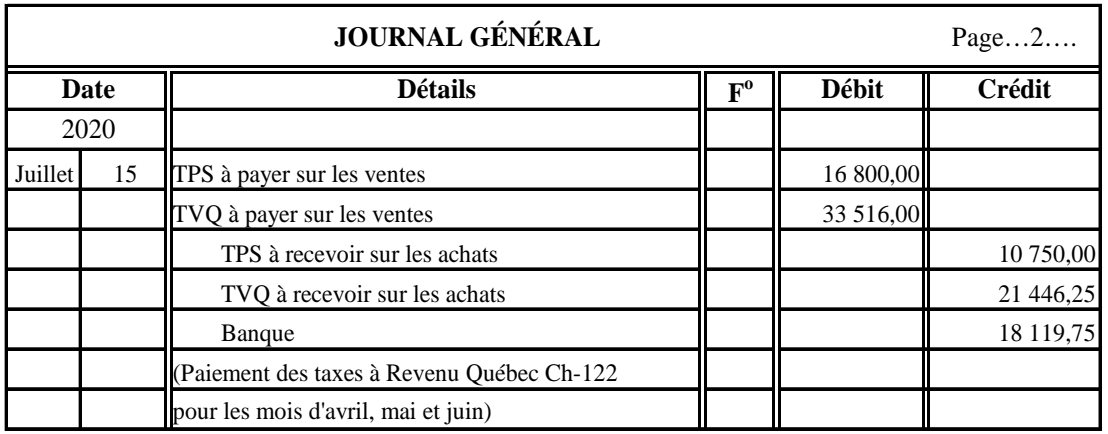

- 3. Production du formulaire FPZ-500
	- 101 Total des ventes pour la période (soustraire les *Rendus et rabais sur ventes*).
	- 105 Total de la TPS perçue sur les ventes.
	- 205 Total de la TVQ perçue sur les ventes.
	- 108 Total de la TPS payée sur vos achats (CTI)
	- 208 Total de la TVQ payée sur vos achats (RTI)
	- 113 Montant de la case 105 Montant de la case 108 (mettre entre () si négatif)
	- <sup>213</sup> Montant de la case 205 Montant de la case 208 (mettre entre () si négatif)

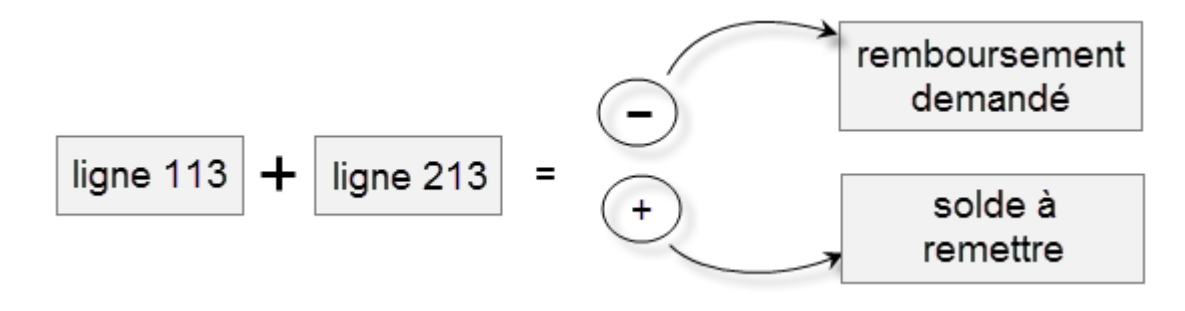

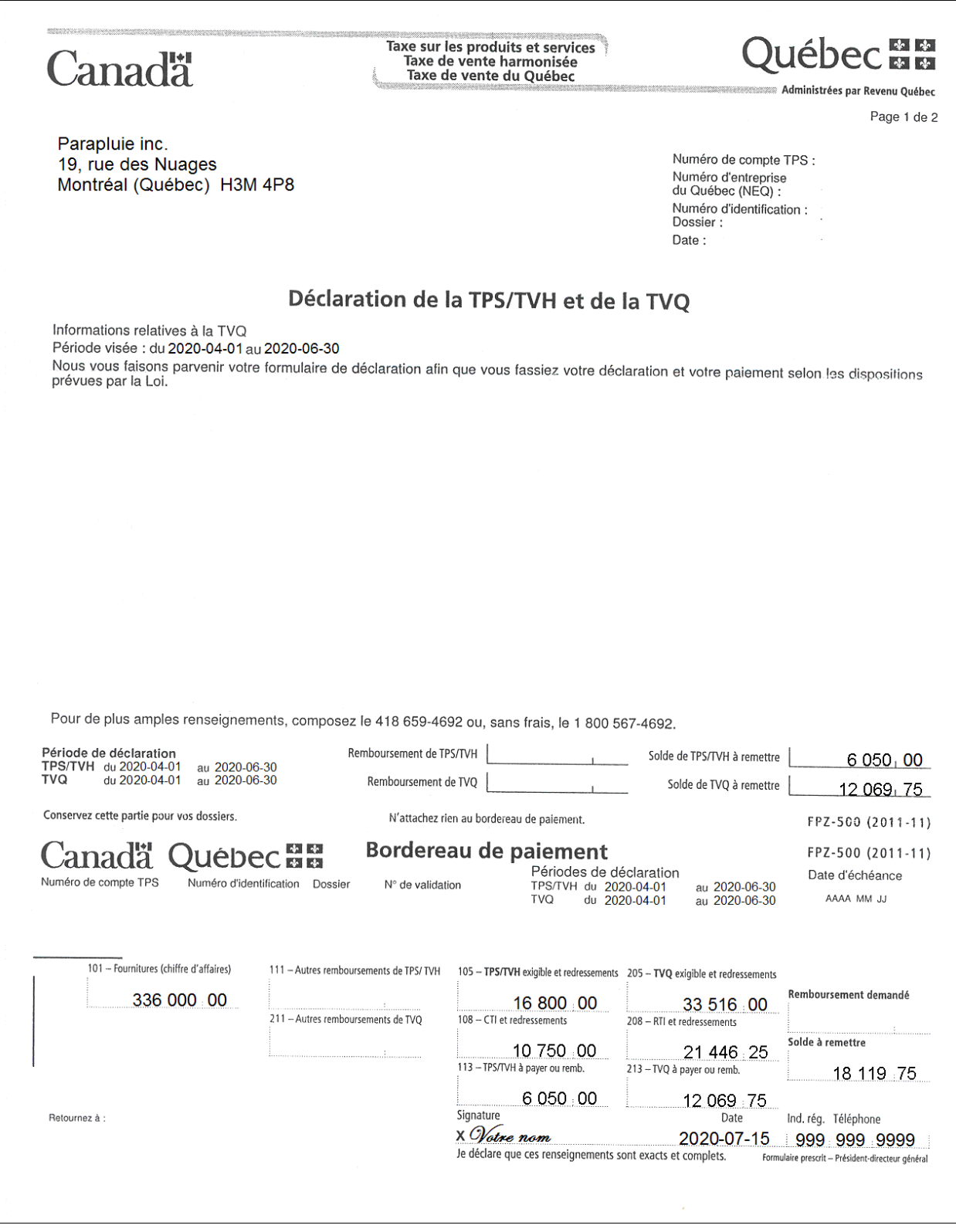
## **Budget de caisse**

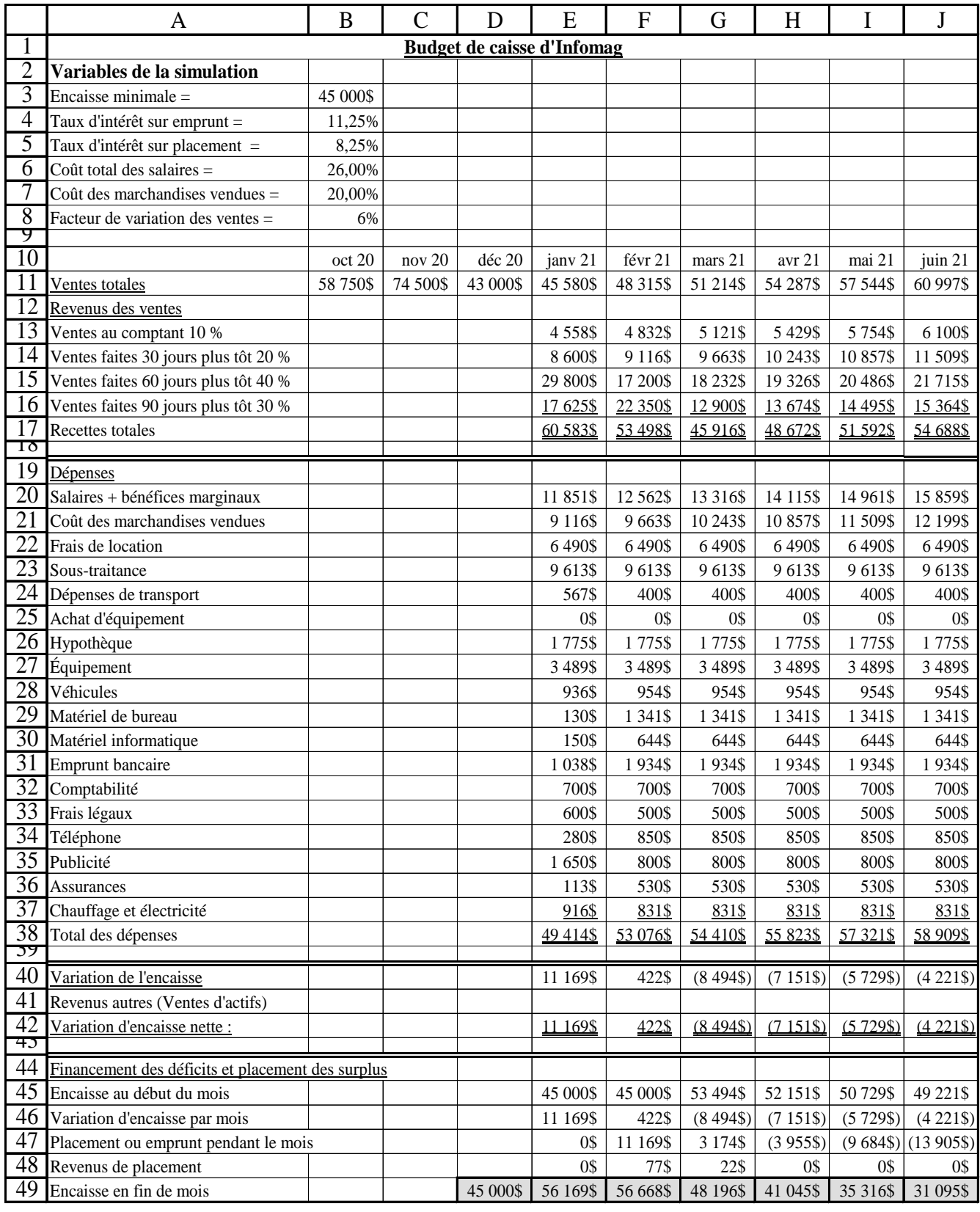

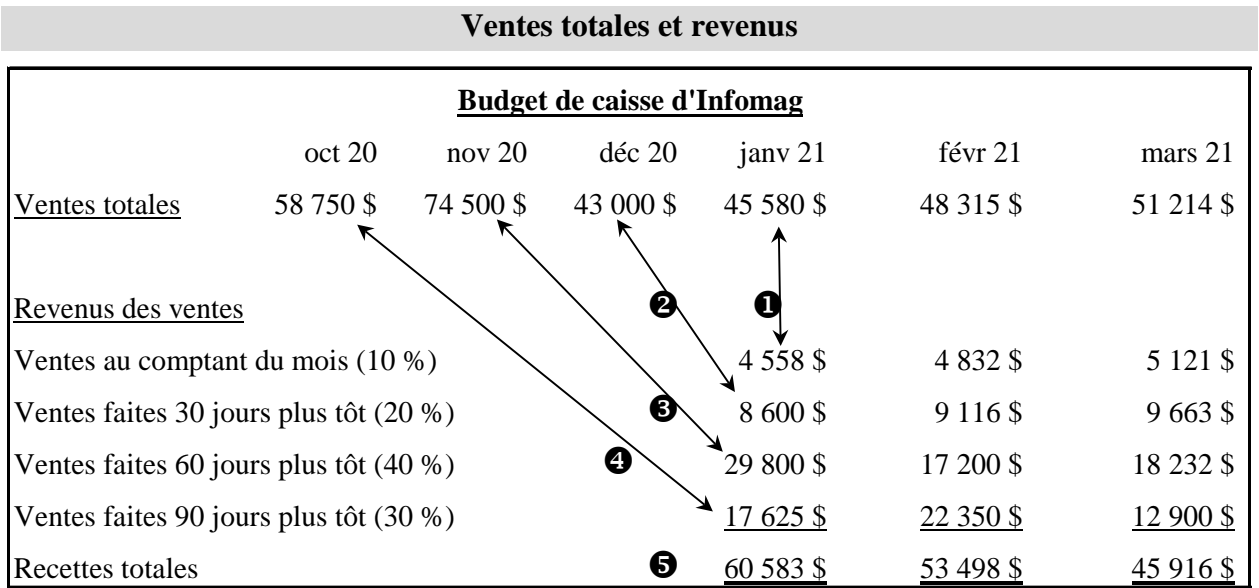

#### **Ventes totales**

Pour octobre, novembre et décembre 2020 : ventes de l'année précédente, montants donnés. Pour les mois de 2021 : ventes totales du mois précédent x facteur d'augmentation/mois

#### **Revenus des ventes**

Pour janvier : ensemble des *entrées d'argent du mois :* 

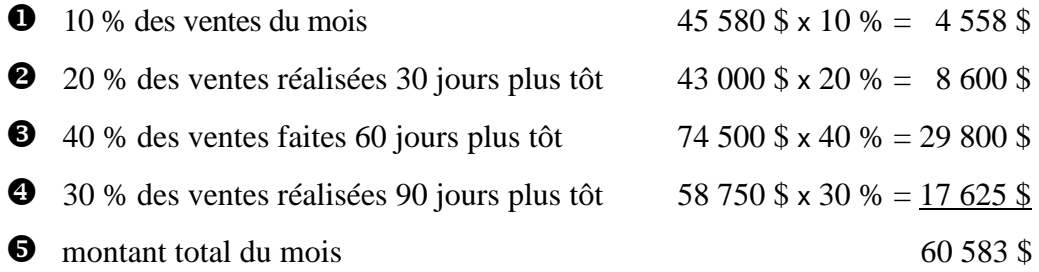

#### **Dépenses**

**Salaires et bénéfices marginaux** : 26 % des ventes (donnée de la mise en situation)

janvier 45 580 \$  $\times$  26 % = 11 851 \$

**Coût des marchandises vendues** : 20 % des ventes (variable de départ)

janvier 45 580 x 20 % = 9 116 \$

**Autres dépenses** : elles sont variables, vous devez simplement les inscrire.

|  | $\cot 20$                                         |  | nov <sub>20</sub> | $\det 20$ | jany 21                  | févr 21   |      | mars <sub>21</sub> |
|--|---------------------------------------------------|--|-------------------|-----------|--------------------------|-----------|------|--------------------|
|  | Recettes totales                                  |  |                   |           | 60 583 \$                | 53 498 \$ |      | 45 916 \$          |
|  | Total des dépenses                                |  |                   |           | 49414 \$                 | 53 076 \$ |      | 54 410 \$          |
|  | Variation de l'encaisse                           |  |                   |           | 11 169 \$                | 422 \$    |      | $(8494)$ \$        |
|  | Revenus autres (Ventes d'actifs)                  |  |                   |           | $\overline{\phantom{a}}$ | S         | - \$ | - \$               |
|  | Variation d'encaisse nette :                      |  |                   |           | 11 169                   | 422 \$    |      | $(8494)$ \$        |
|  | Financement des déficits et placement des surplus |  |                   |           |                          |           |      |                    |
|  | Encaisse au début du mois                         |  |                   |           | 45 000 \$                | 45 000 \$ |      | 53494 \$           |
|  | Variation d'encaisse par mois                     |  |                   |           | 11 169 \$                | 422 \$    |      | $(8494)$ \$        |
|  | Placements ou emprunts pendant le mois            |  |                   |           | $-$ \$                   | 11 169 \$ |      | .3174S             |
|  | Revenus de placement                              |  |                   |           | - \$                     | 77 \$     |      | 22 \$              |
|  | Encaisse en fin de mois                           |  |                   | 45 000 \$ | 56 169                   | 56 668    |      | 48 196 \$          |

**Variation de l'encaisse, le financement des déficits et le placement des surplus**

#### **Variation d'encaisse nette**

recettes totales - total des dépenses = variation de l'encaisse

#### **Encaisse au début du mois**

Variable de départ, nécessité d'avoir le montant minimum, elle sera supérieure s'il y a variation d'encaisse négative.

#### **Placements ou emprunts**

S'il y a un surplus (encaisse disponible à la fin du mois précédent > encaisse nécessaire au début du mois), un placement sera effectué.

S'il y a un déficit (encaisse disponible à la fin du mois précédent < encaisse nécessaire au début du mois), un emprunt devra être contracté.

#### **Revenus de placement**

Intérêts rapportés ou à débourser selon le placement ou l'emprunt.

#### **Encaisse en fin de mois**

Somme de l'encaisse du début du mois, de la variation d'encaisse pendant le mois, des placements (ou emprunts) et des intérêts reçus (ou à débourser).

#### **Budget de caisse simplifié**

Utiliser l'analyse horizontale des écarts : calculer l'écart entre le montant de l'exercice financier actuel et le montant budgétisé pour chaque compte de l'état des résultats.

montant réel - montant budgétisé = écart en  $$$  + montant budgétisé x 100 = écart en %

#### Alarme Plus inc.

#### **État des résultats**

pour la période du 1<sup>er</sup> janvier au 31 décembre 2020

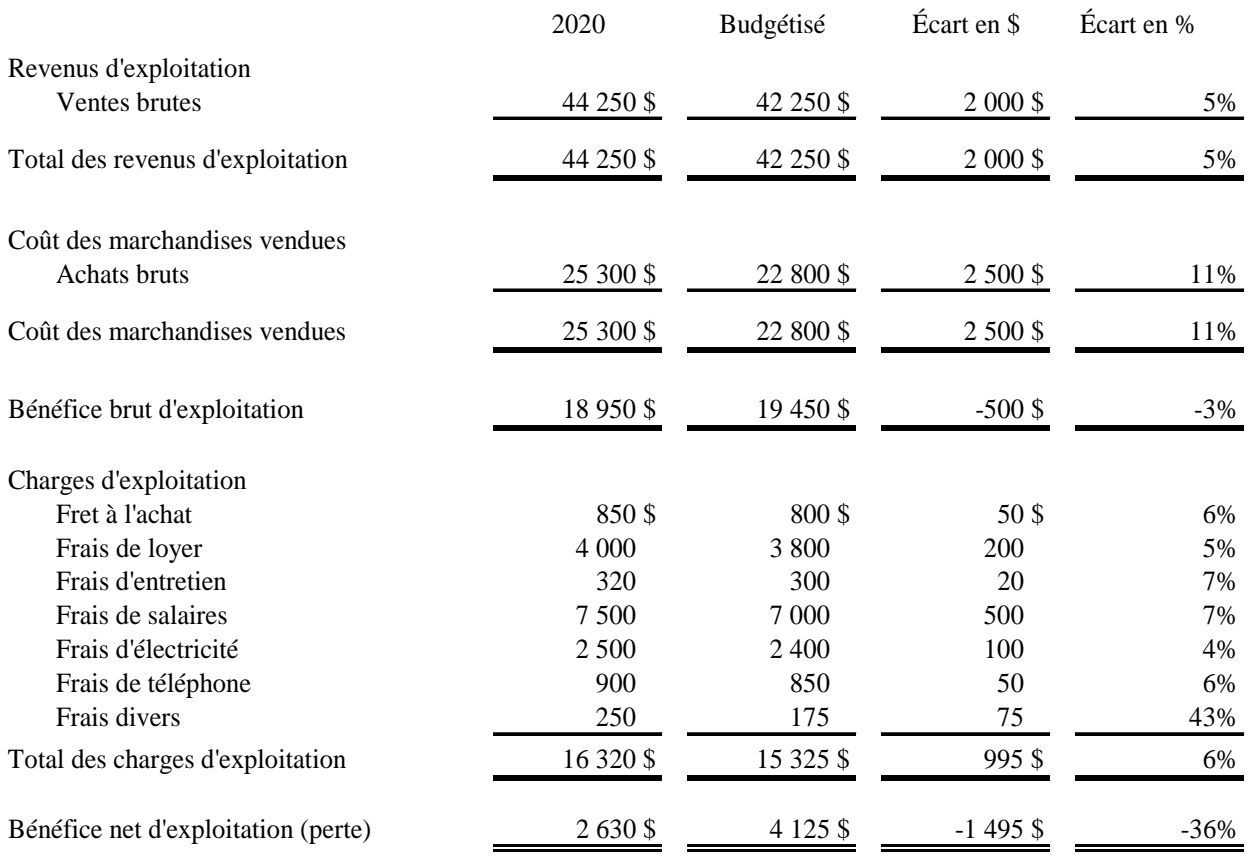

## **Comptabilité informatisée Sage 50 Comptabilité Supérieur 2020**

## **Le système comptable de Sage 50**

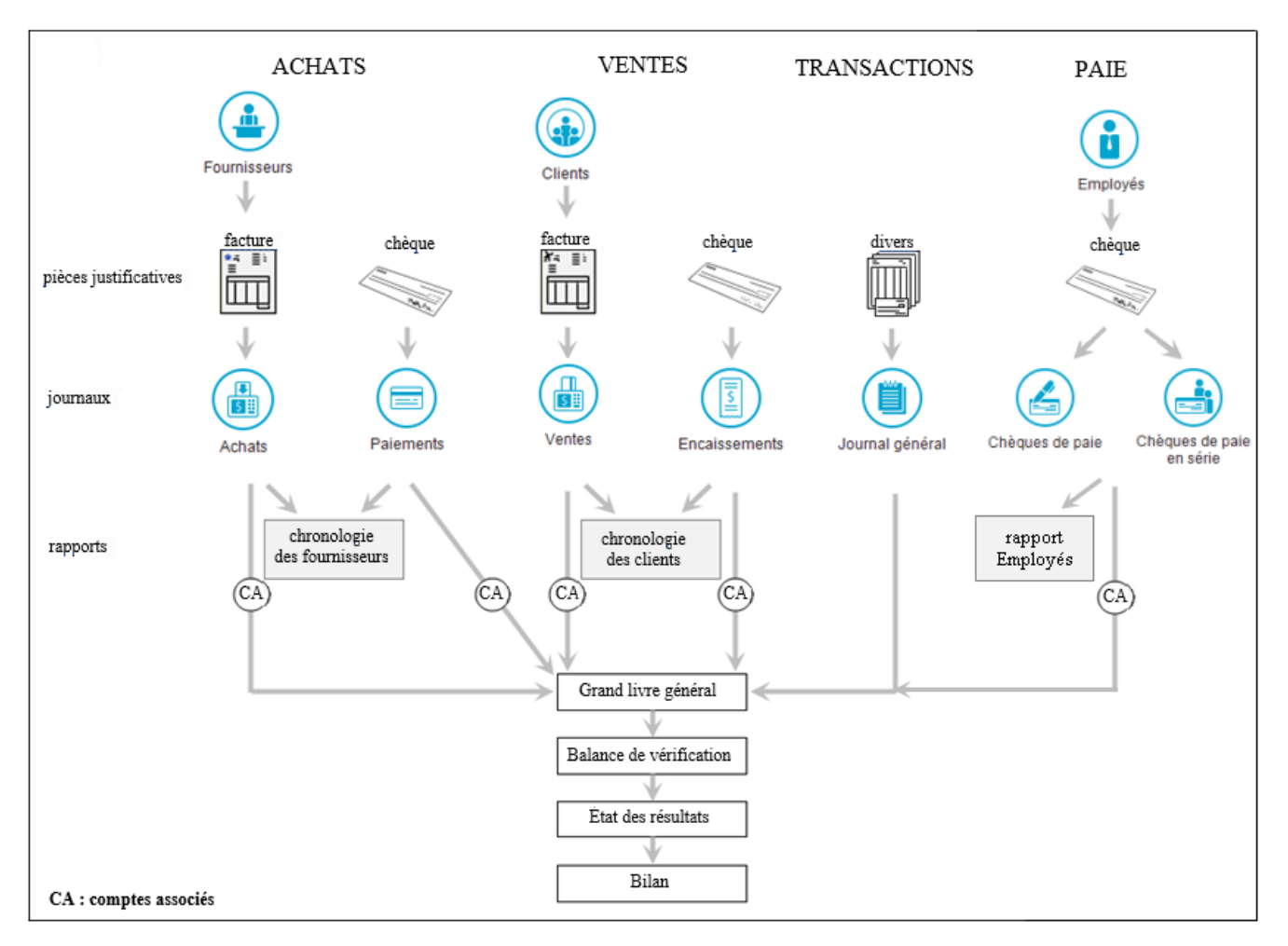

## **Aide**

- la touche *F1*
- en sélectionnant l'une des options du menu *Aide*
- dans le haut de chaque fenêtre, taper une question dans le champ prévu à cet effet
- cliquer sur le bouton du point d'interrogation ?

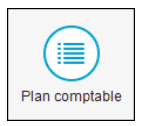

## **Numérotation des comptes**

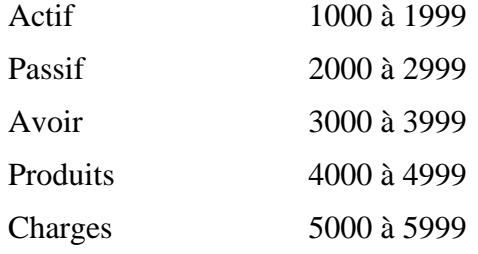

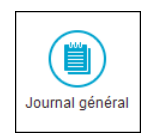

## **Inscription au journal général**

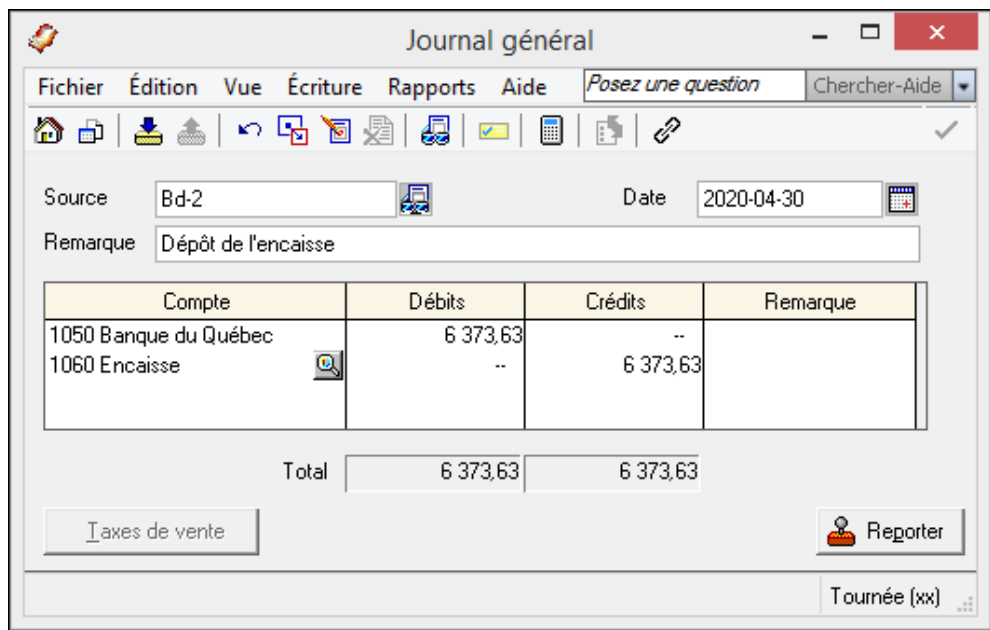

#### **Correction d'une écriture**

- $\blacksquare$ ď
- Repérer la transaction à corriger et la modifier
- $\frac{2}{\sqrt{2}}$  Reporter  $\blacksquare$

#### **Contre-passation (annulation) d'une écriture**

- $\blacksquare$ d
- Rechercher la transaction à annuler
- 遠  $\blacksquare$

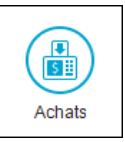

## **Comptabilisation des achats**

### **Bon de commande/devis**

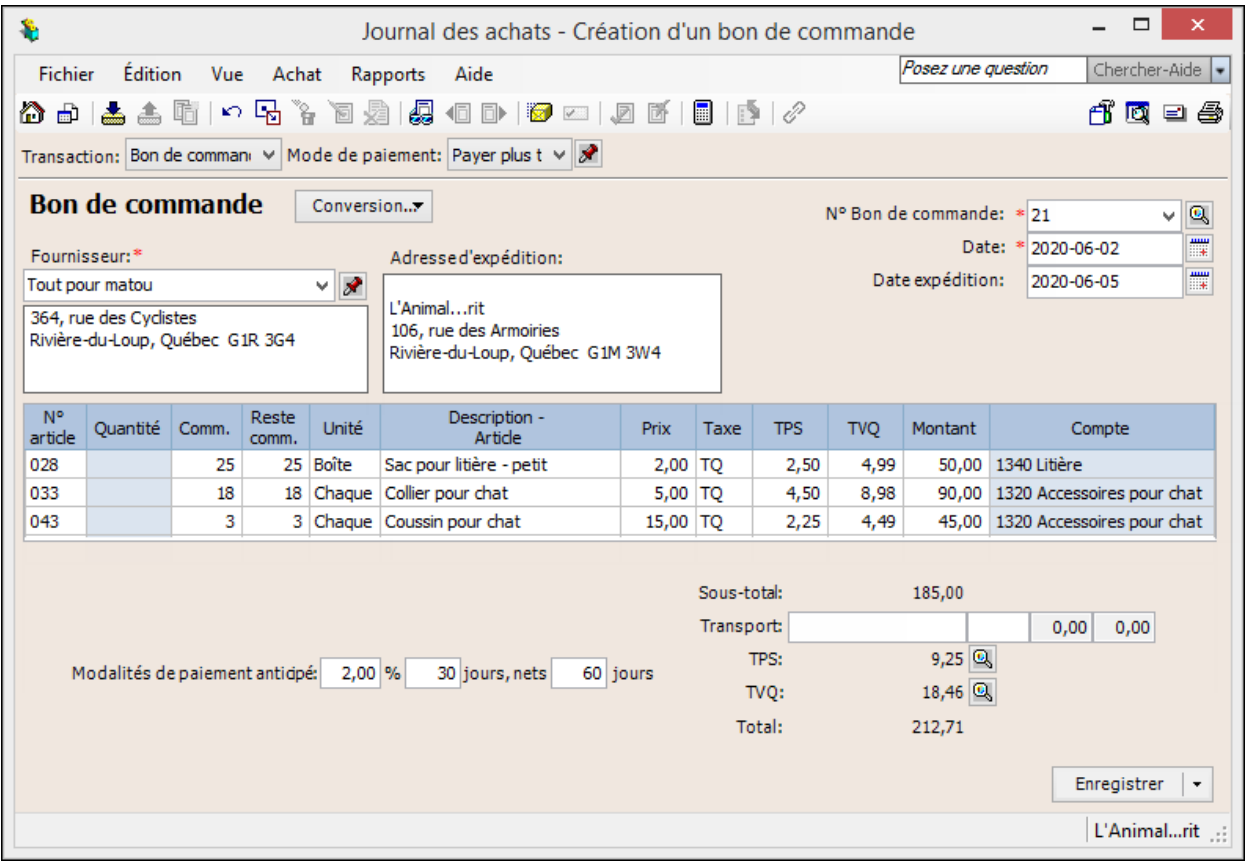

#### Commande prépayée

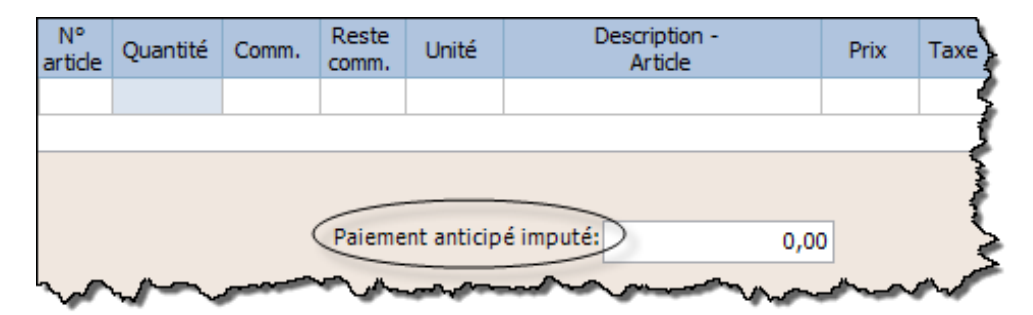

#### Facture

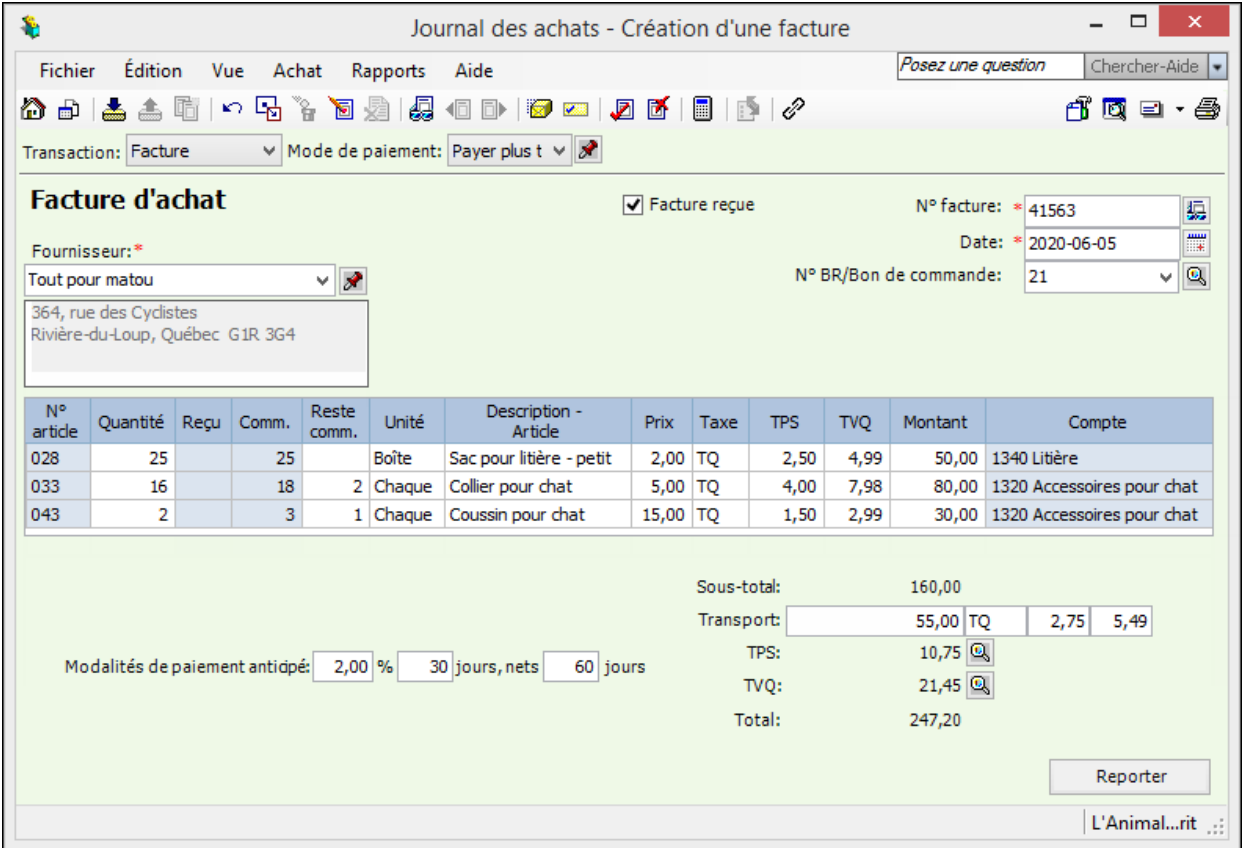

## Escompte commercial

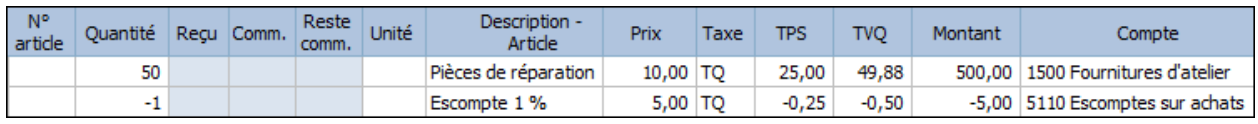

## Arrondissement de cents

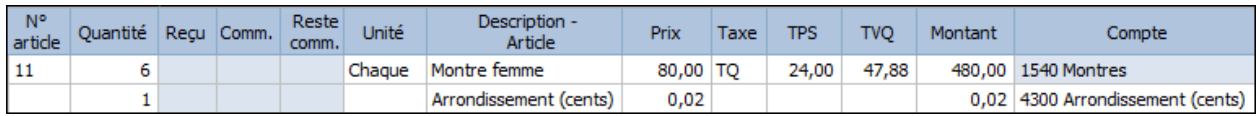

Pour augmenter le total à payer de 0,02 \$.

#### **Rendus et rabais sur achats et note de crédit**

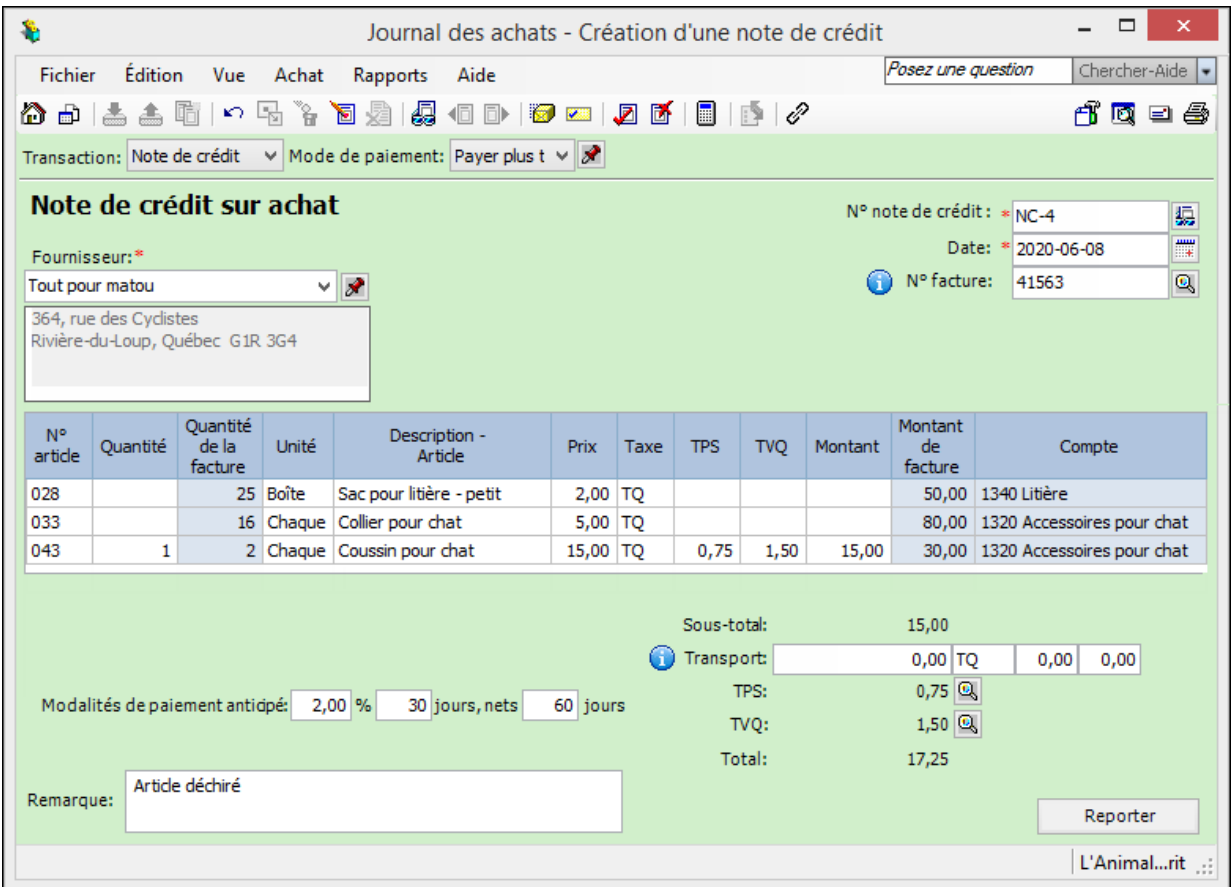

#### **Correction d'achat**

- d  $\blacksquare$
- Repérer la transaction à corriger et apporter les corrections nécessaires.
- $\blacksquare$ Reporter

#### **Contre-passation (annulation) d'achat**

- $\blacksquare$ d
- Sélectionner la transaction à annuler.
- 圜  $\blacksquare$

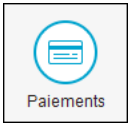

#### $\Box$  $\mathcal{R}$ Journal des paiements  $\overline{\phantom{0}}$ Chercher-Aide v Rapports Aide Posez une question Fichier Édition Vue Paiements ㅇ 5 9 1 1 2 2 2 4 8 8 1 2 8 2 18 適 口 母 ਿ ⊜\ 盂击 De 1020 Banque des Citoyens  $\vee$  Par Chèque v Commander chèques Payer les factures d'achat L'Animal...rit N° chèque 257 鳳 Paver Deux Cent Vingt Cing------------- $-95/100$ À Montant Tout pour matou Date × ∦ l'ordre 225,95\$ 2020-06-11 瞫 364, rue des Cyclistes de Rivière-du-Loup, Québec G1R 3G4 Date Facture ou Montant Remise Remise Montant de Montant dû d'échéance Paiement anticipé original offerte soustraite paiement 2020-08-05 41563 247.20 247,20 4.30  $3,20$ 242.90  $NC-4$  $-17,25$  $-17,25$  $-0,30$  $-0.30$  $-16,95$ Total 225,95 **A** Reporter Remarque L'Animal...rit

#### Attention!

**Il n'y a pas d'escompte sur le transport**. Si la facture originale comportait du transport, il faut calculer manuellement le montant de l'escompte (sur le sous-total) et remplacer le montant du champ *Remise soustraite*.

Paiement anticipé ou acompte

**Paiement de factures d'achat**

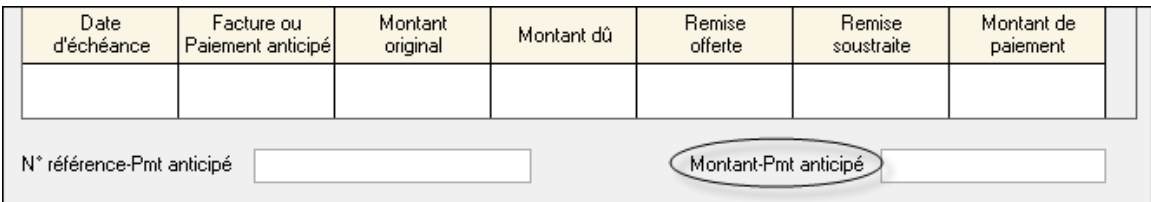

#### **Correction d'un paiement à un fournisseur**

同

 $\blacksquare$ 

- Repérer le paiement à corriger et apporter les corrections nécessaires
- $\blacksquare$ 오 Reporter

#### **Contre-passation (annulation) d'un paiement à un fournisseur**

- $\blacksquare$ Ы
- Repérer le paiement à corriger
- $\blacksquare$ ♬

#### **Autres types de factures (fournisseurs de services)**

- Sélectionner *Effectuer autre paiement* dans le champ supérieur gauche.
- Dans le champ *Compte*, sélectionner le compte pour lequel vous payez la facture.
- Dans le champ *Description*, inscrire une remarque expliquant le service.
- Taper le montant du service et sélectionner le code des taxes applicable.
- Dans le champ *Réf./Facture*, inscrire le numéro de la facture du fournisseur.

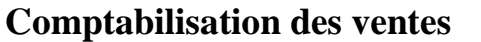

#### **Bulletin de vente/devis**

<sup>d</sup>

Ventes

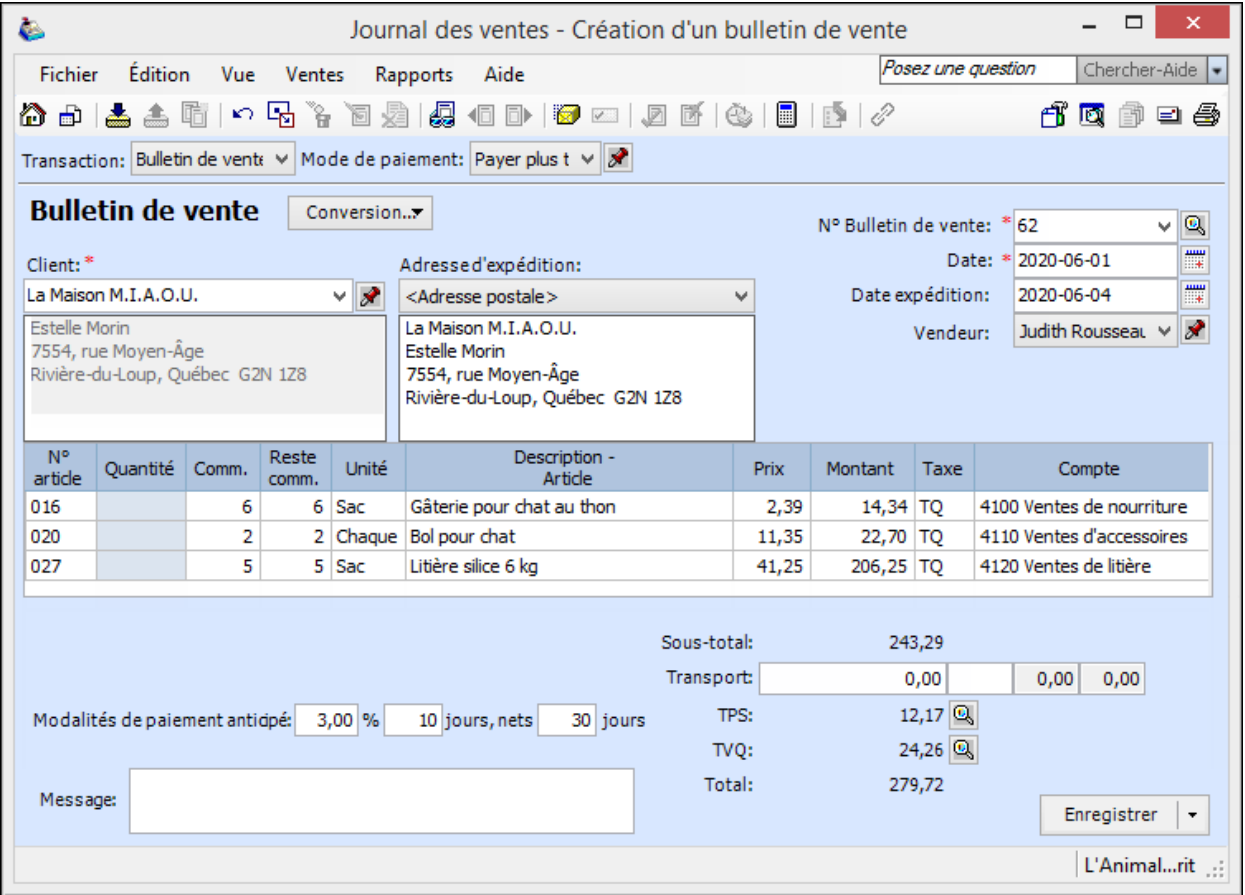

#### Commande prépayée

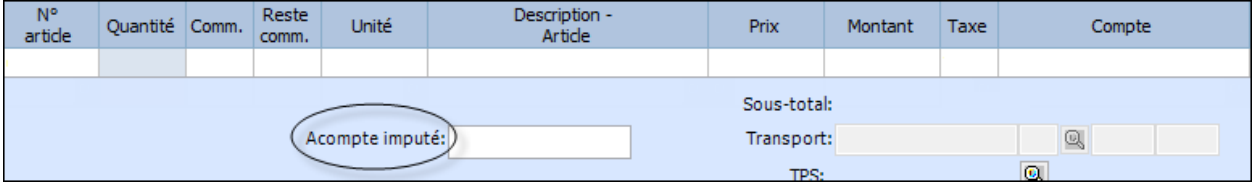

#### Facture

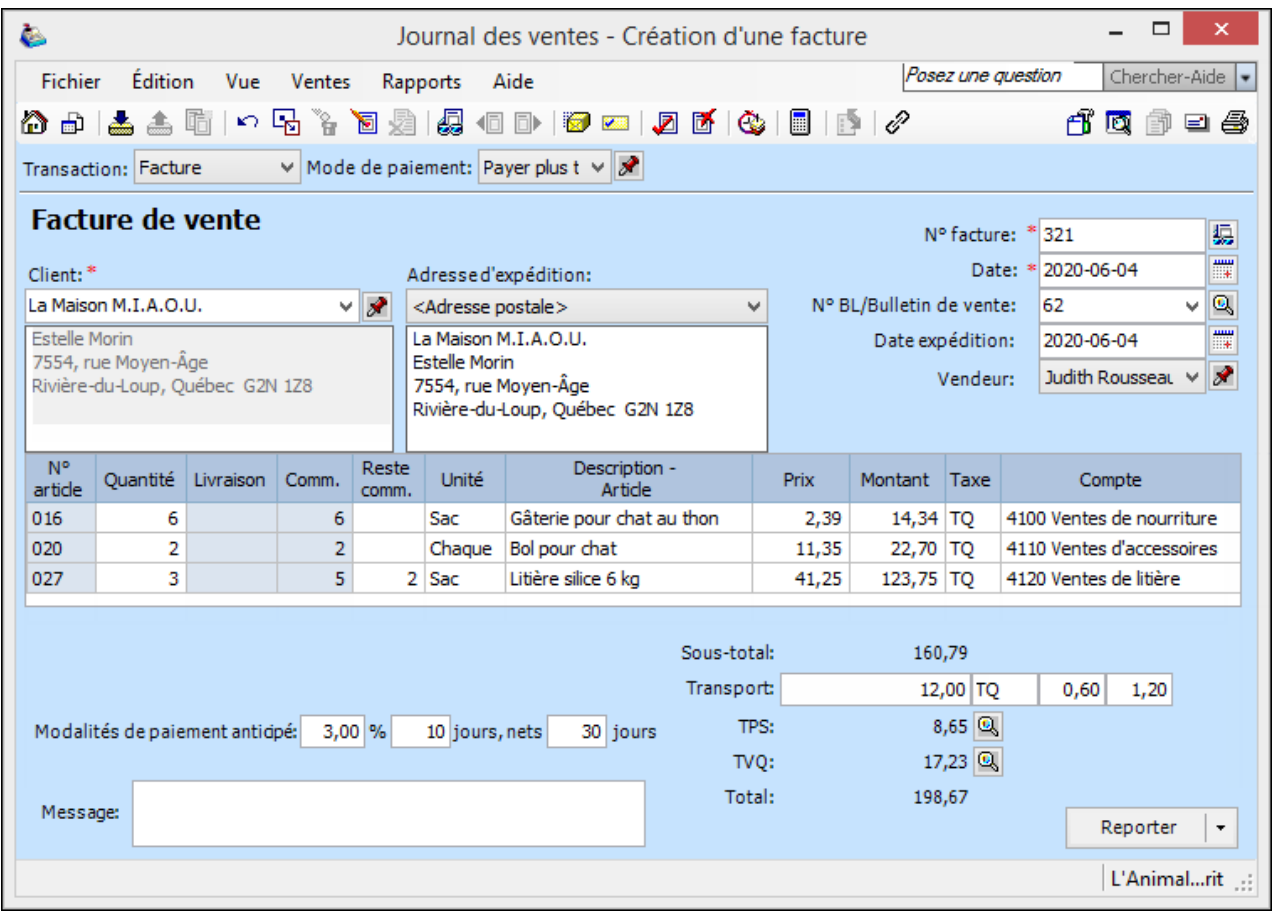

#### **Escompte commercial**

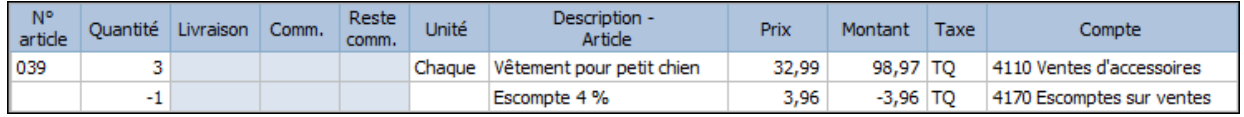

#### Arrondissement de cents

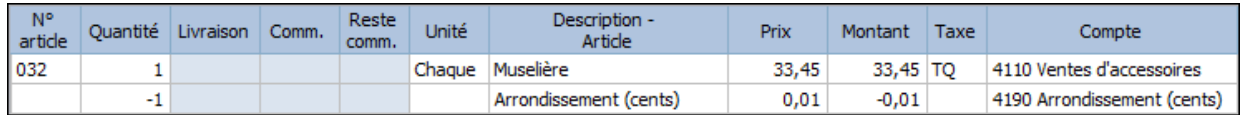

Pour diminuer le total à payer de 0,01 \$.

#### **Rendus et rabais sur ventes et note de crédit**

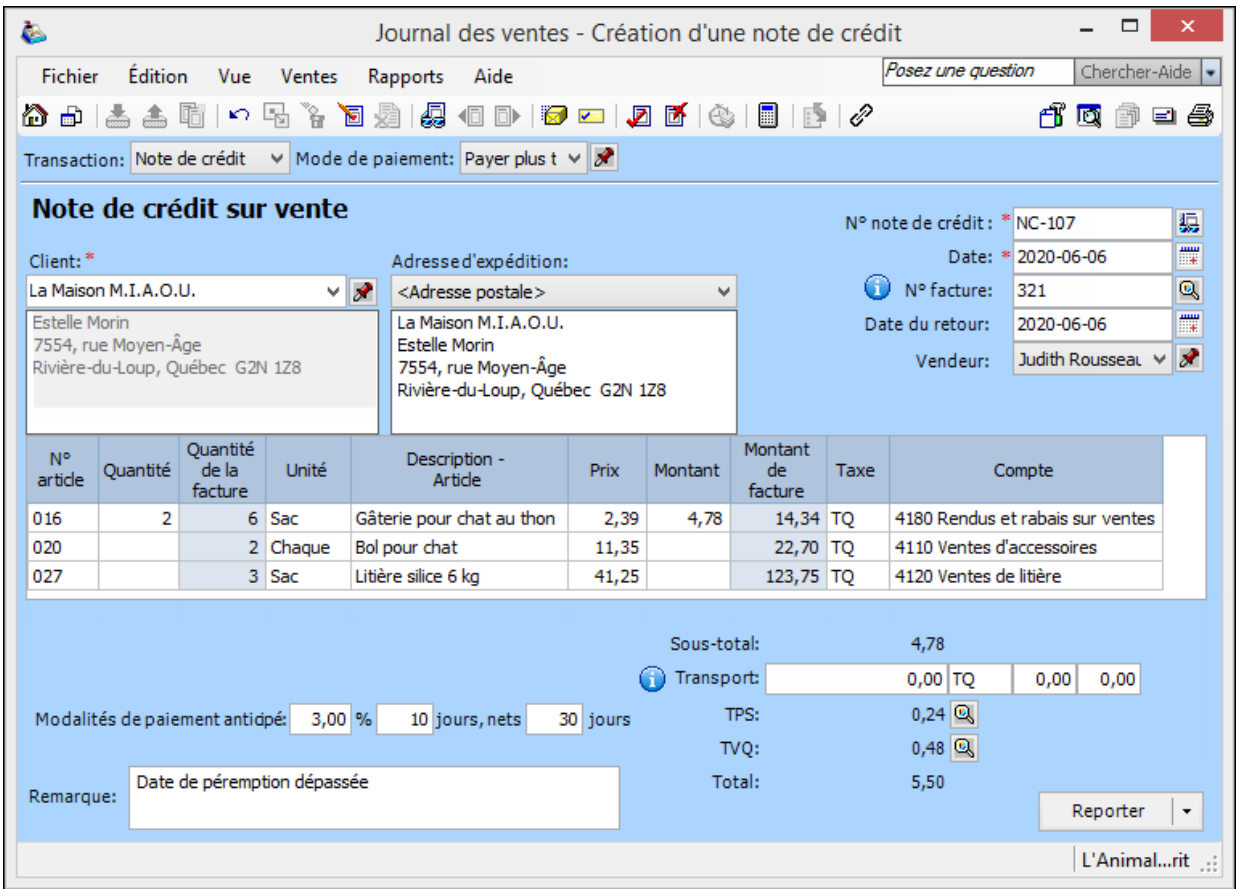

**Note** : Attention de choisir le bon compte (RRV ou Ventes)

Supprimer l'article de l'inventaire s'il n'est plus vendable.

#### **Correction de vente**

- d  $\blacksquare$
- Repérer la transaction à corriger et apporter les corrections nécessaires
- Reporter  $\blacksquare$  $\star$

#### **Contre-passation (annulation) de vente**

- $\blacksquare$ d
- Sélectionner la transaction à annuler.
- 函  $\blacksquare$

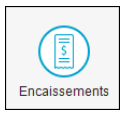

#### **Paiement de factures de vente**

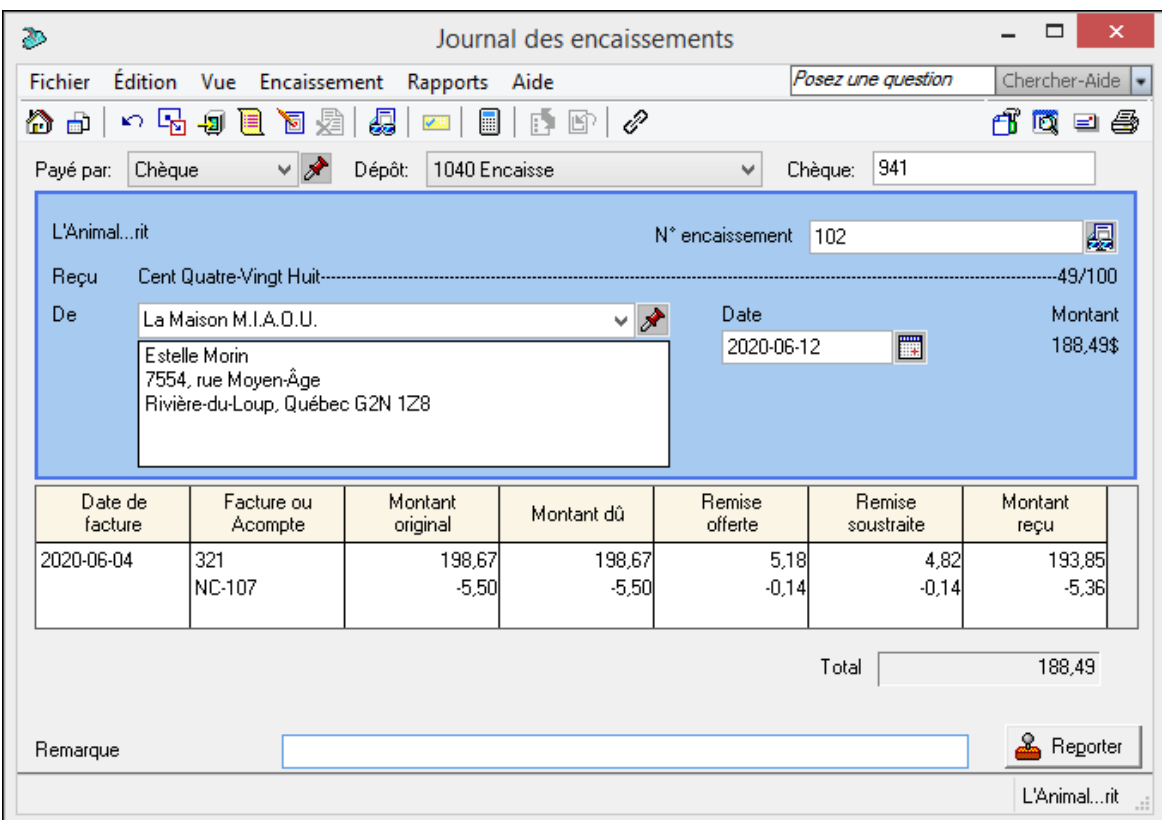

#### Attention!

**Il n'y a pas d'escompte sur le transport**. Si la facture originale comportait du transport, il faut calculer manuellement le montant de l'escompte (sur le sous-total) et remplacer le montant du champ *Remise soustraite*.

#### Paiement anticipé

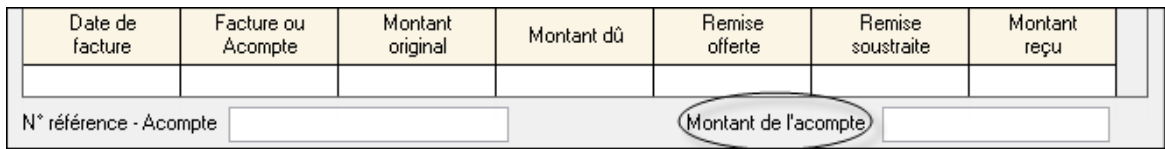

#### **Correction d'un paiement d'un client**

 $\blacksquare$ d

- Repérer le paiement à corriger et apporter les corrections nécessaires
- $\circ$ Reporter  $\blacksquare$

#### **Contre-passation (annulation) d'un paiement d'un client**

- ď п
- Repérer le paiement à corriger.
- 屠  $\blacksquare$

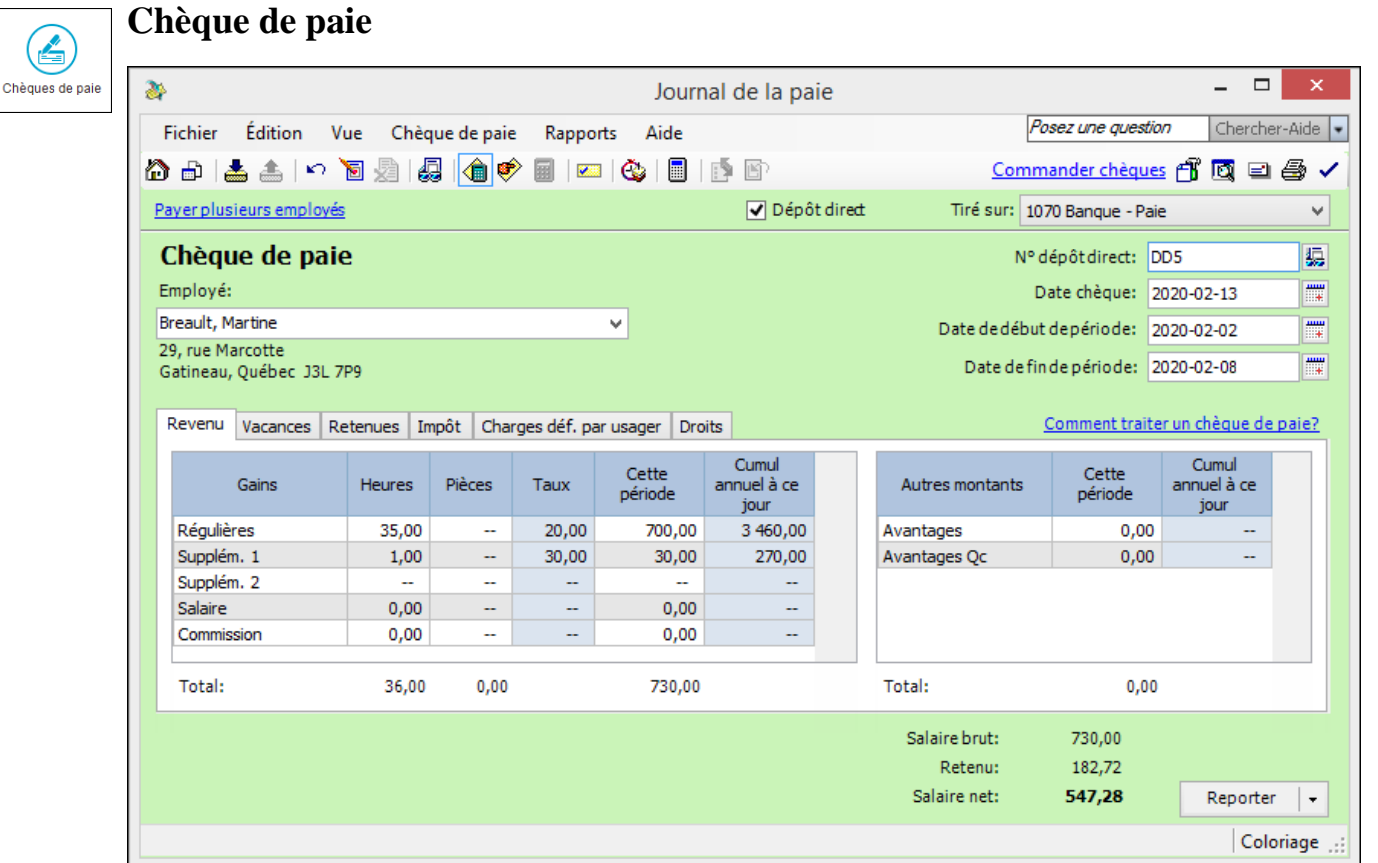

\* Au besoin, modifier le nombre d'heures travaillées dans l'onglet *Droits.*

Après l'enregistrement des paies, produire la BV afin de voir si le compte de banque de la paie est à découvert. Si oui, il faut le renflouer en passant une écriture au JG.

#### **Correction d'un chèque de paie**

- $\blacksquare$ d
- Sélectionner la paie à corriger et effectuer la correction.
- 圜  $\blacksquare$
- $\blacksquare$ Reporter  $\vert \cdot \vert$

#### **Contre-passation (annulation) d'un chèque de paie**

- $\blacksquare$ Ы
- Sélectionner le chèque de paie à annuler.

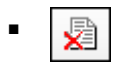

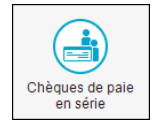

## **Chèques de paie en série**

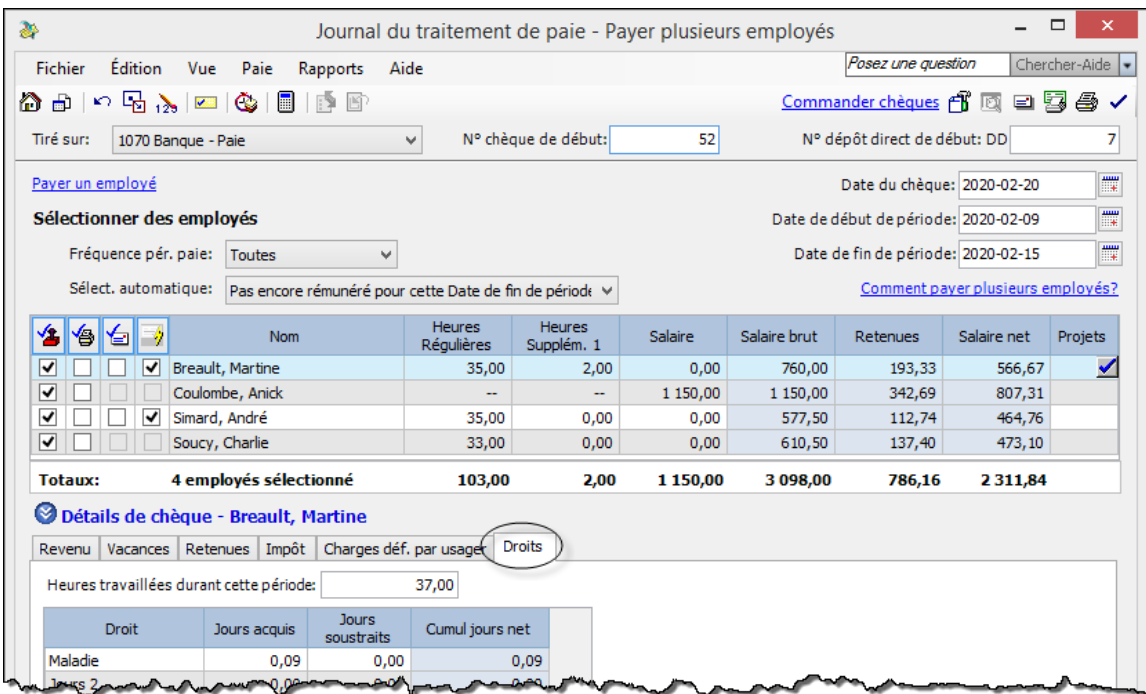

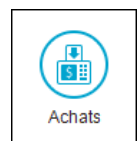

## **Rapport de frais**

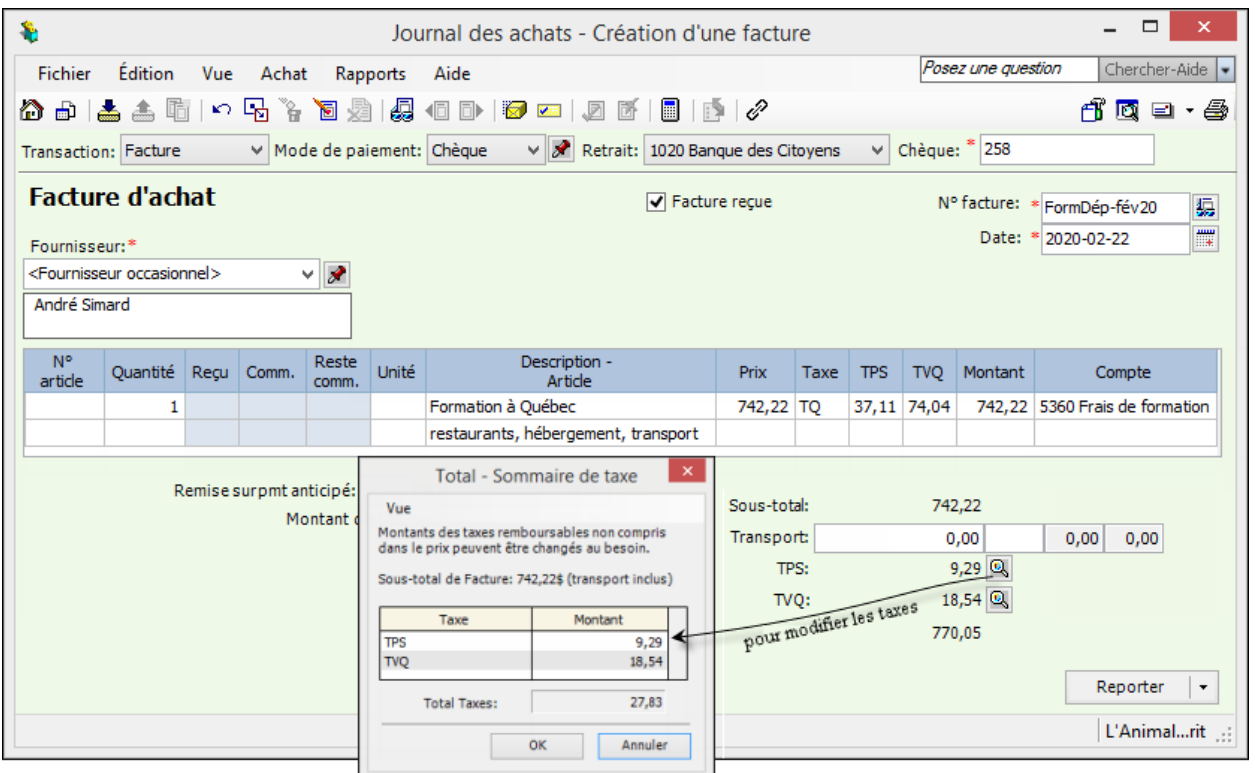

#### Frais de représentation

**Seulement 50 % des taxes peuvent être réclamées**; les autres 50 % doivent être passés à la dépense.

### **Cheminement des données dans Sage 50**

Ici, le cas des clients est représenté, mais le cheminement est le même pour les autres modules du système comptable.

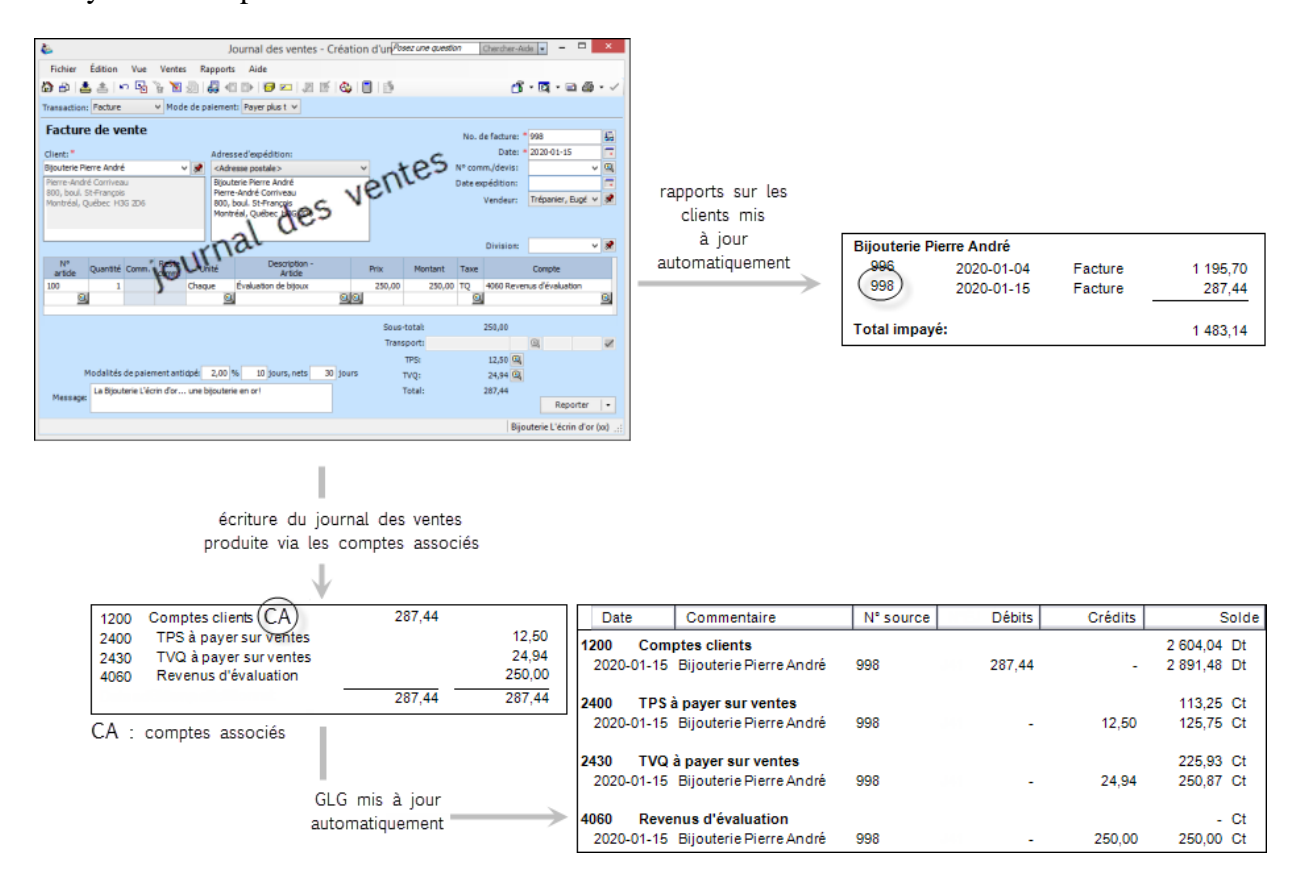

## **Ajustement des stocks**

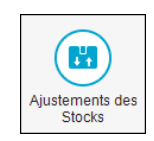

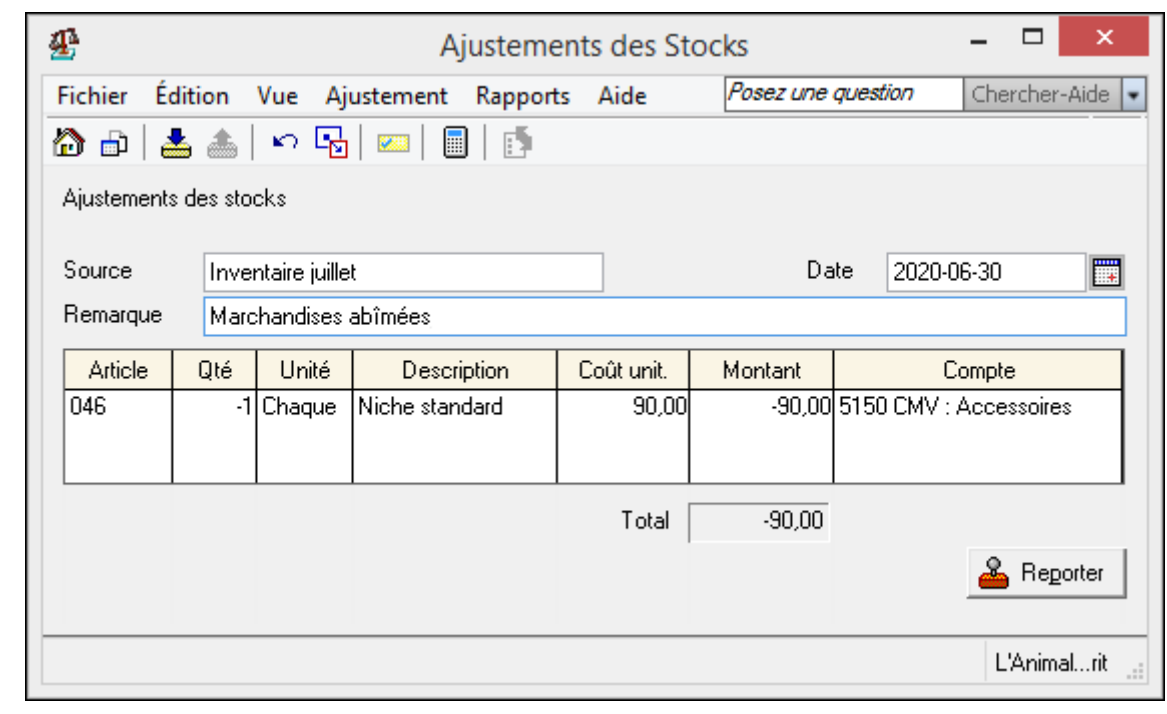

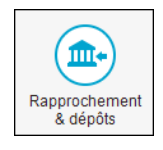

## **Rapprochement bancaire**

1. Traiter les chèques sans provision (s'il y a lieu)

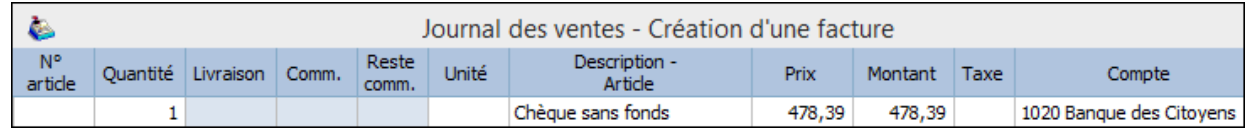

2. Produire le rapprochement bancaire

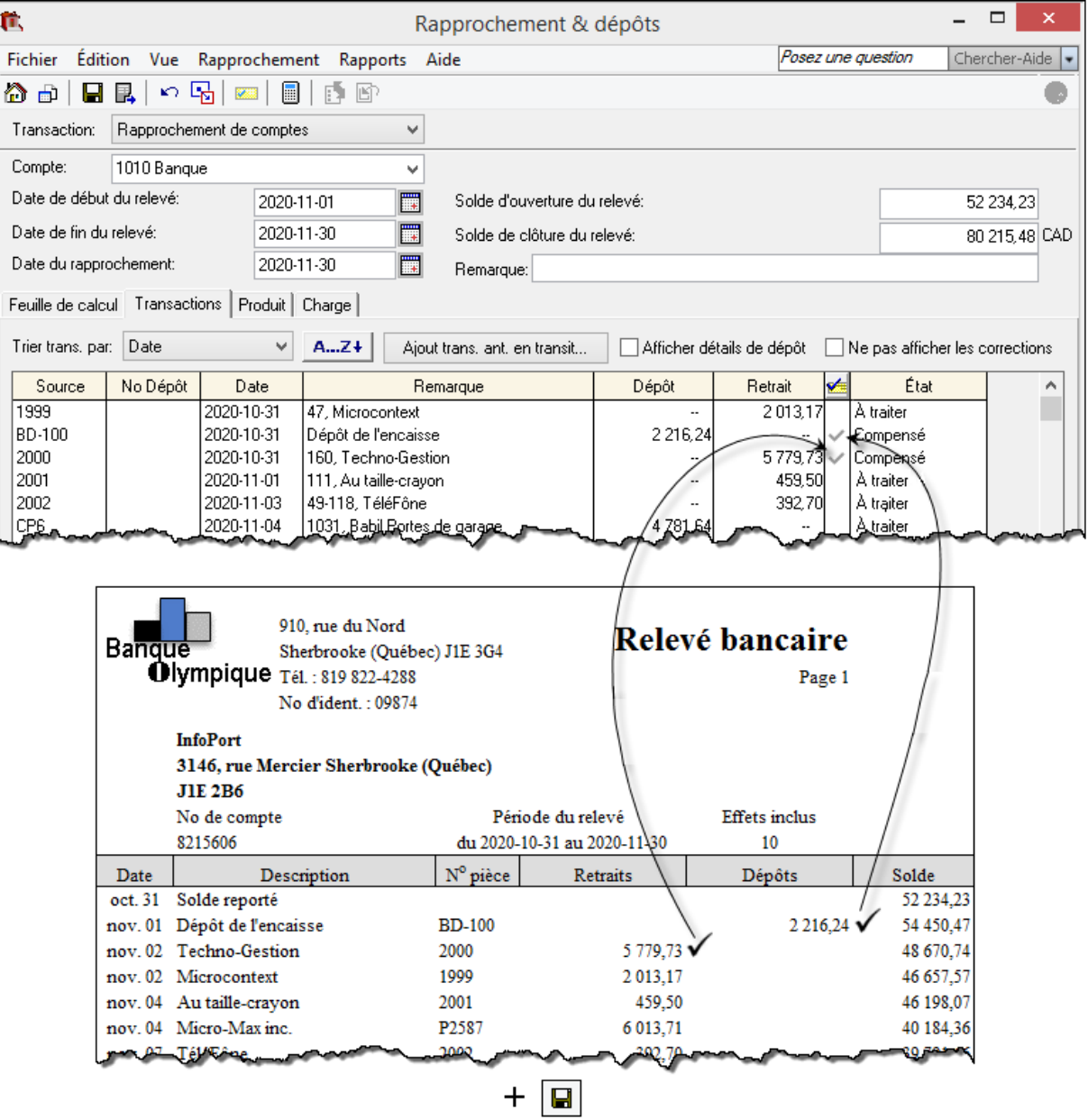

- 3. Comptabiliser, au JG, les transactions non traitées dans *Sage 50*
- 4. Terminer le travail de rapprochement bancaire

## **Remise des DAS**

À l'aide des données du bilan ou la balance de vérification.

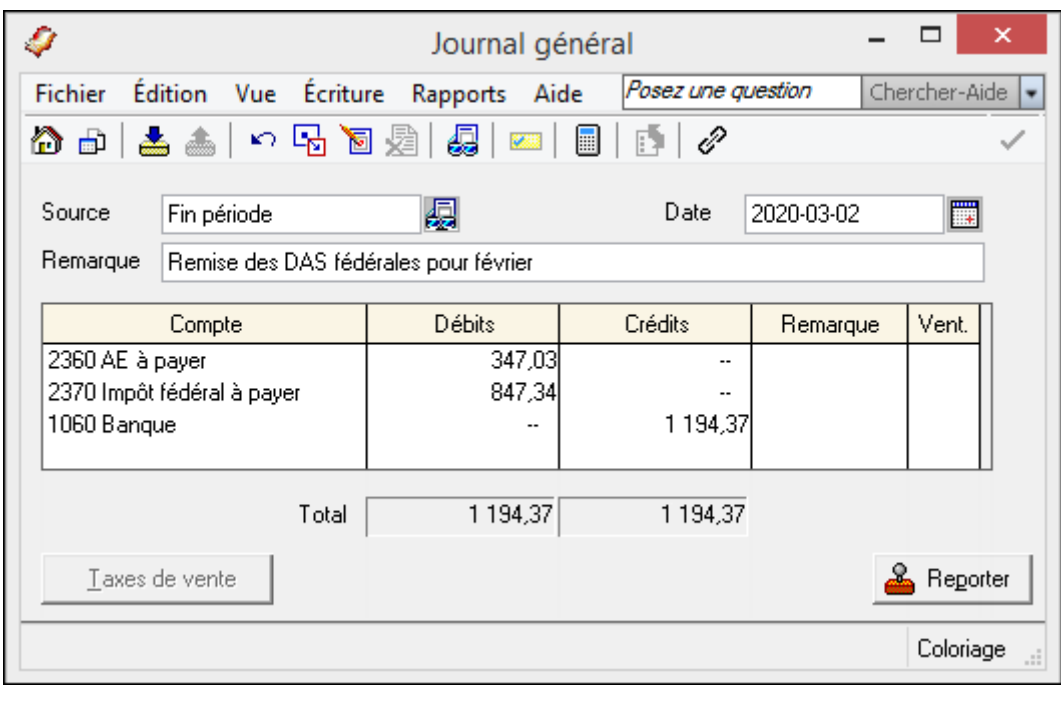

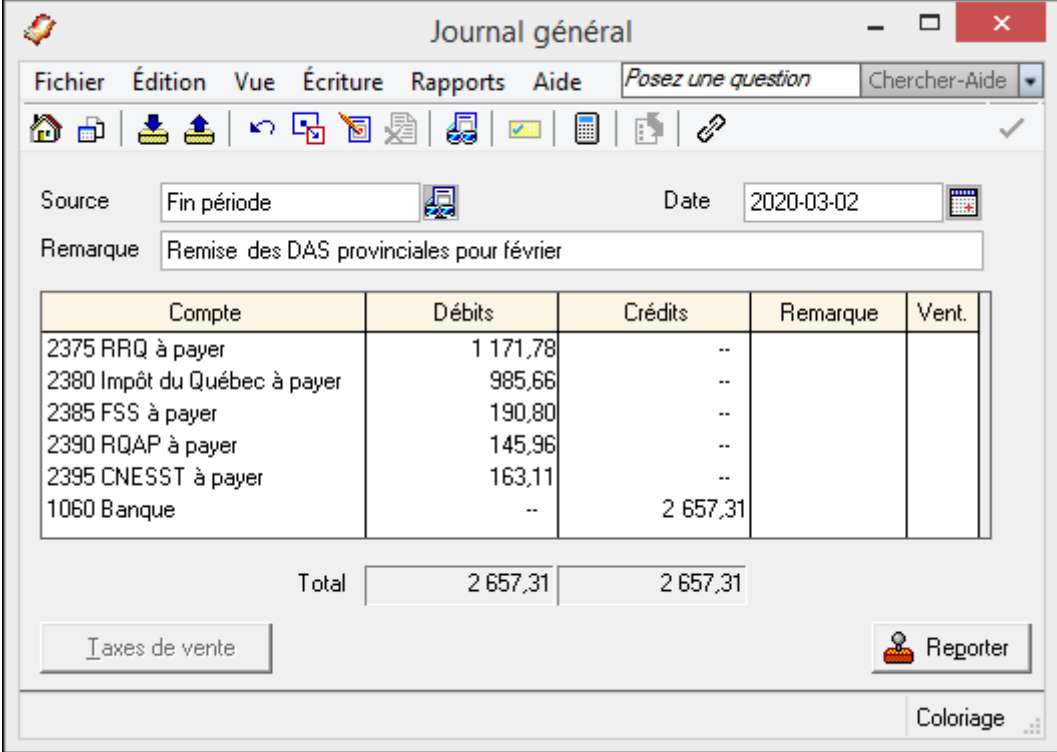

Il faut également effectuer la remise aux autres organismes (syndicat, régime de retraite, assurance collective) si pertinent.

Les écritures de remise peuvent **aussi** être passées dans le journal des paiements (avis de versement).

## Remise de TPS et TVQ

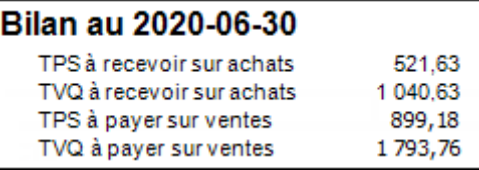

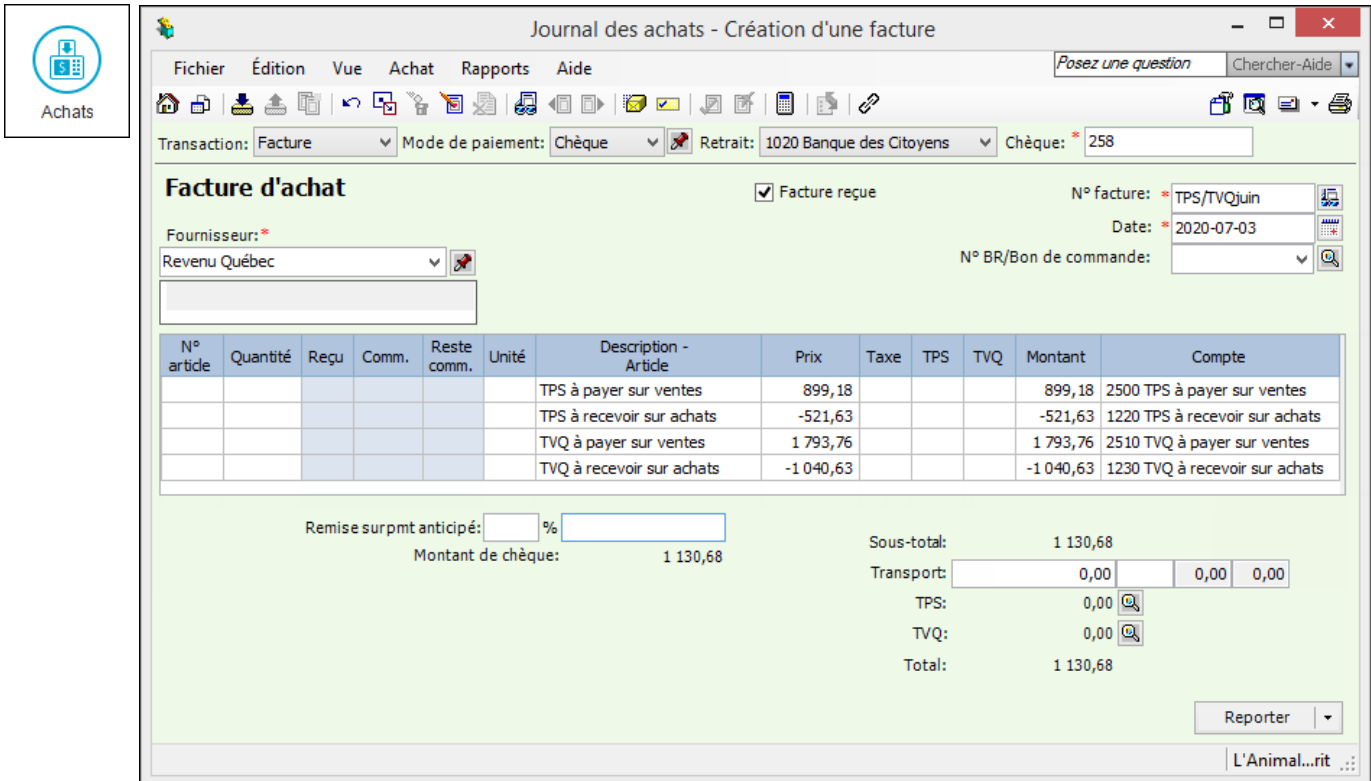

## OU

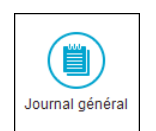

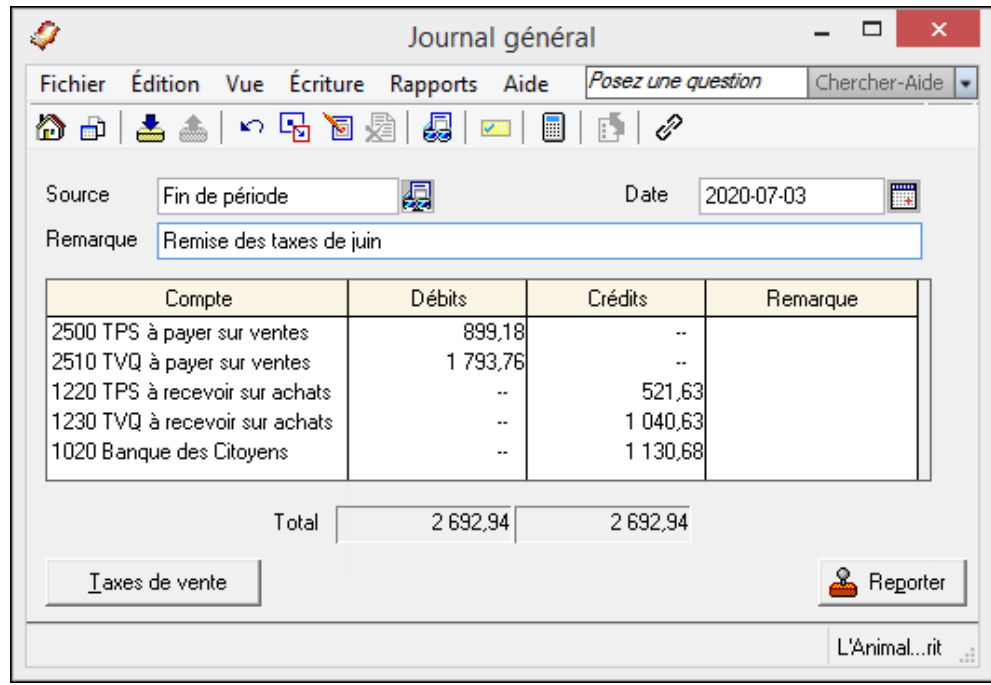

## Mauvaises créances

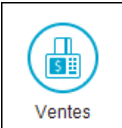

#### **Radiation**

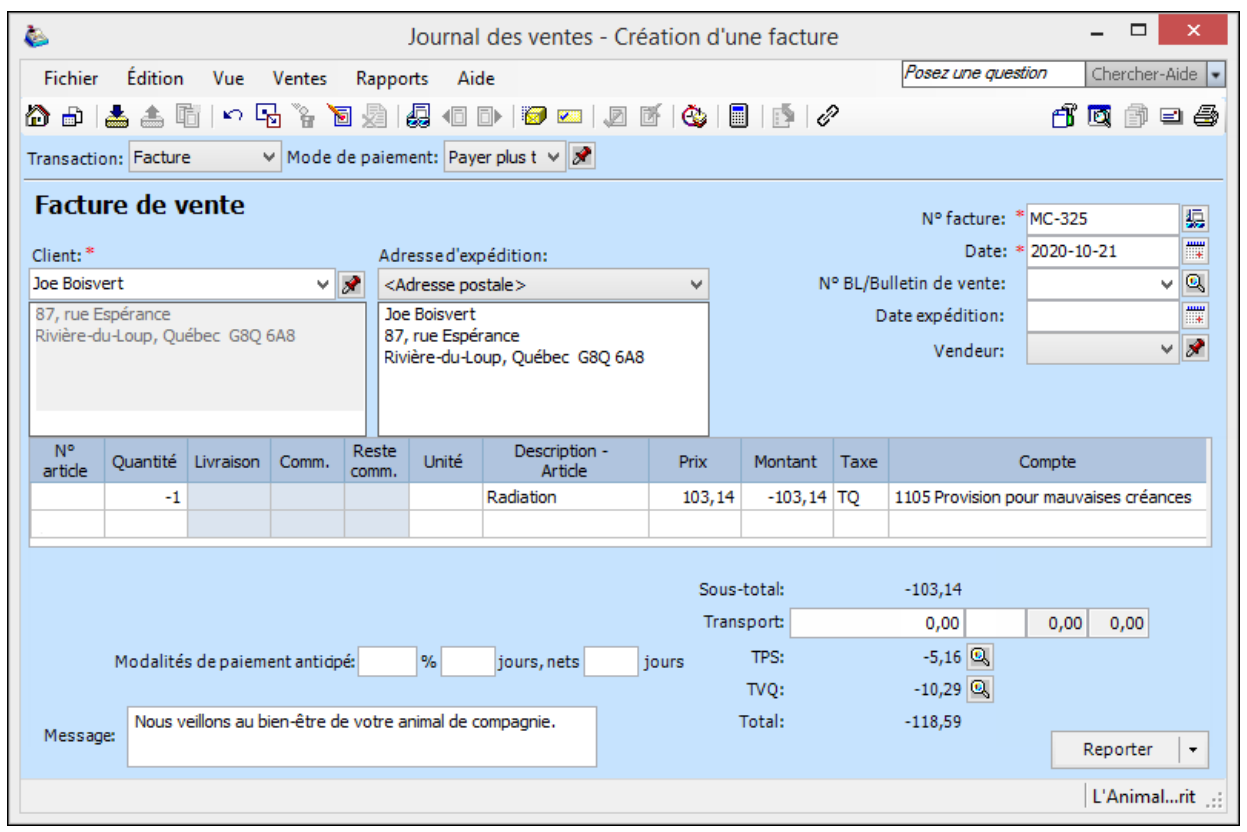

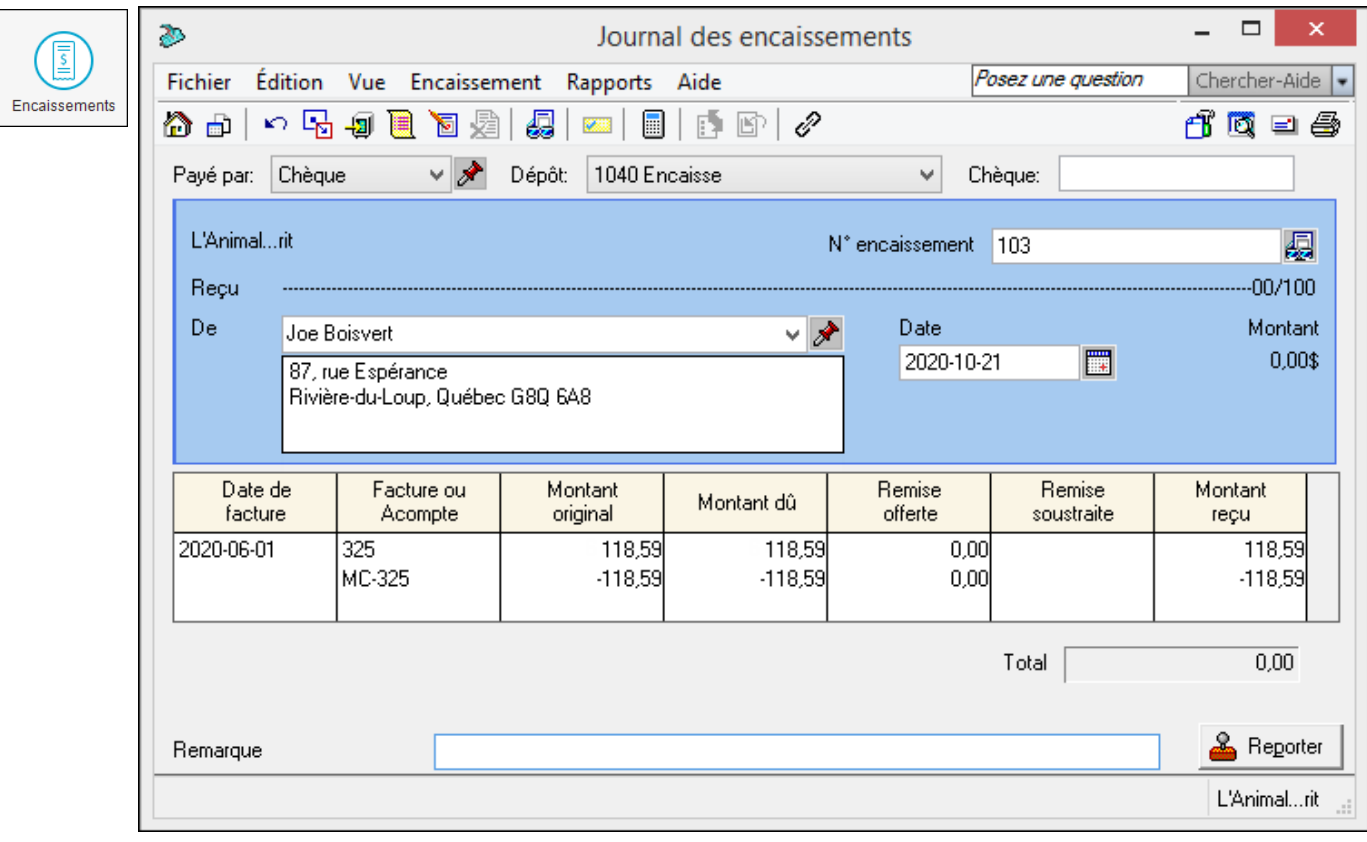

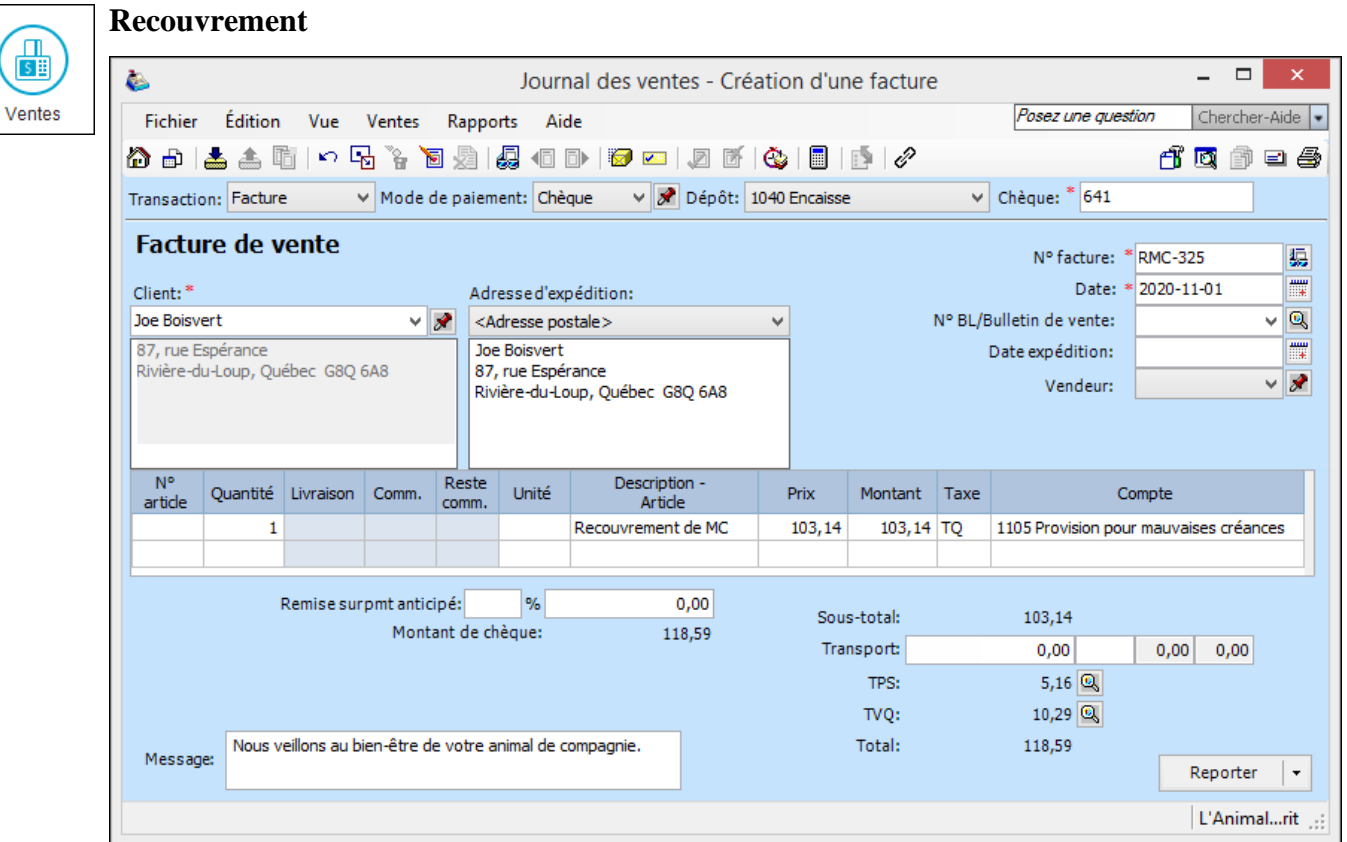

## **Avancement de la date de session**

Cliquer sur *Changer date de session* dans le menu *Maintenance* ou sur le bouton de la barre d'outils.

## **Vérification de l'intégrité des données**

Sélectionner *Vérifier l'intégrité des données* dans le menu *Maintenance*.

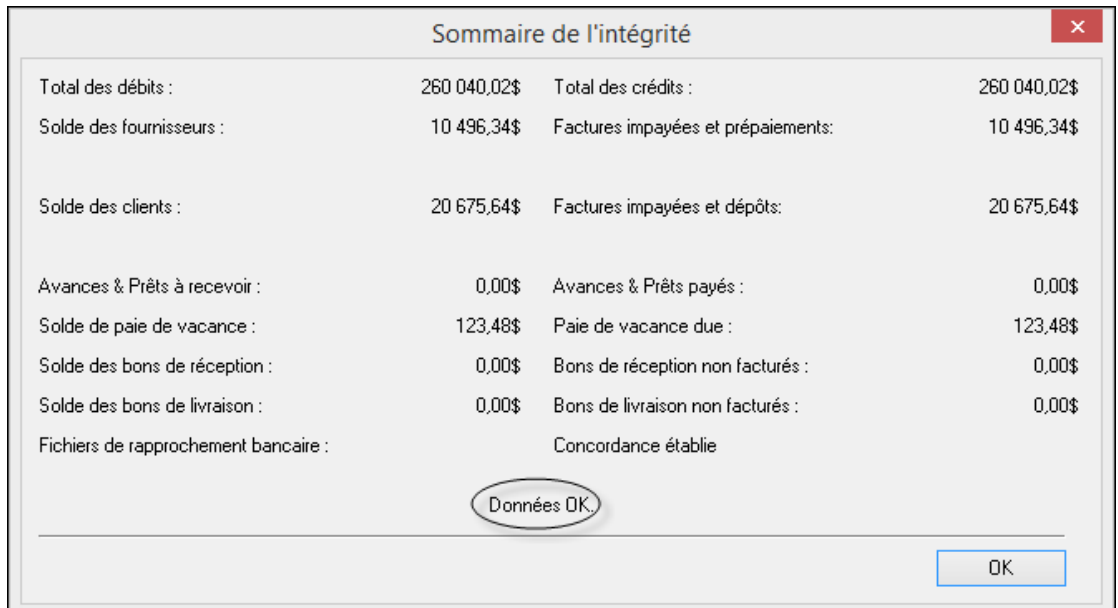

曲

## **Copie de sauvegarde**

## À faire régulièrement!

 $\stackrel{+}{\equiv}$ 

Cliquer sur *Copie de sauvegarde* dans le menu *Fichier* ou sur l'icône correspondante de la barre d'outils (vue améliorée).

## **Configuration du système**

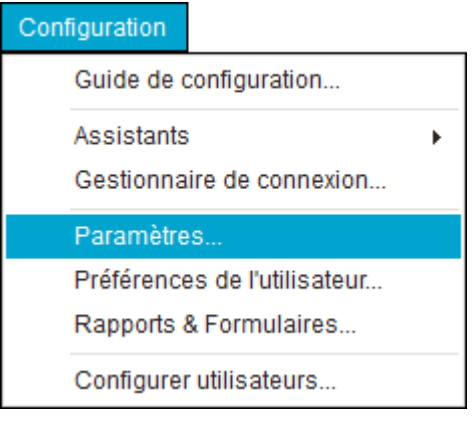

#### **Changement du nom de l'entreprise**

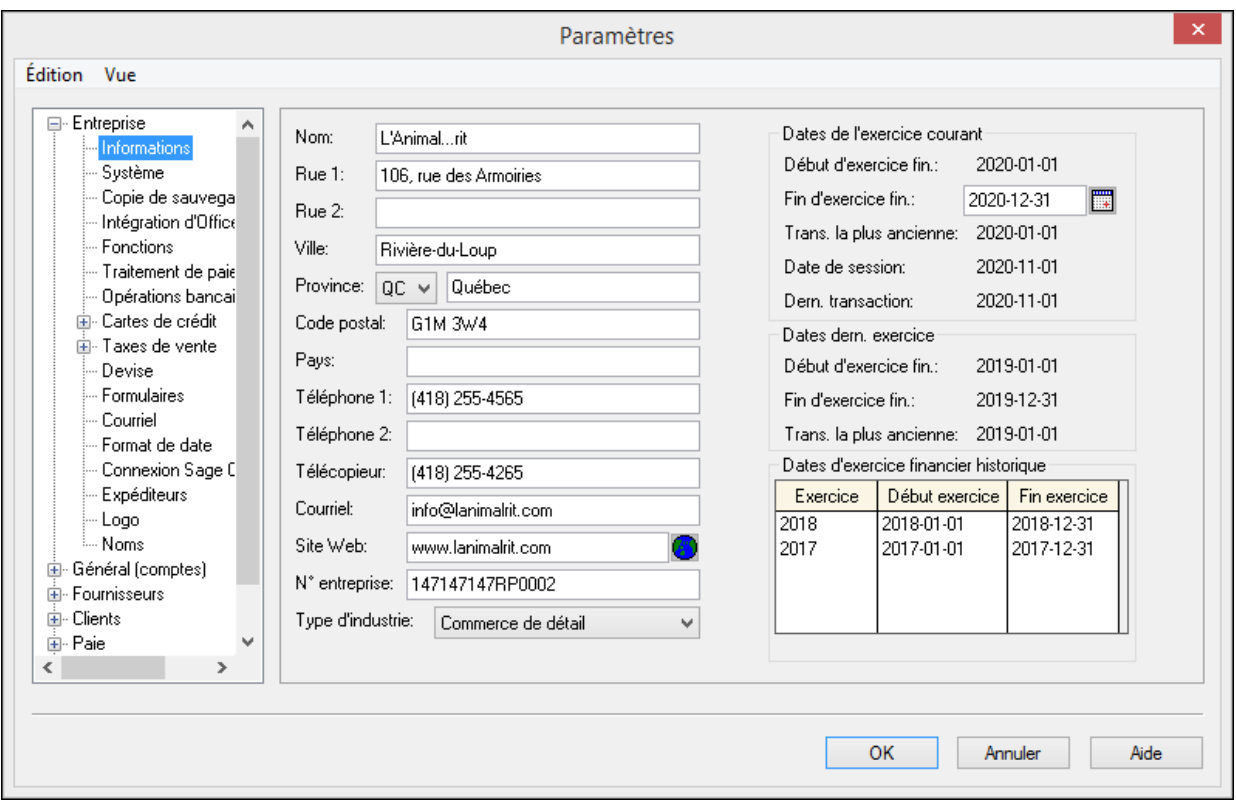

#### Taxes de vente

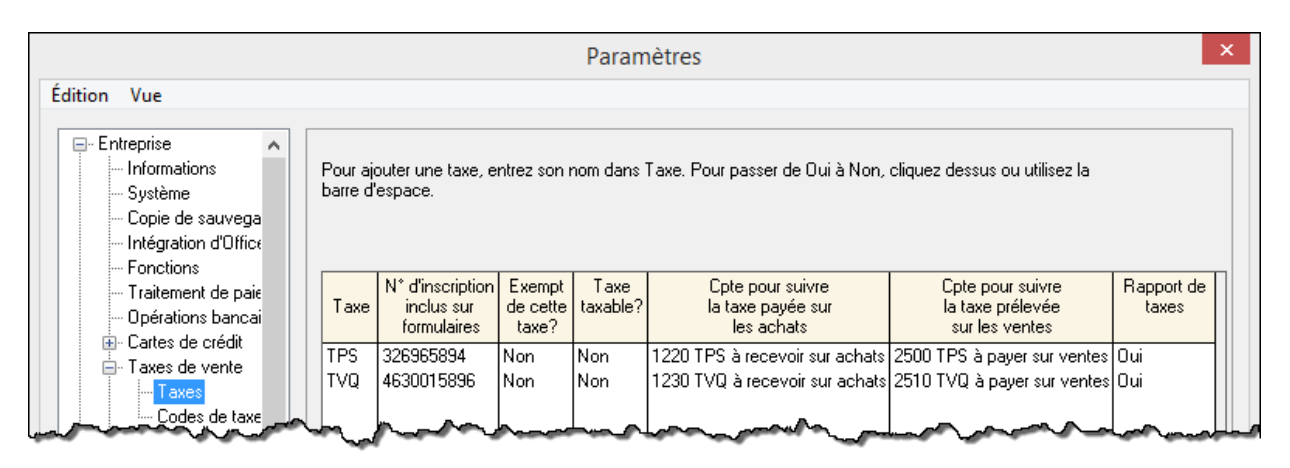

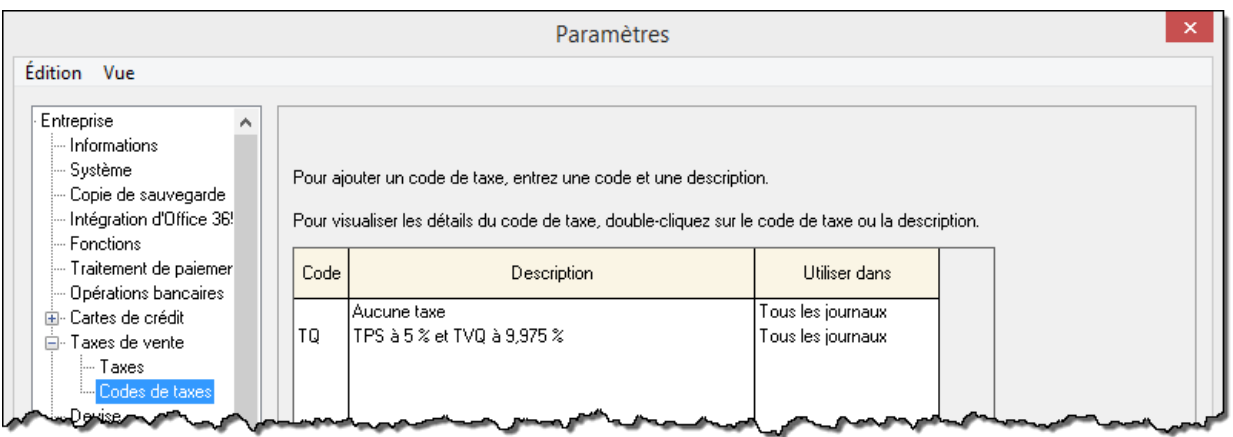

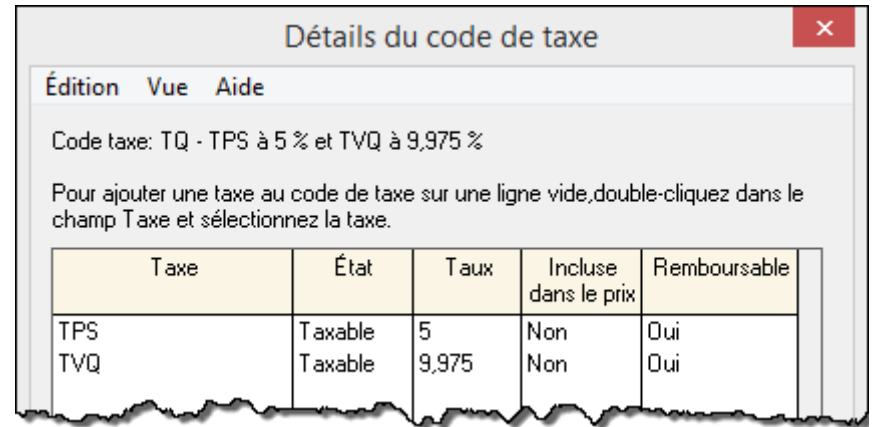

#### **Fournisseurs**

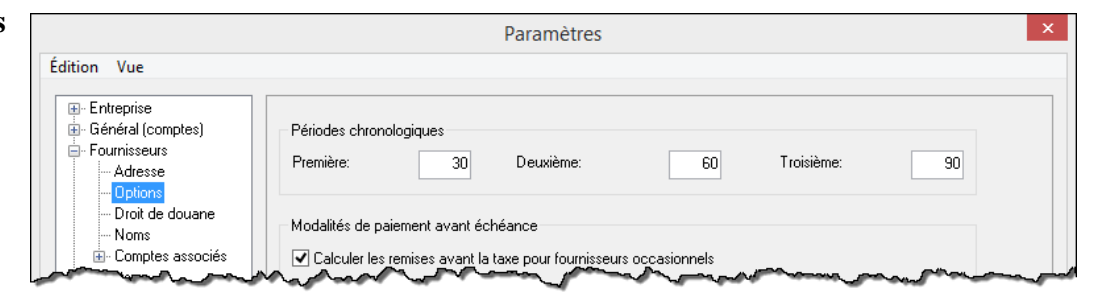

#### **Clients**

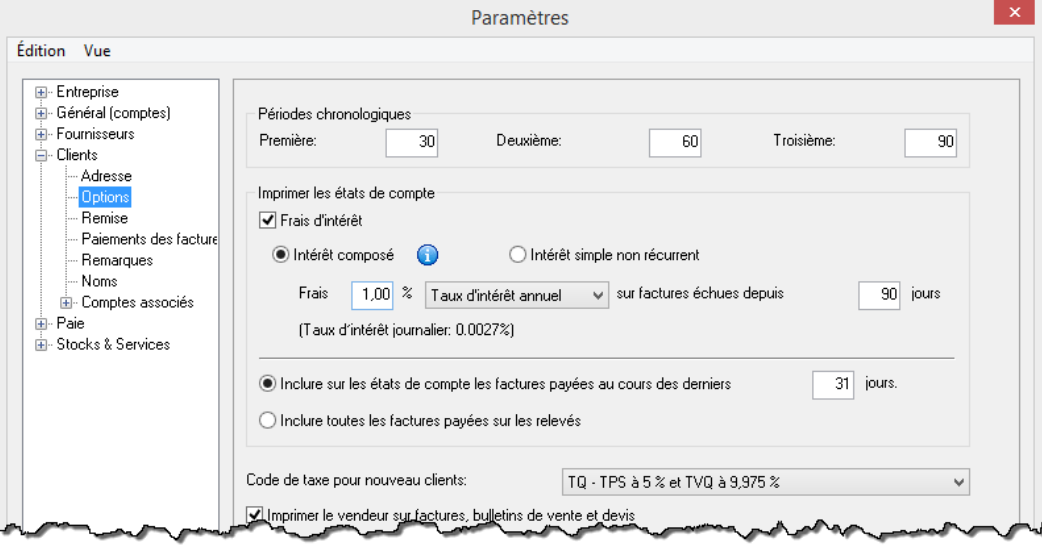

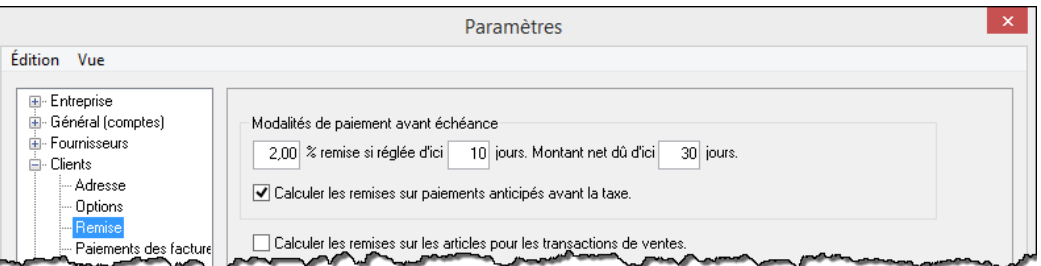

#### Paie

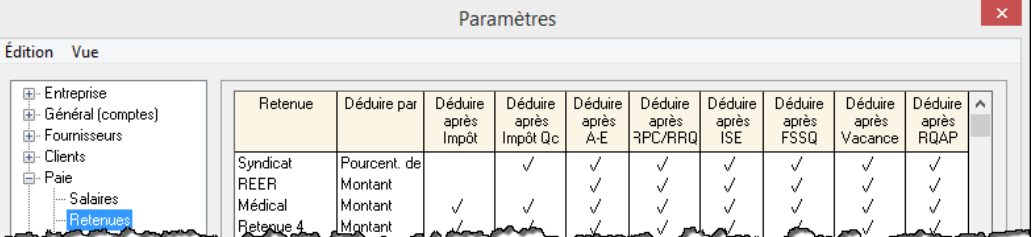

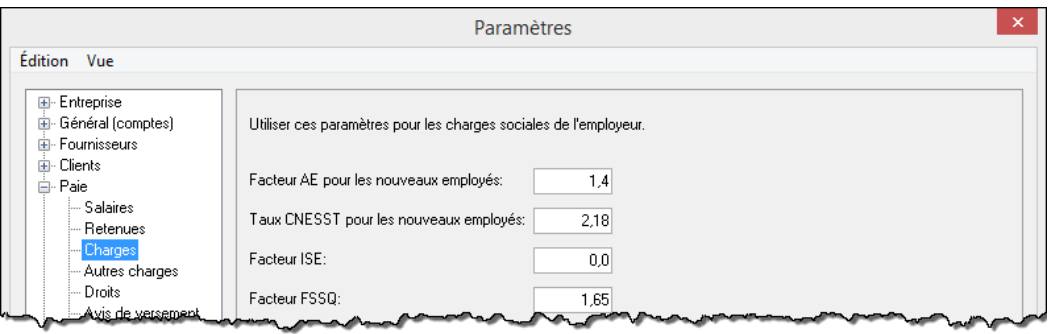

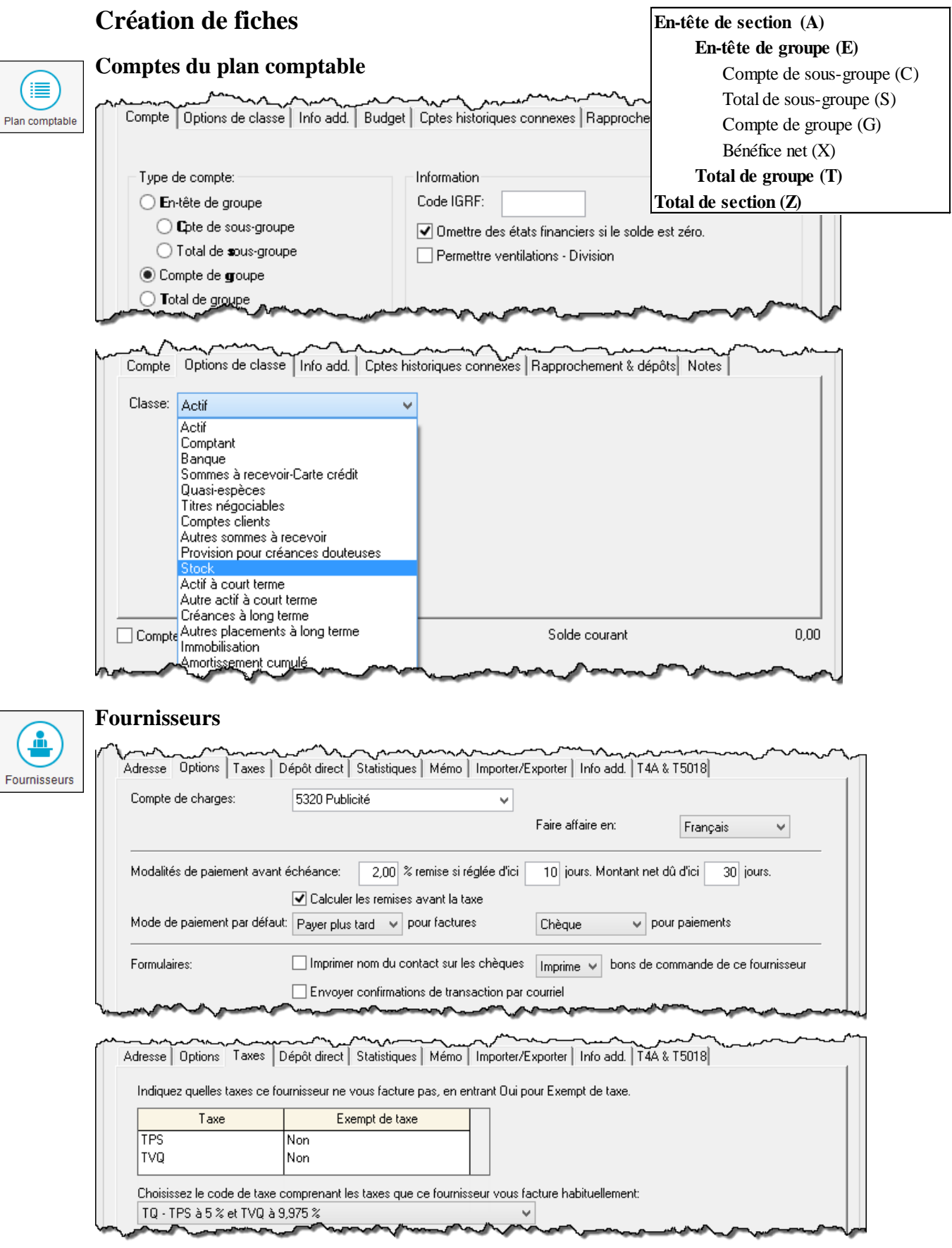

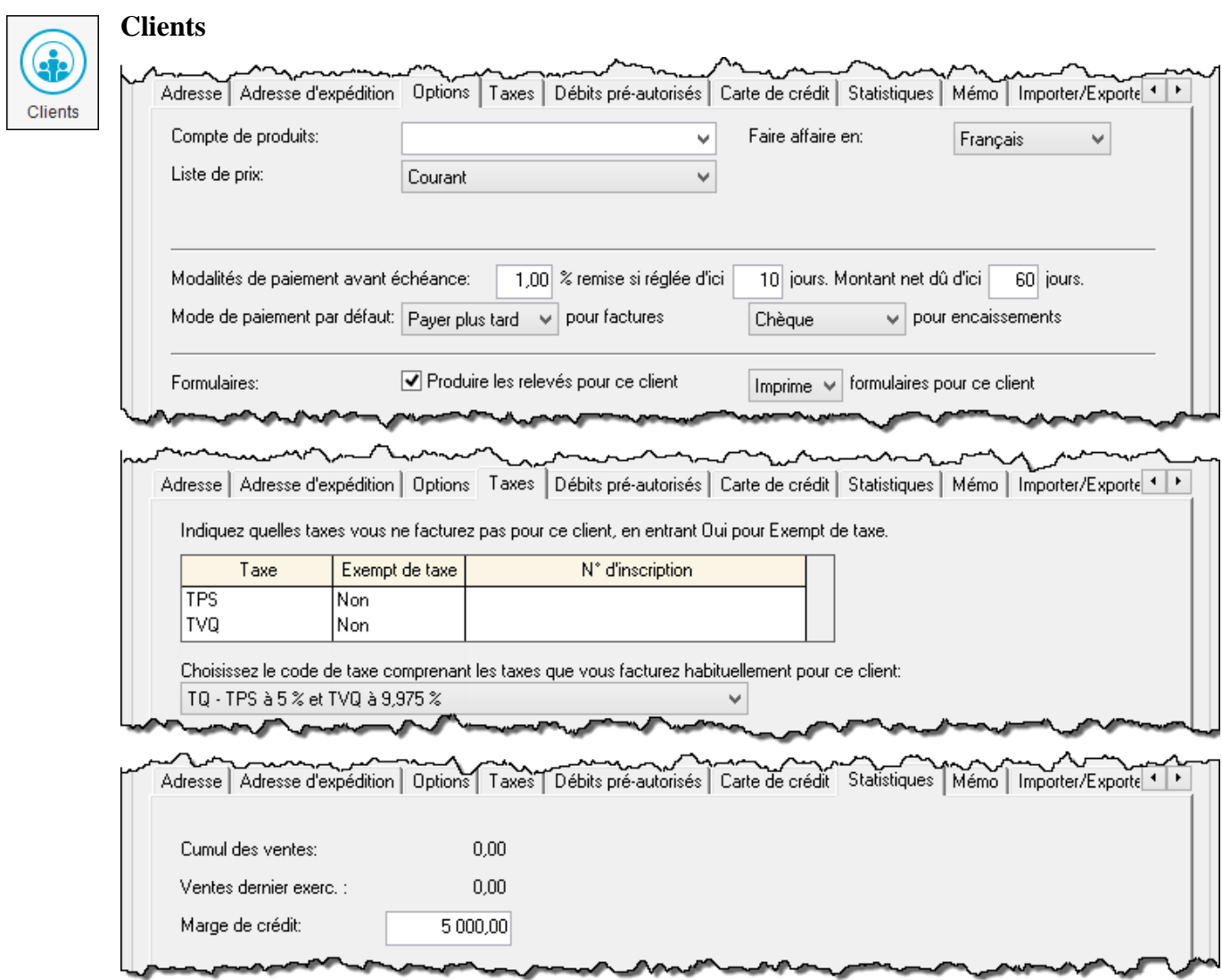

## Employés

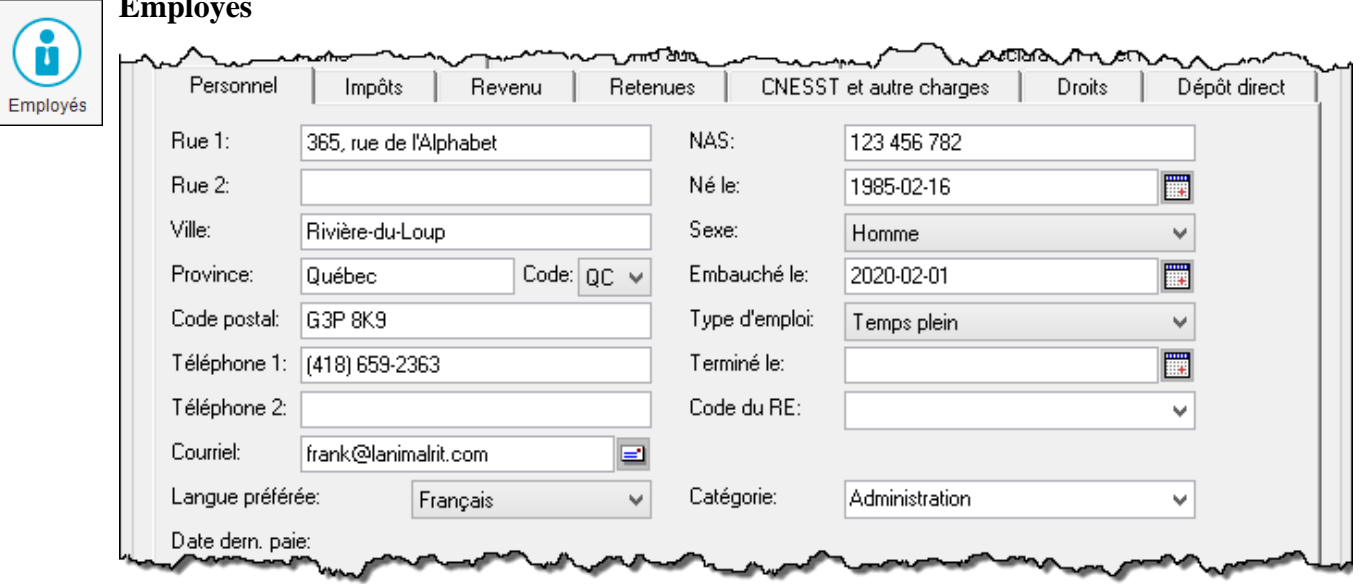

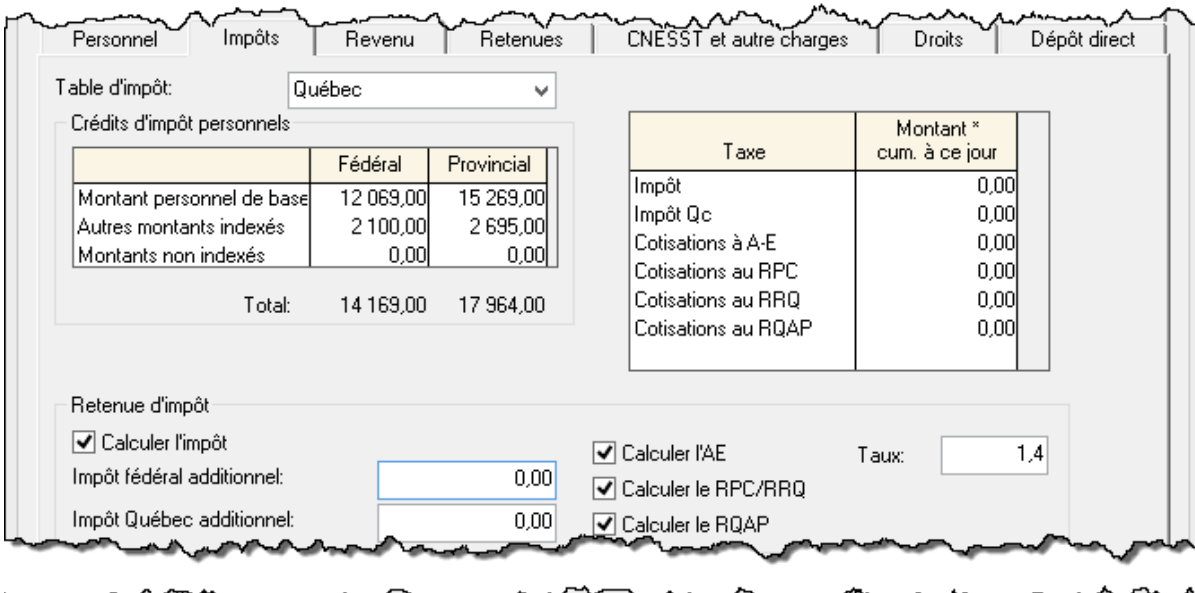

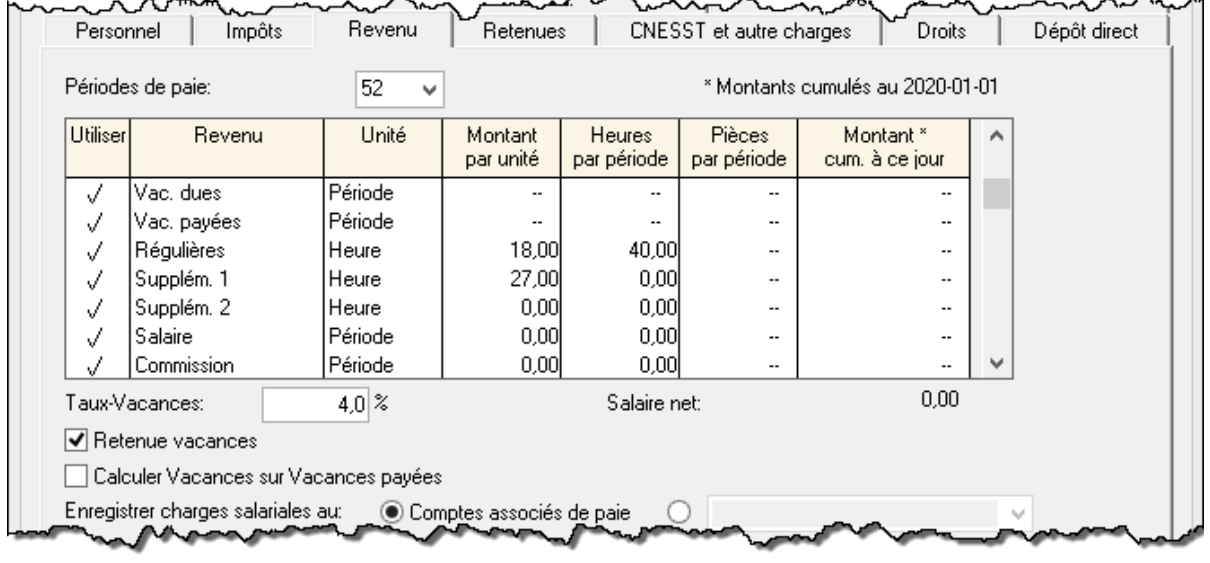

Si l'employé est payé par période, inscrire les données dans le champ *Salaire*. Il est aussi possible de le payer au nombre de pièces produites ou à la commission.

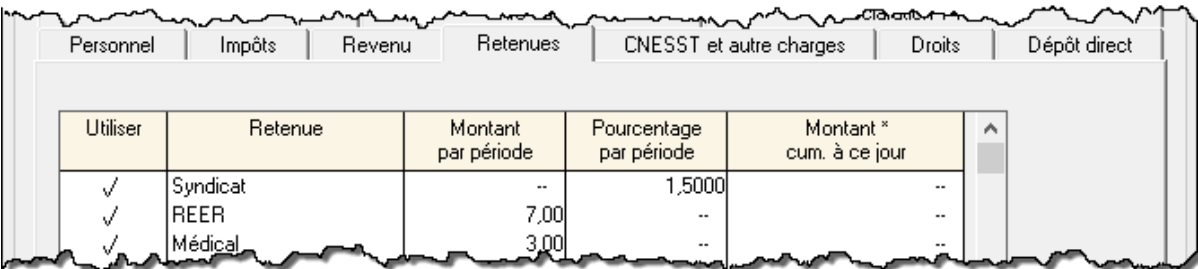

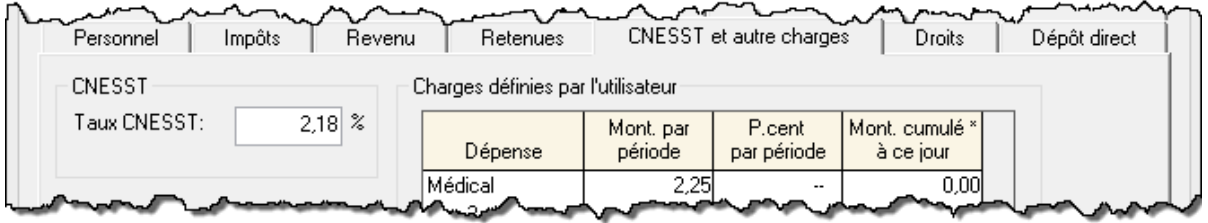

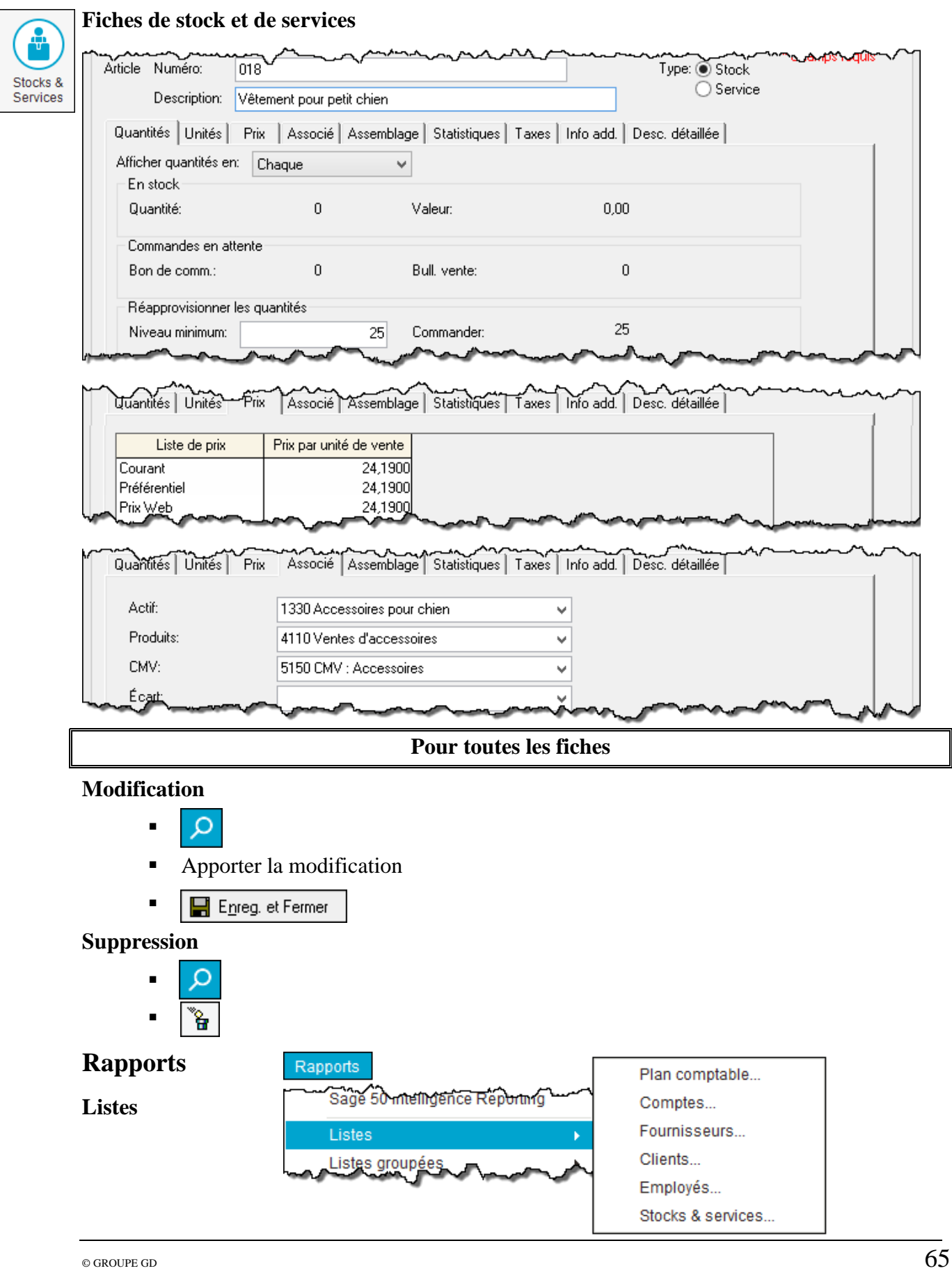

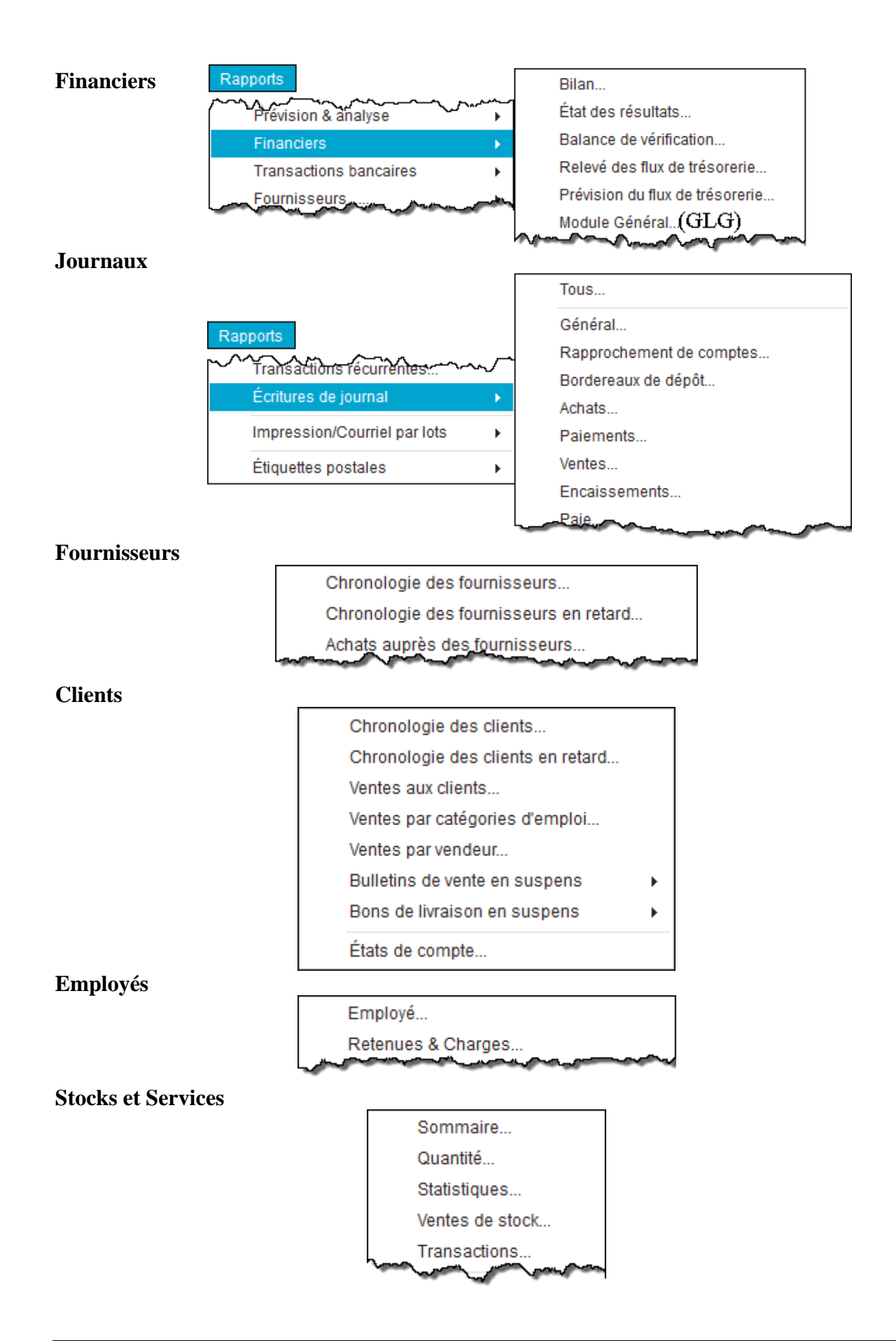

# **Comptabilité informatisée**

**Acomba 9.74**

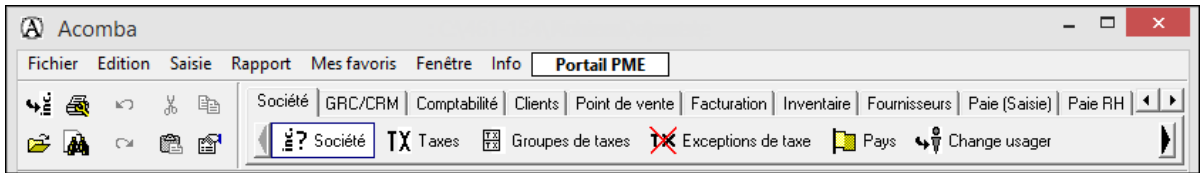

## **Inscription de transactions**

Cliquez sur l'onglet *Comptabilité* et choisissez le menu *Inscription*.

#### **Chèque**

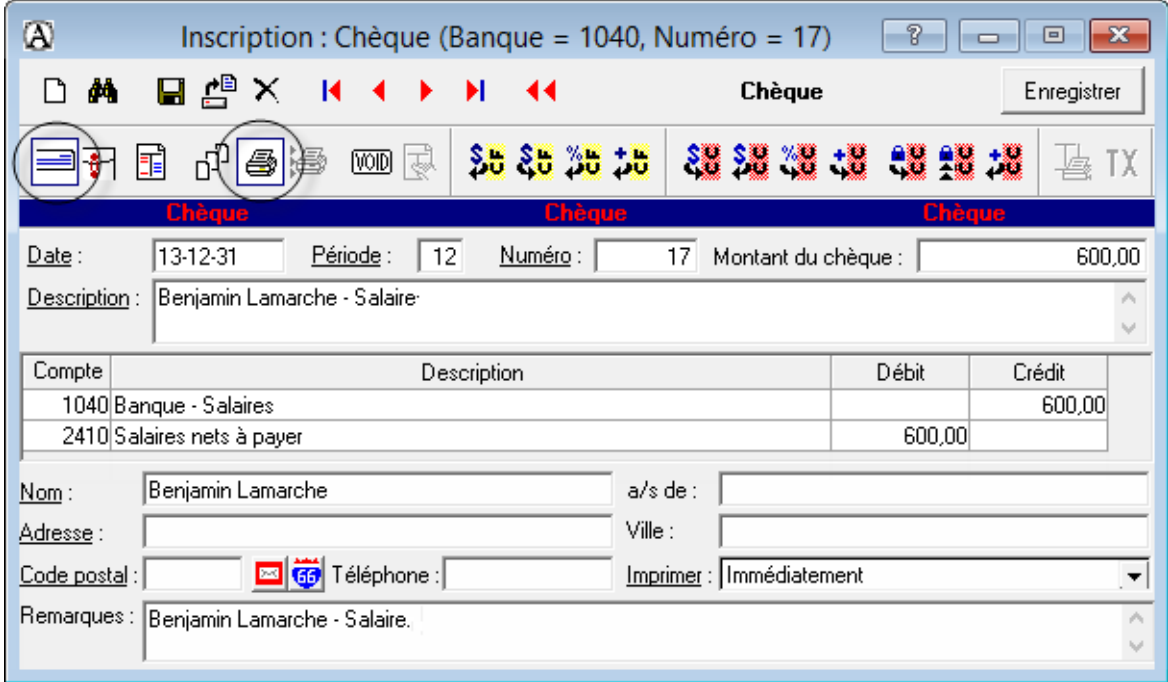

## **Dépôt**

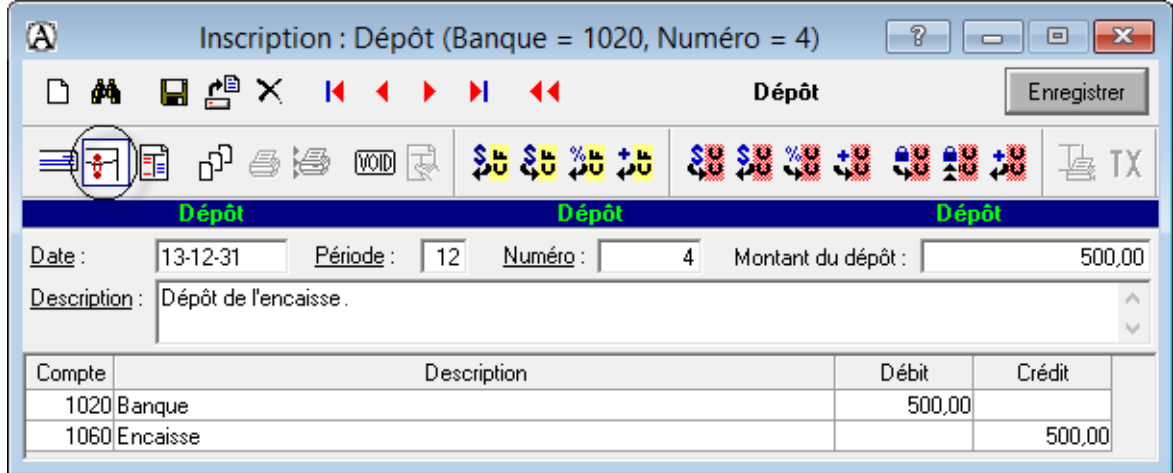

#### **Écriture comptable**

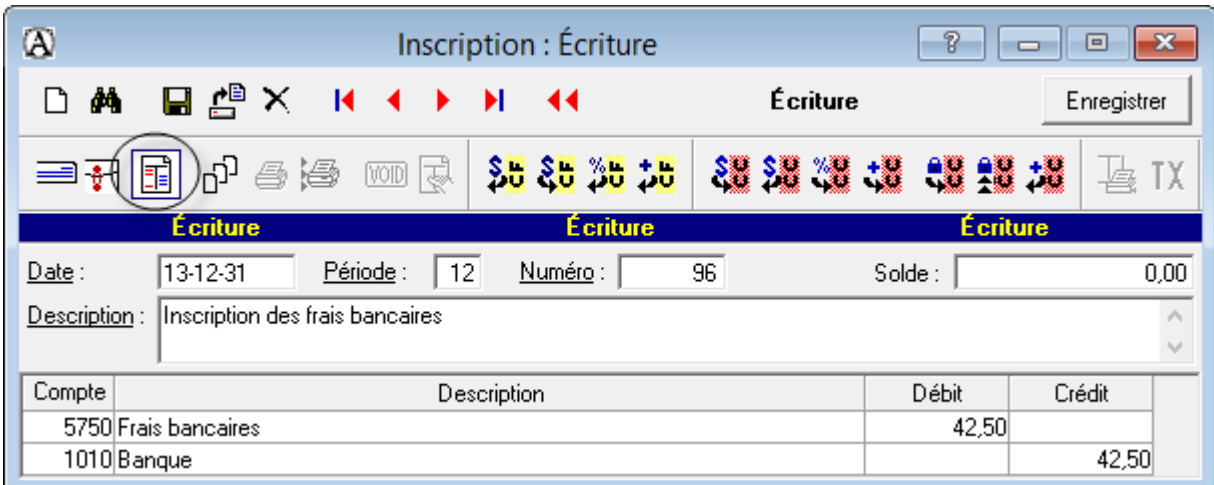

#### **Correction d'un chèque, d'un dépôt ou d'une écriture**

- Repérez la transaction à corriger.
- Apportez la correction nécessaire et enregistrez de nouveau l'écriture.

#### **Suppression d'une transaction**

- Sélectionnez l'écriture à supprimer.
- Cliquez sur *Supprimer*  $\vert \mathbf{\times} \vert$ .

#### **Comptabilisation des achats**

#### **Bon de commande**

Sélectionnez l'onglet *Facturation* et sélectionnez le menu *Facturation*.

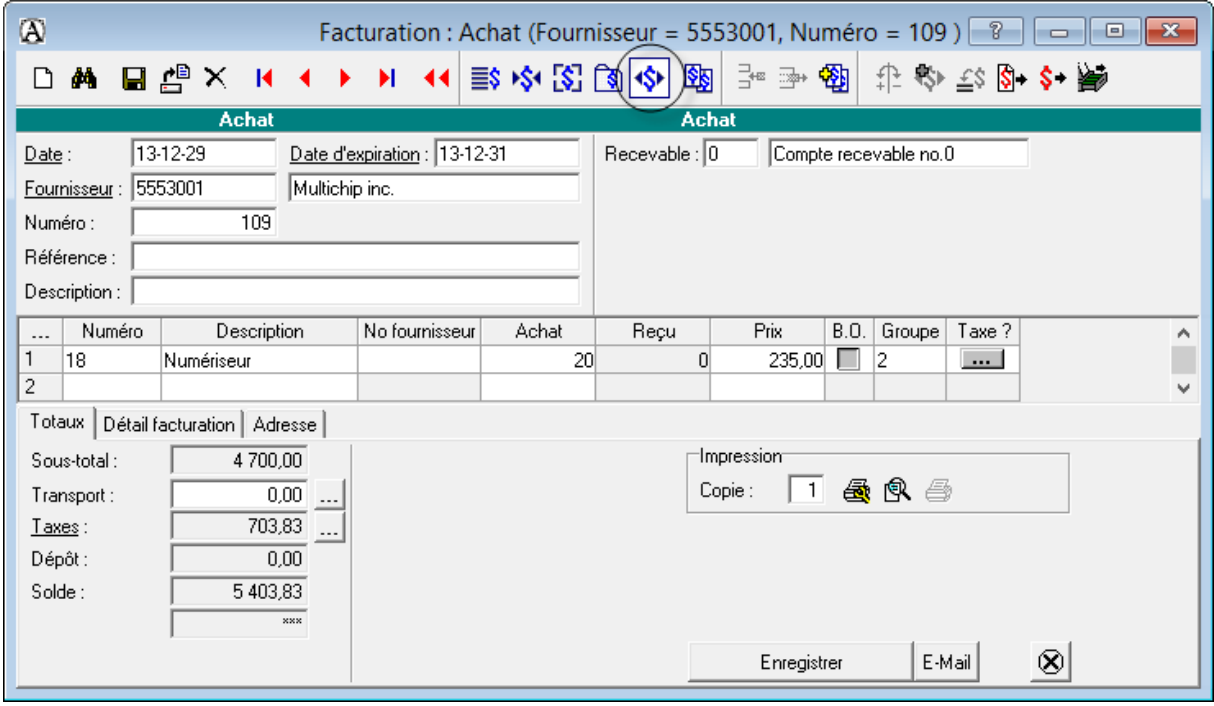

#### **Réception**

 Dans l'onglet *Inventaire*, cliquez sur le menu *Réception*. Cochez l'item reçu et indiquez, sous l'onglet *Reçu*, combien d'articles vous avez réceptionnés.

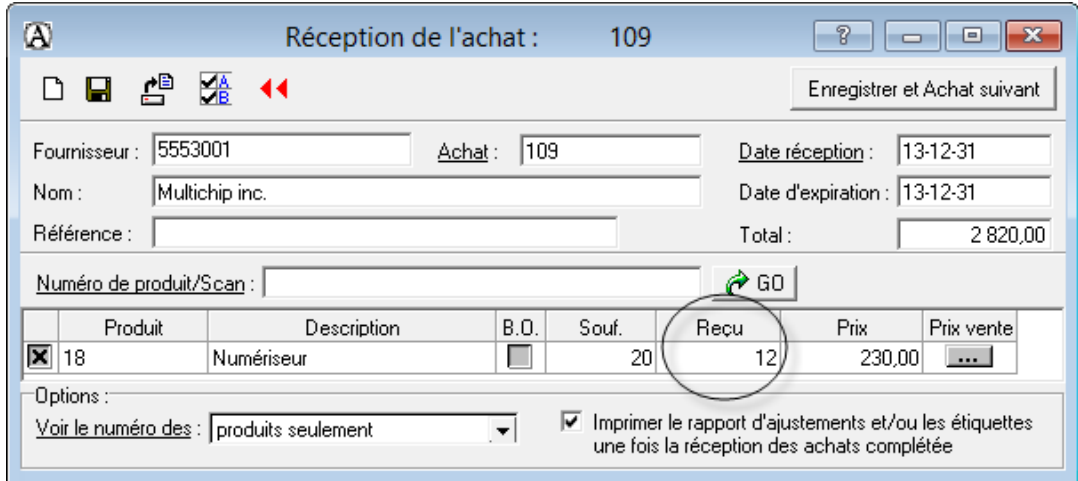

#### **Facturation**

Cliquez sur l'onglet *Fournisseurs* et choisissez le menu *Inscription*.

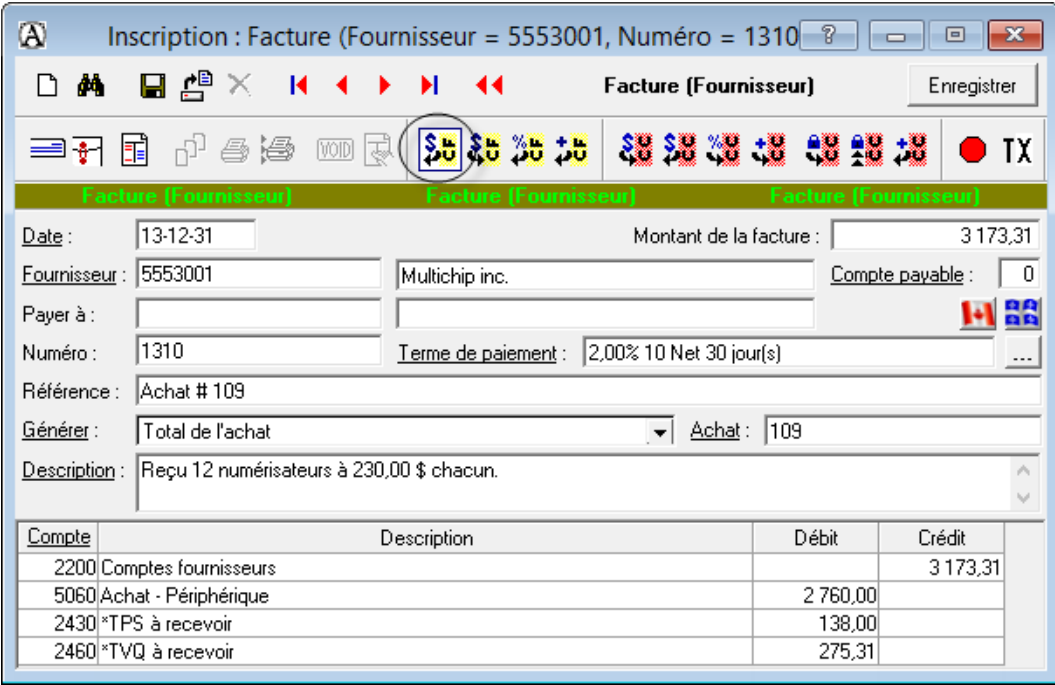

Pour un achat comptant, enregistrez la facture et effectuez immédiatement le paiement (inscrivez 1 jour dans le terme de paiement).

Lorsque vous recevez une facture d'un fournisseur affectant l'inventaire et que vous n'aviez pas produit de commande d'achat :

- 1) Inscrire la facture du fournisseur.
- 2) Ajuster l'inventaire manuellement.

**Note de crédit**

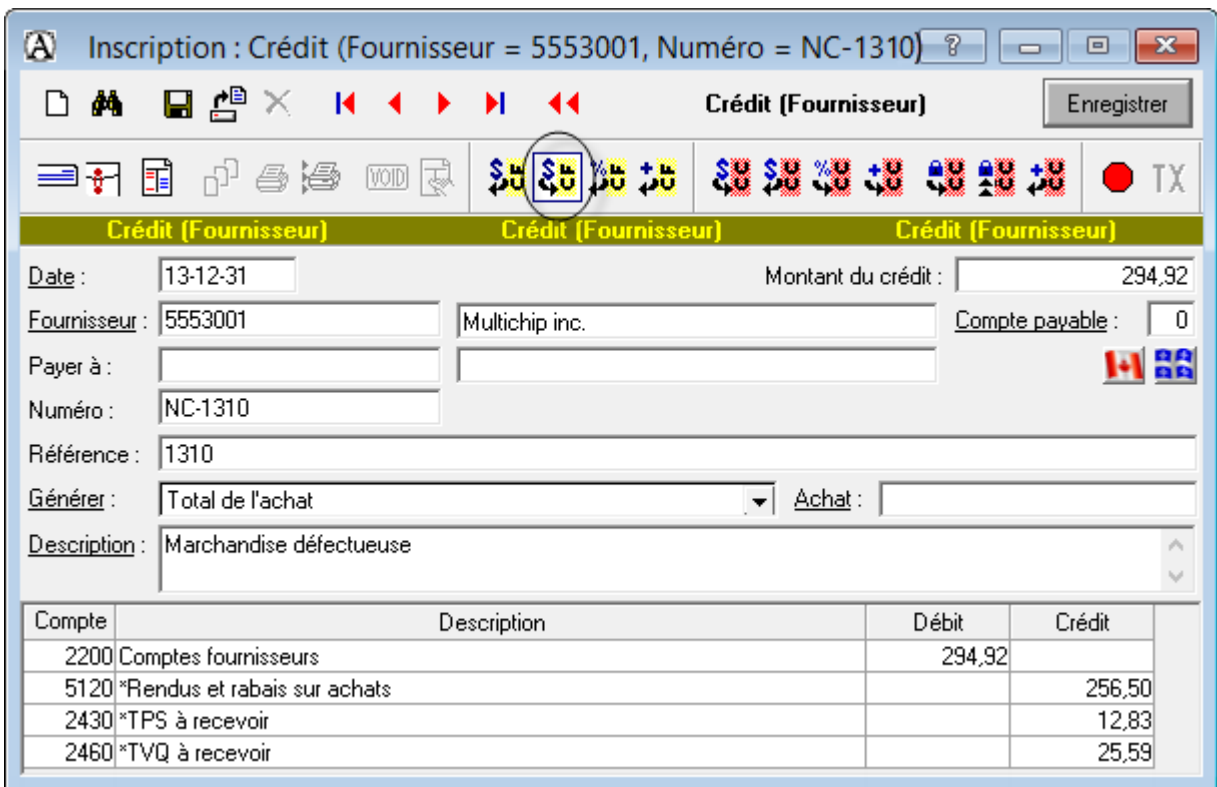

Deuxième étape : Ajuster l'inventaire manuellement si nécessaire.

#### **Paiement**

 Cliquez sur l'onglet *Fournisseurs*, choisissez le menu *Paiement* et sélectionnez l'icône *Paiement en attente.*

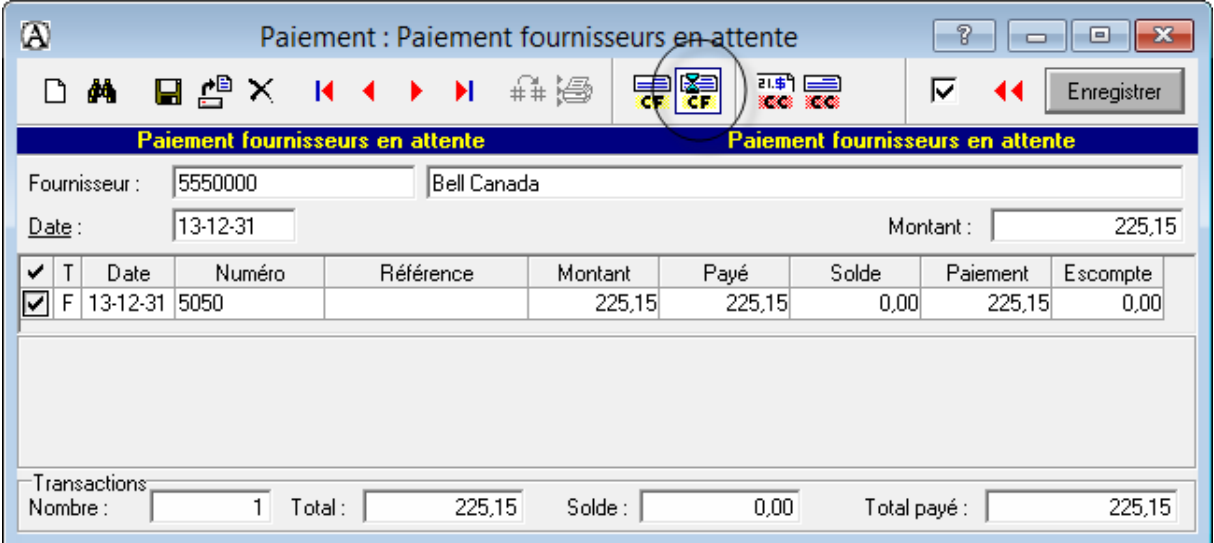

## **Impression des chèques**

Cliquez sur l'onglet *Traitement différé* et choisissez *Impression des chèques / paiements*.

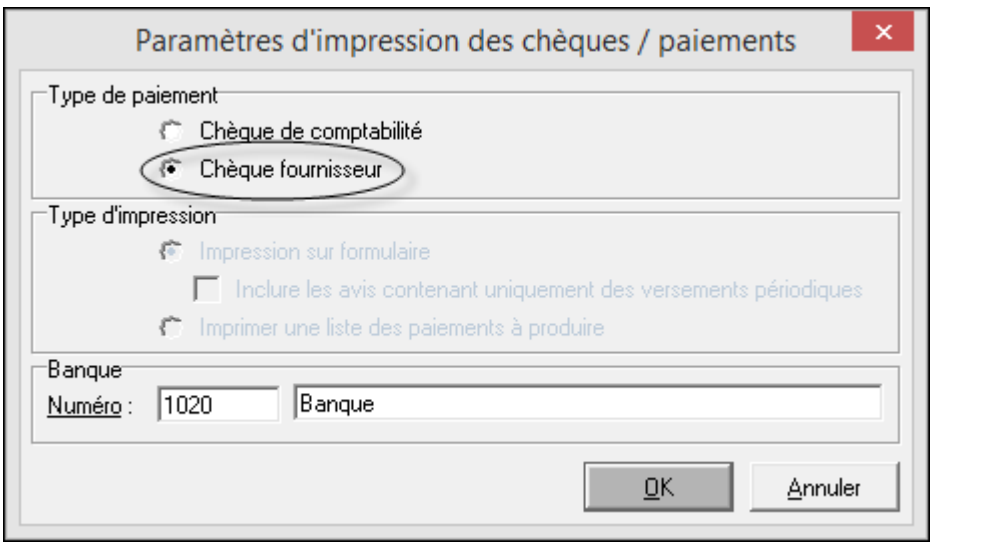

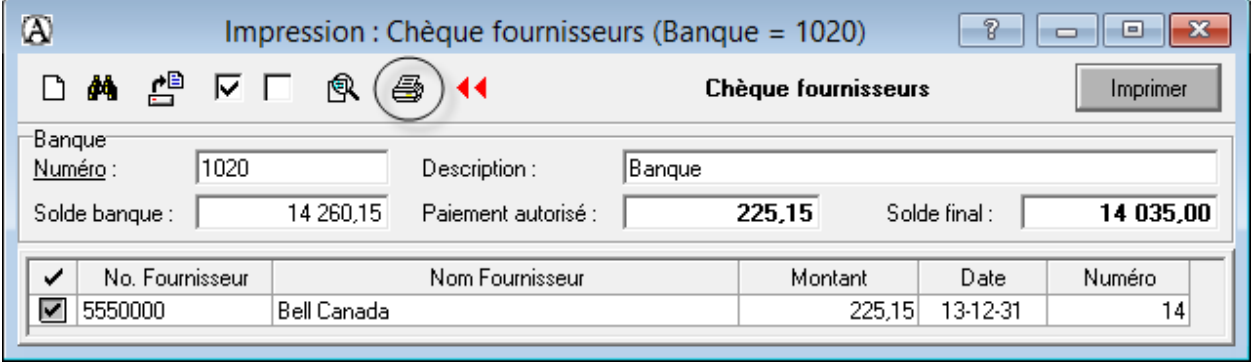

#### **Transfert des données**

Dans l'onglet *Fournisseurs*, cliquez sur *Rapport hebdomadaire*.

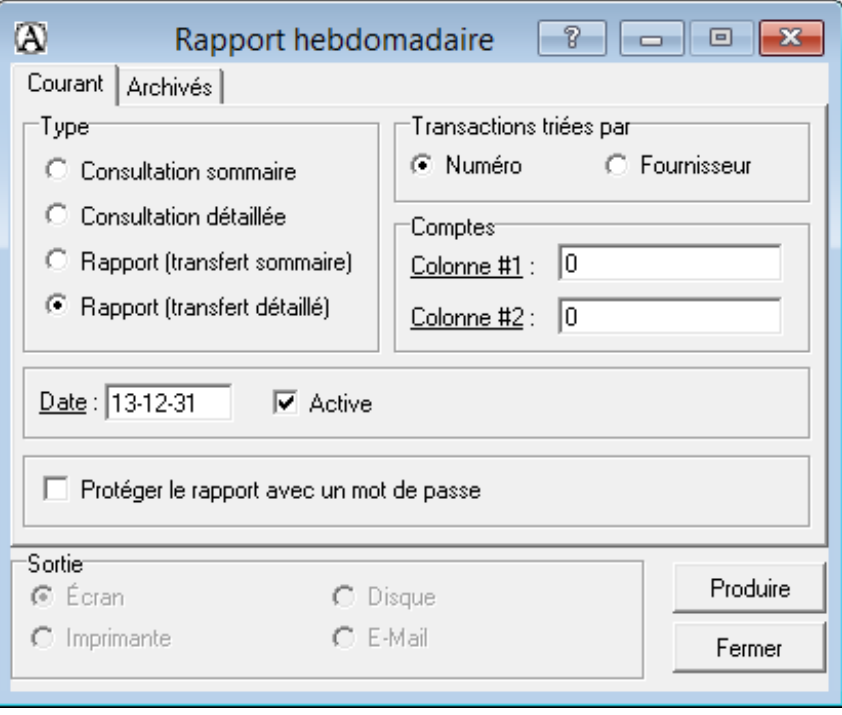

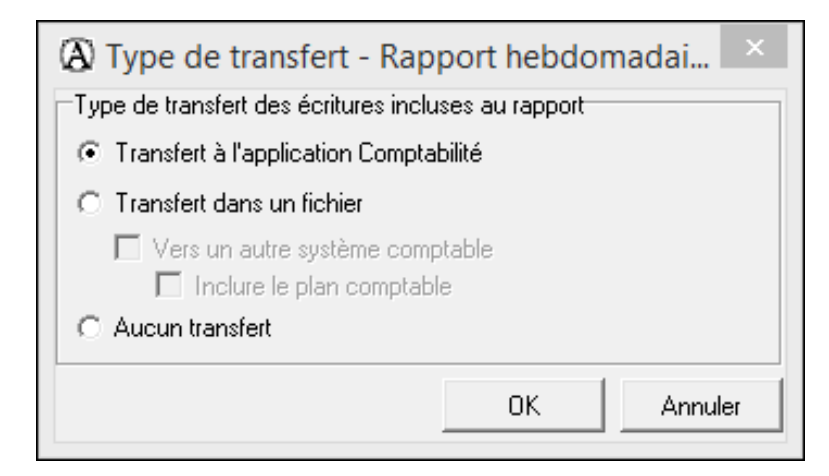

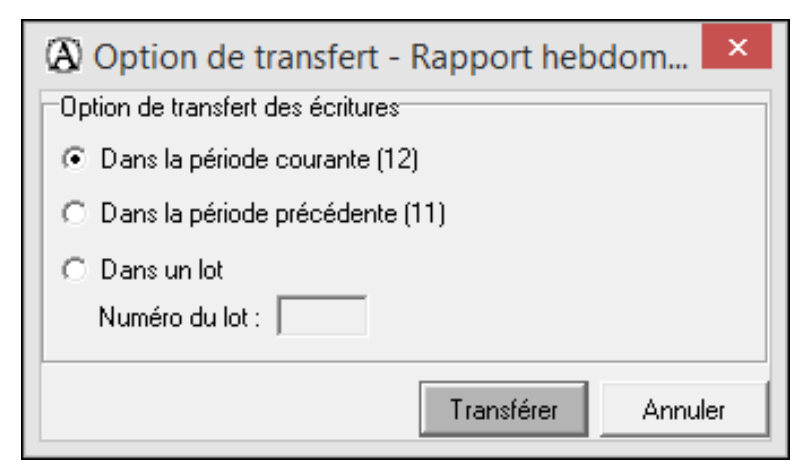
# **Comptabilisation des ventes**

### **Bon de commande**

Sélectionnez l'onglet *Facturation* et sélectionnez le menu *Facturation*.

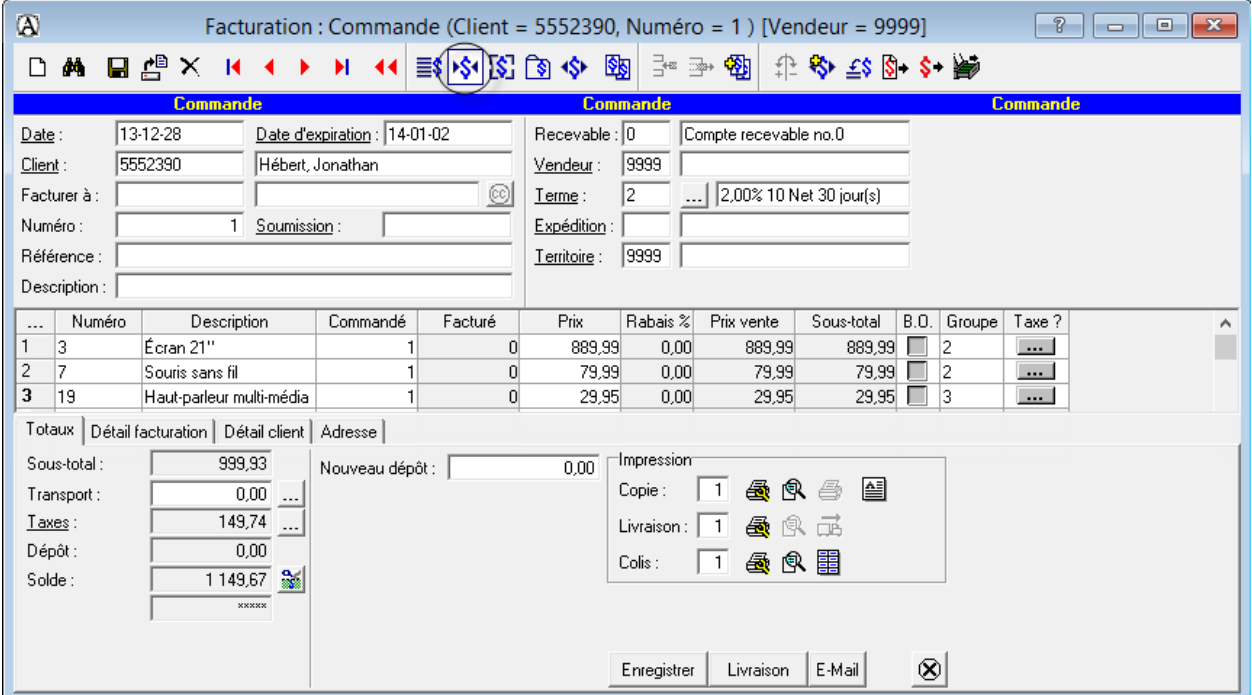

## **Facturation**

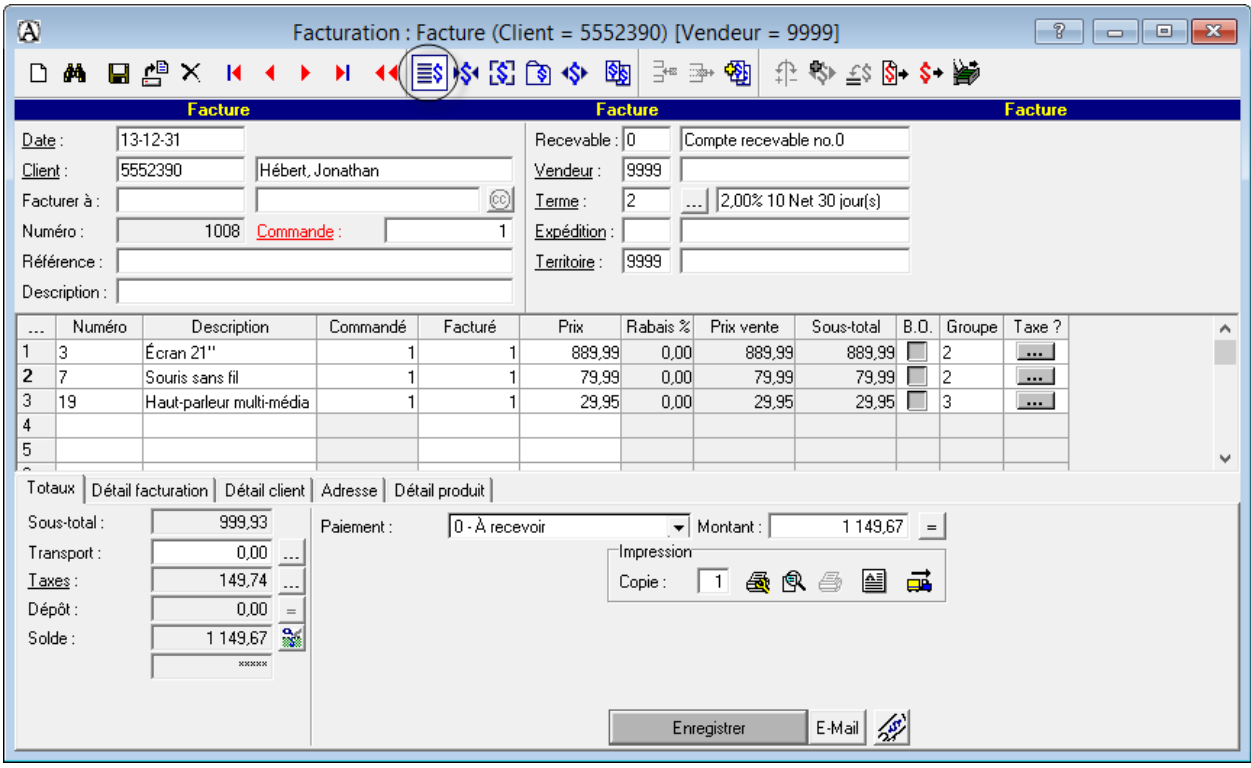

#### **Annulation d'une facture**

Une facture produite par le biais du menu *Facturation* ne peut pas être modifiée. Si elle contient des erreurs, vous devez l'annuler en la renversant et en produire une nouvelle.

- Repérez la facture erronée.
- Cliquez sur le bouton  $\left| \frac{f}{f} \right|$  *Renverser la facture*. Enregistrez votre transaction.

#### **Facturation (au module Clients**  $\Rightarrow$  **facture non imprimable)**

Sélectionnez l'onglet *Clients* et ensuite *Inscription*.

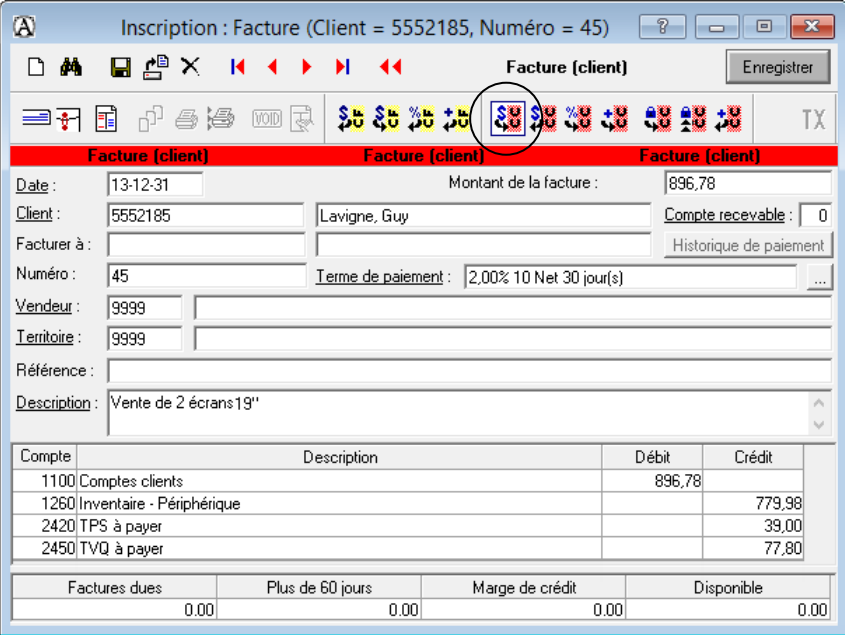

Cliquez sur l'onglet *Inventaire* et cliquez sur *Ajustement*.

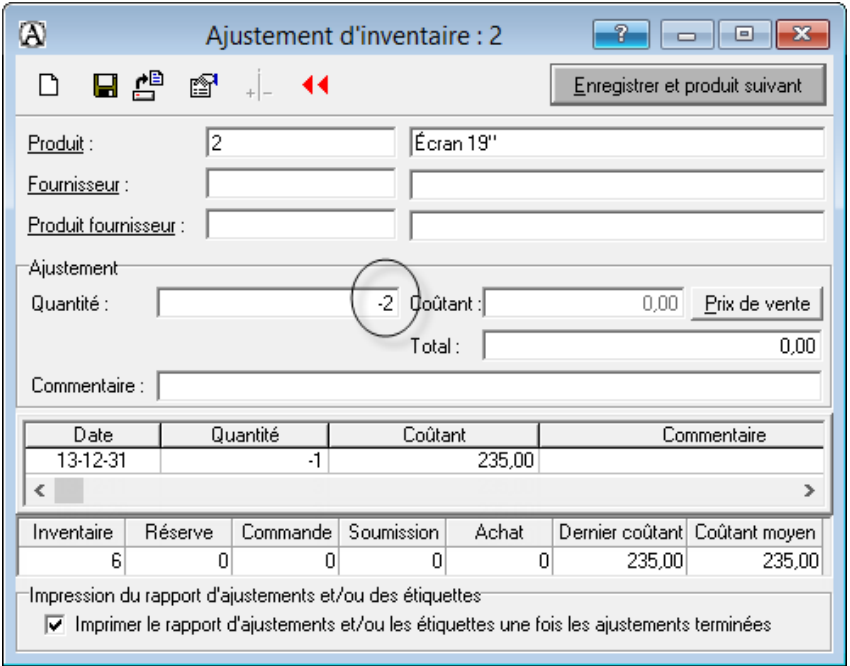

### **Rendus et rabais sur vente et note de crédit sans ajustement d'inventaire**

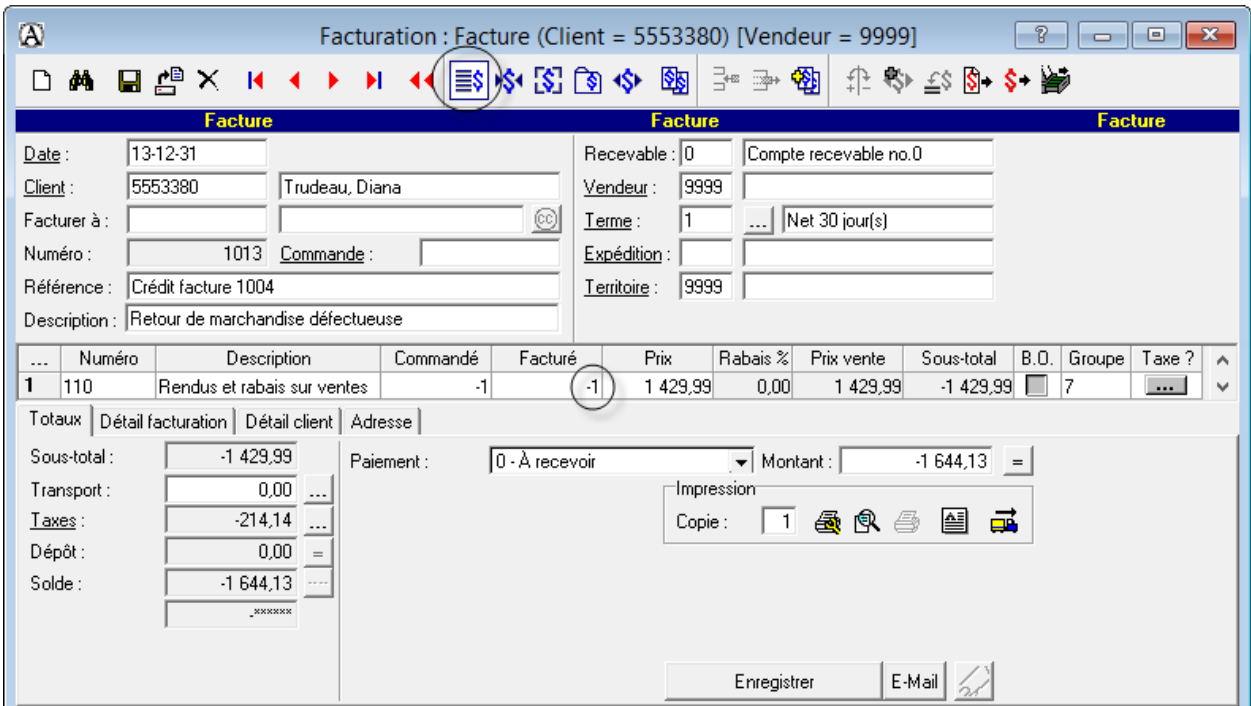

Sélectionnez l'onglet *Facturation* et ensuite *Facturation*.

#### **Rendus et rabais sur vente et note de crédit avec ajustement d'inventaire**

Sélectionnez l'onglet *Facturation* et ensuite *Facturation*.

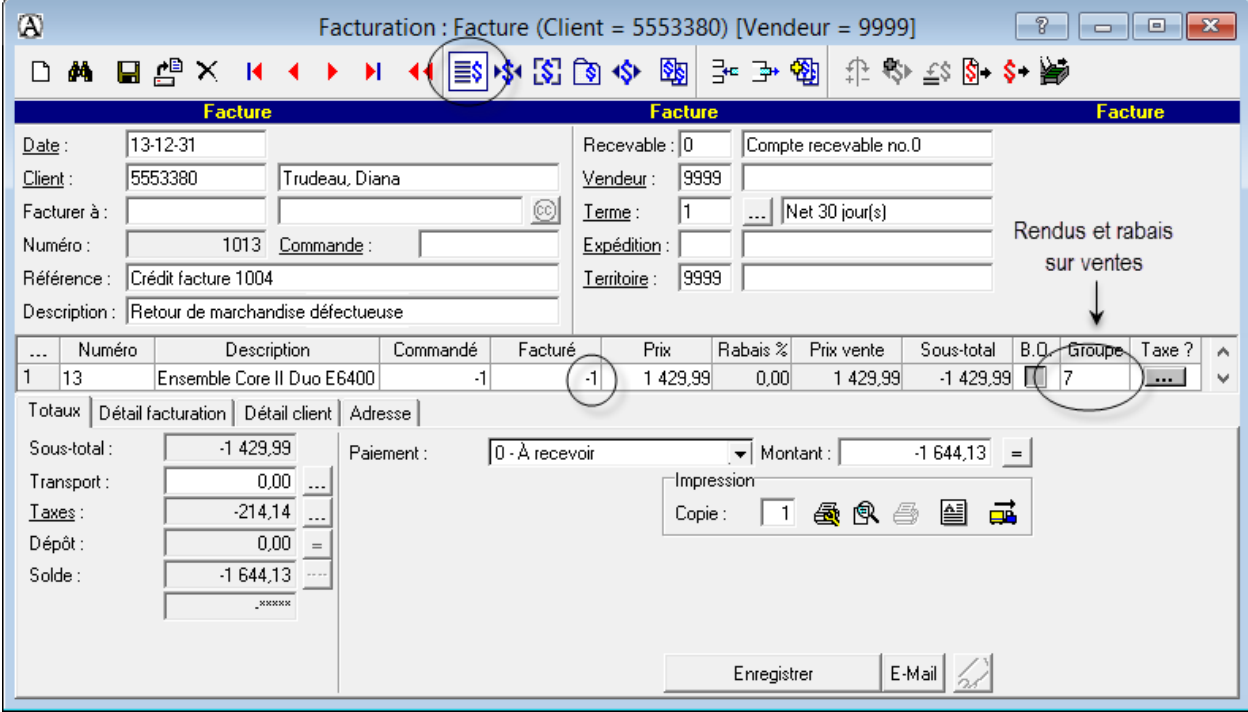

## Paiement

• Sélectionnez l'onglet Clients et ensuite Paiement.

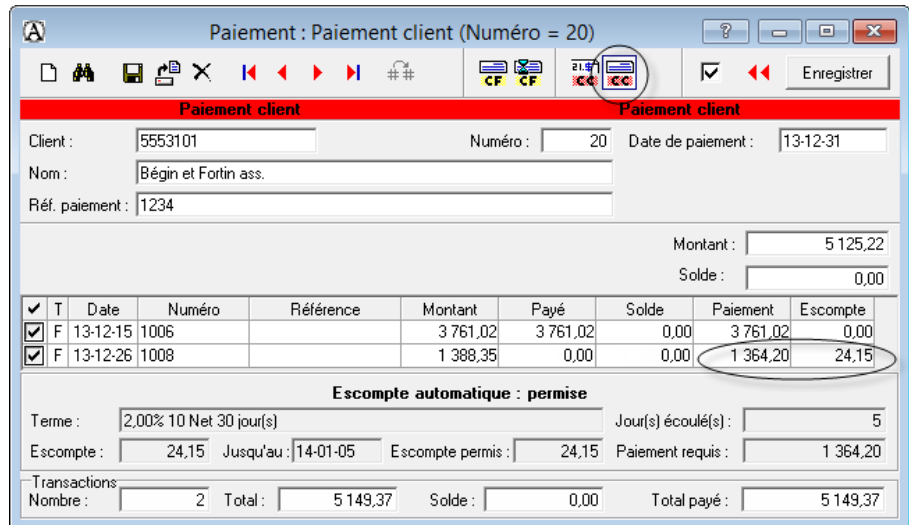

#### **Transfert des données**

• Cliquez sur Rapport journalier dans l'onglet Clients.

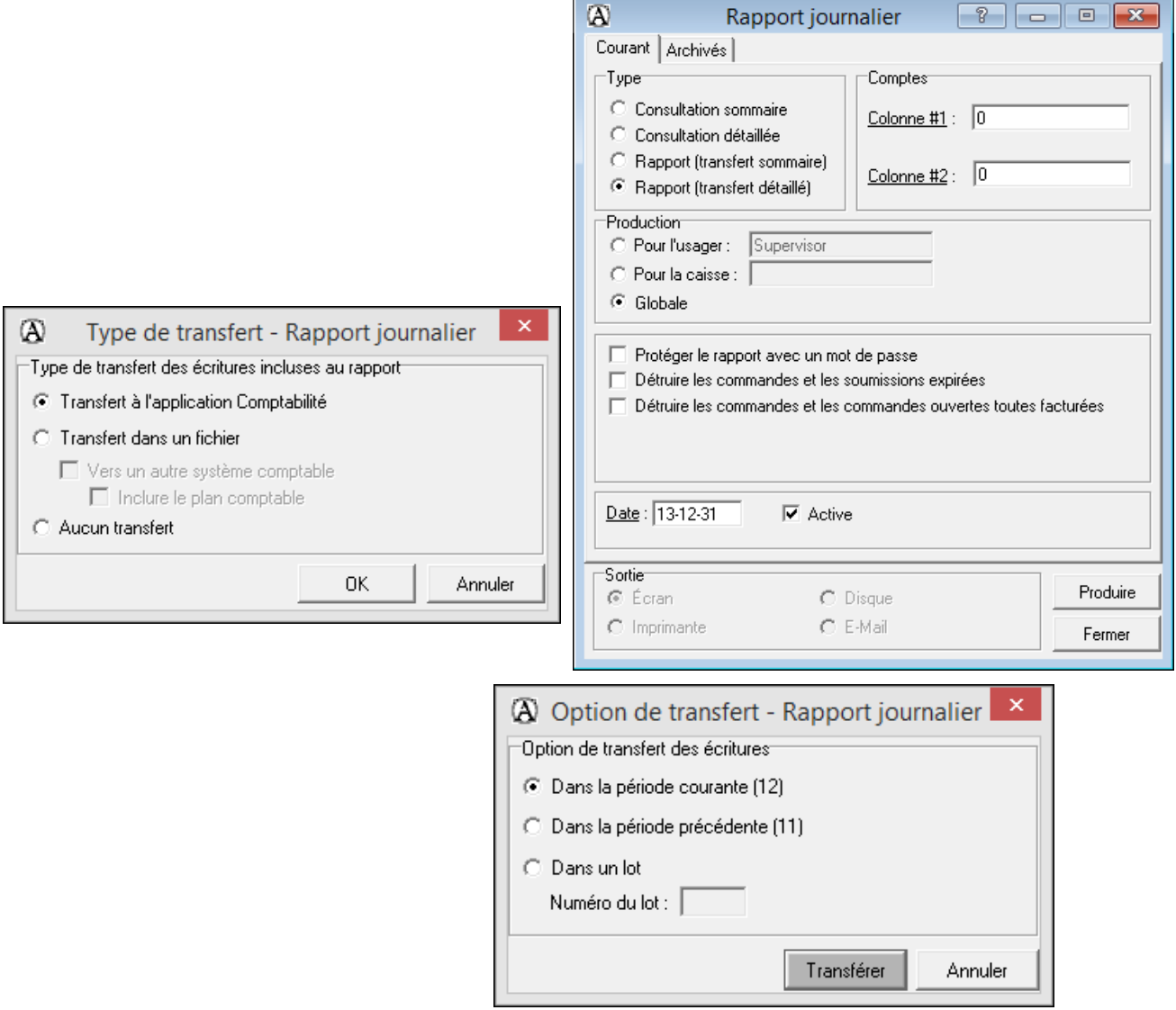

### **Correction de transactions aux modules Fournisseurs et Clients**

- Si les données comptables n'ont pas été transférées au module *Comptabilité* et que l'inscription n'a pas fait l'objet d'un paiement, vous pouvez corriger directement l'écriture.
- Si les données n'ont pas été transférées au module *Comptabilité*, mais qu'un paiement a été effectué, vous devez d'abord détruire l'inscription de paiement avant de pouvoir corriger l'inscription initiale. Vous devez par la suite effectuer une nouvelle inscription pour le paiement après avoir produit les corrections requises.
- Si les données comptables ont été transférées au module *Comptabilité*, aucune correction ne peut être appliquée aux inscriptions initiales. Seulement l'analyse de l'erreur permettra de déterminer où devront être faites les écritures de correction.

## **Ajustement d'inventaire**

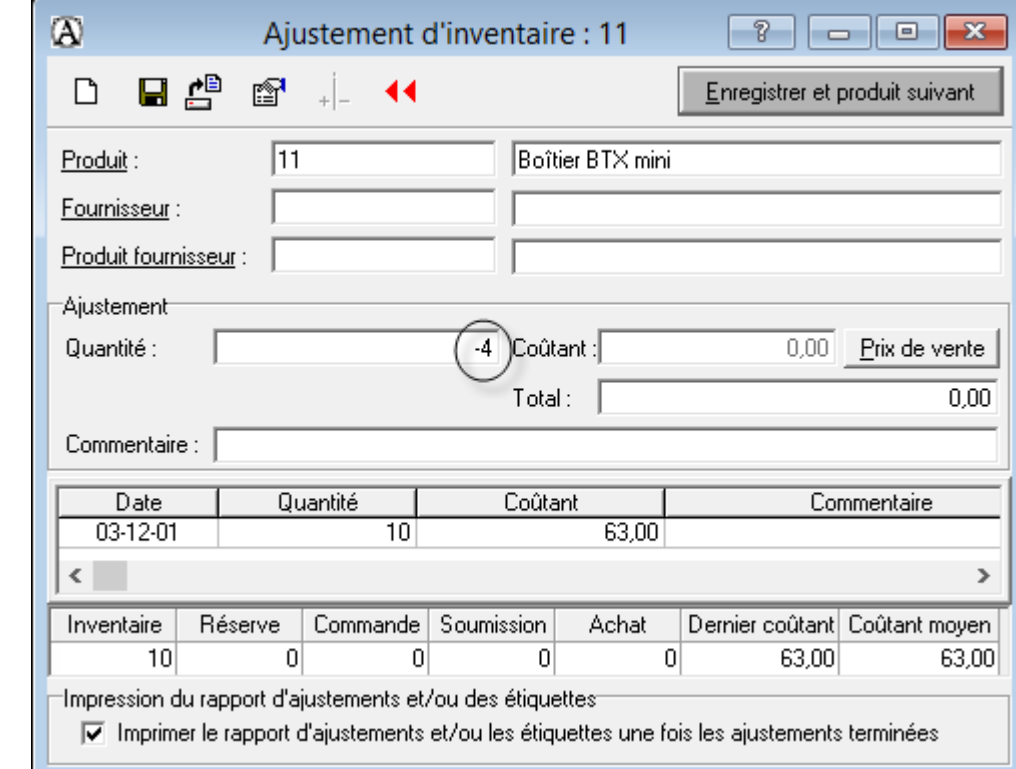

Cliquez sur l'onglet *Inventaire* et cliquez sur le menu *Ajustement*.

#### **Renverser le mouvement d'inventaire**

- Sélectionnez le produit et l'ajustement à annuler.
- Cliquez sur l'icône *Renverser le mouvement d'inventaire*.

# **Inscription des salaires**

• Cliquez sur *Inscription* dans l'onglet Paie (Saisie).

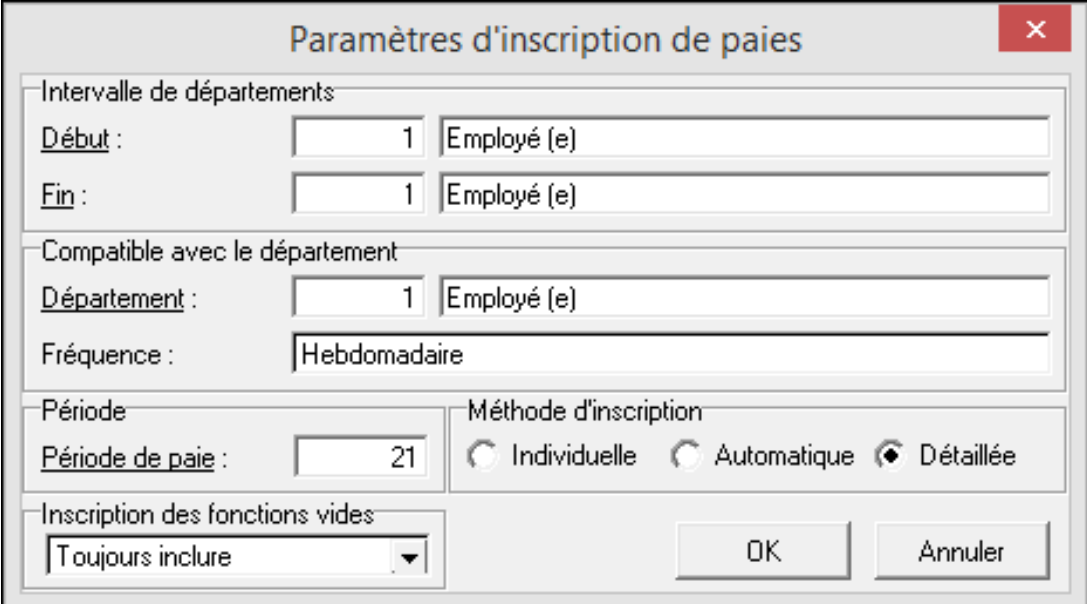

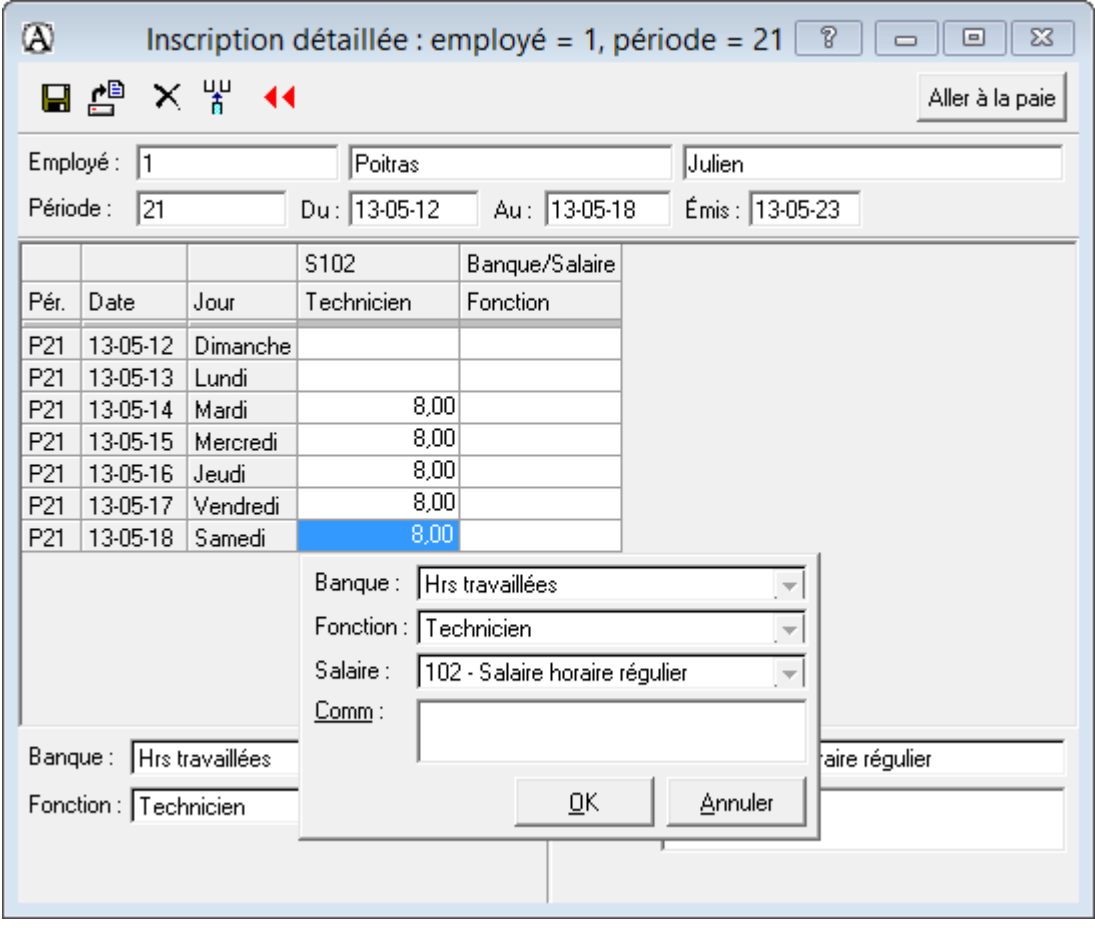

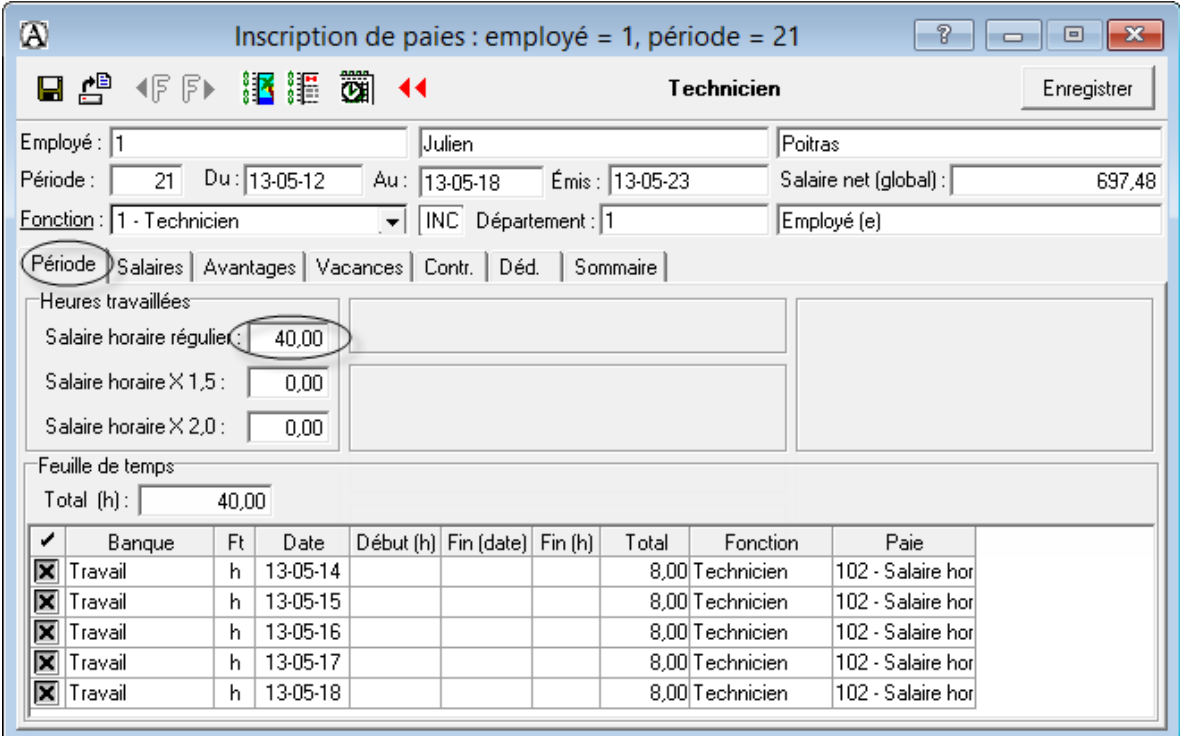

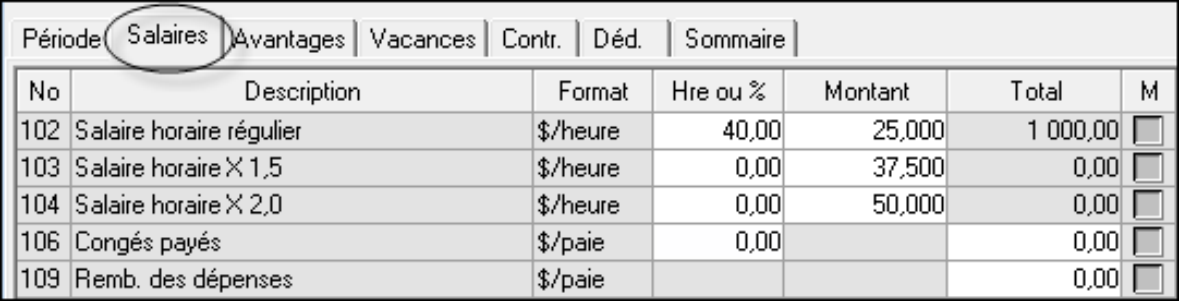

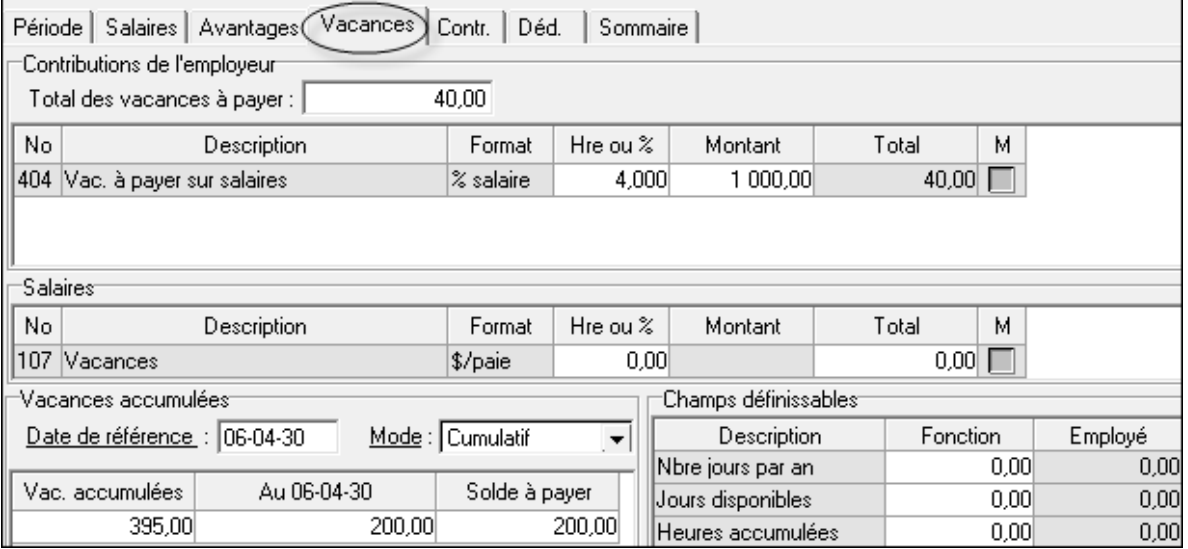

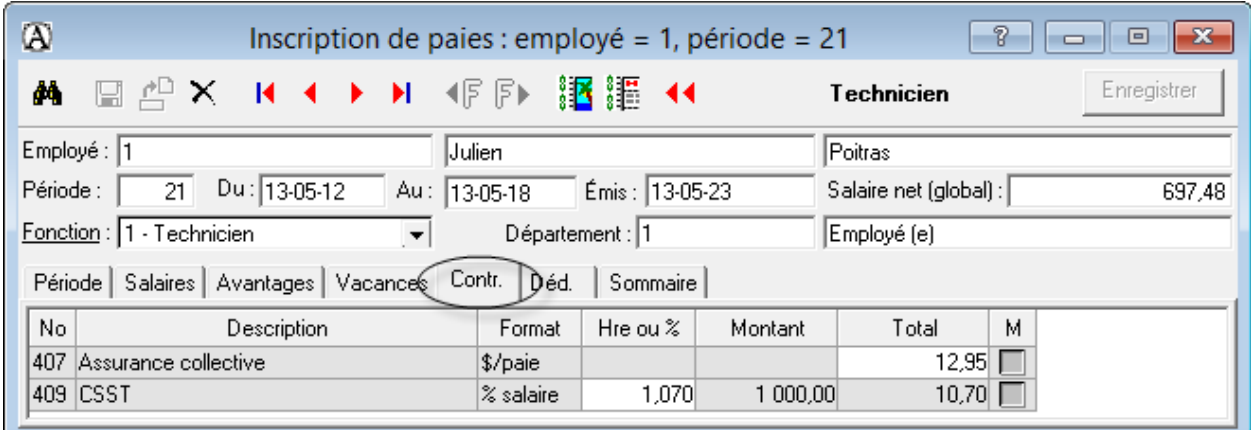

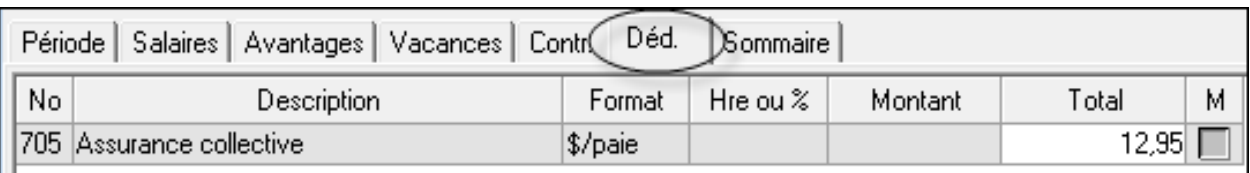

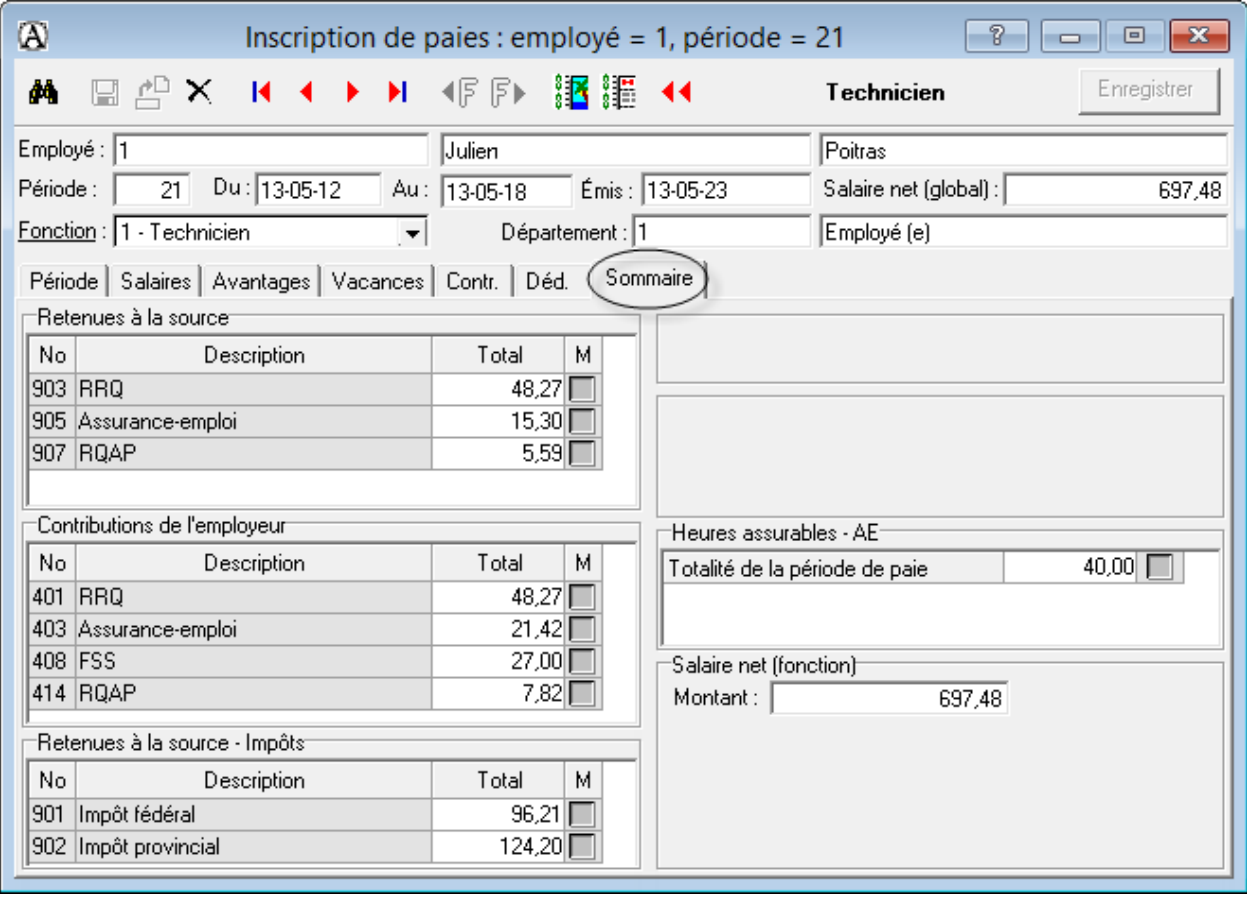

#### **Correction des paies**

La correction est possible si les données n'ont pas été transférées au module *Comptabilité*.

- Repérez la transaction à corriger dans la liste des paies.
- Apportez la correction nécessaire et enregistrez de nouveau la transaction.

#### **Suppression des paies**

Sélectionnez la paie à supprimer et cliquez sur *Détruire la paie*.

#### **Impression des chèques de paie**

Tant que les chèques ne sont pas imprimés, il est impossible de transférer les données au module *Comptabilité*.

- Cliquez sur l'onglet *Traitement différé* de la barre d'outils.
- Sélectionnez l'onglet *Impression des paies*.

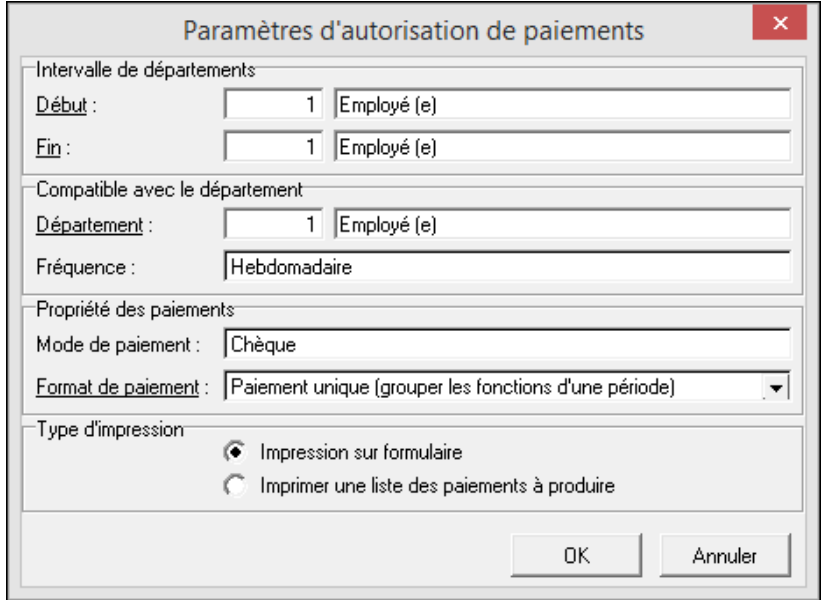

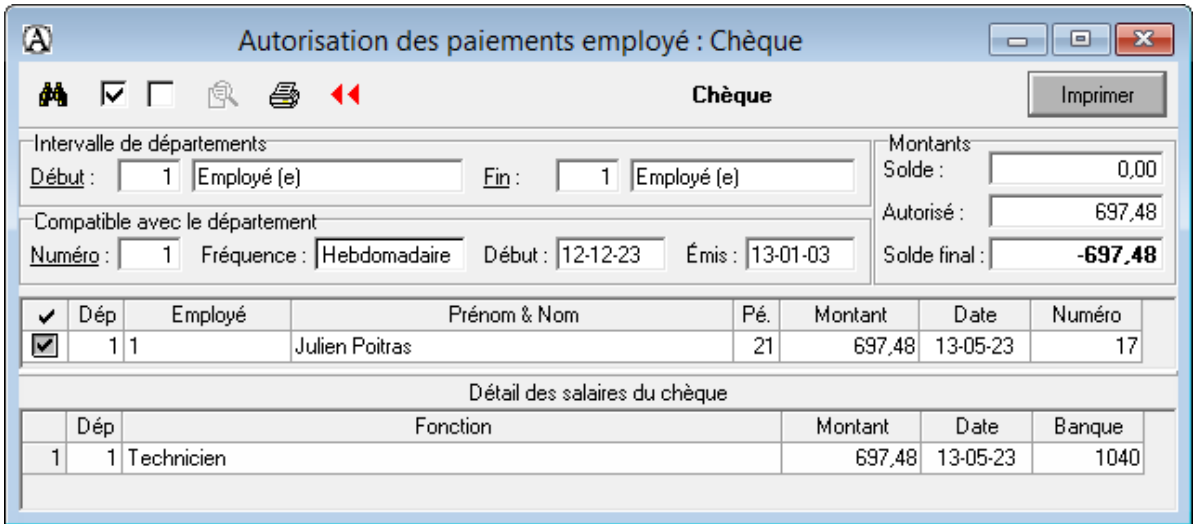

# **Transfert des paies**

Cliquez sur *Journal des paies* dans l'onglet *Paie (Rapport)*.

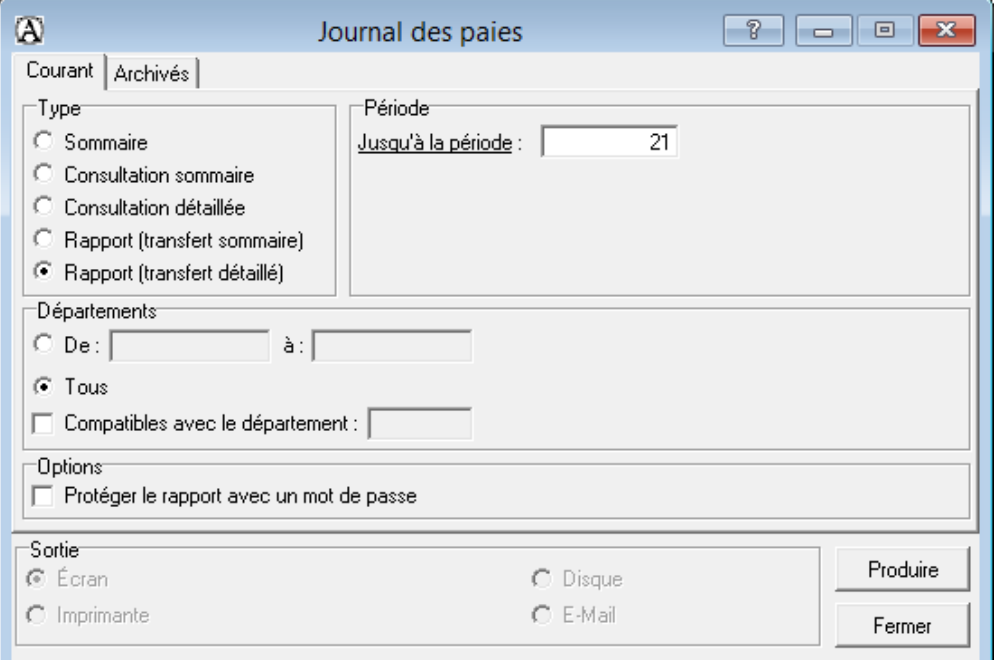

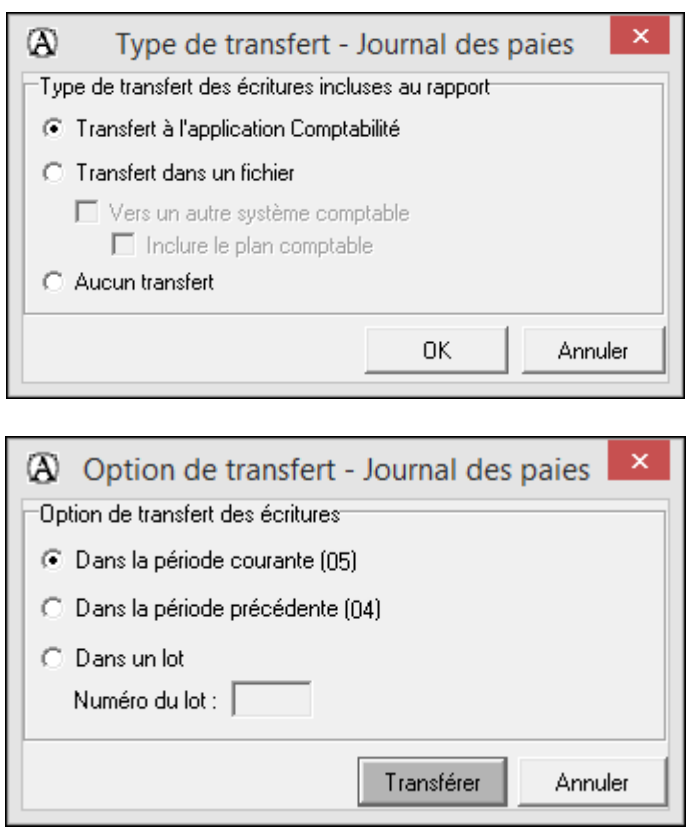

Après l'enregistrement des paies, produisez la balance de vérification afin de voir si le compte de banque de la paie est à découvert.

## **Rapprochement bancaire**

#### **Inscription des transactions**

- Imprimez les transactions du compte de banque.
- Effectuez les écritures au module *Comptabilité* afin d'enregistrer les transactions non encore traitées dans le logiciel.

#### **Sélection des transactions conciliées**

- Cliquez sur l'onglet *Comptabilité* et choisissez le menu *Conciliation*.
- Cliquez sur *Nouvelle session de conciliation*  $\boxed{C}$  et indiquez la date de conciliation.
- Cliquez sur l'option *Sélection des affectations*  $\boxed{∇}$ .
- Supprimer les crochets aux transactions non conciliées.

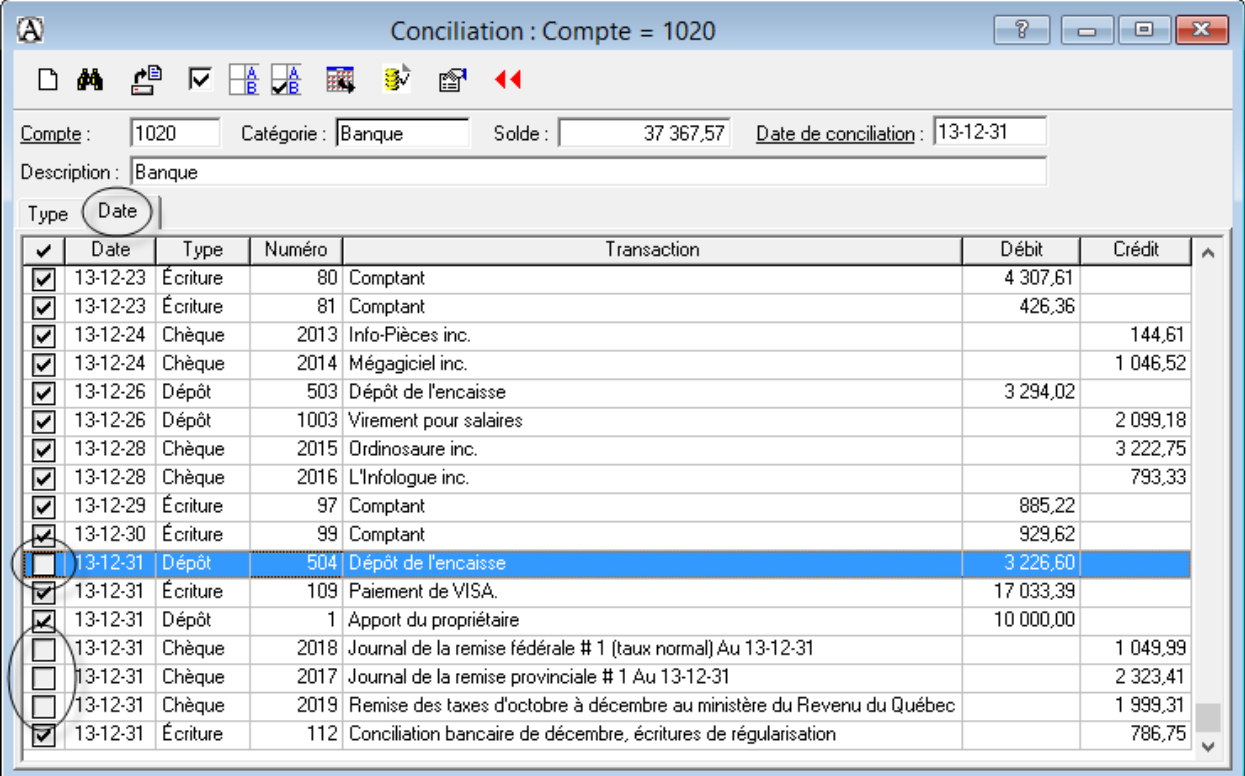

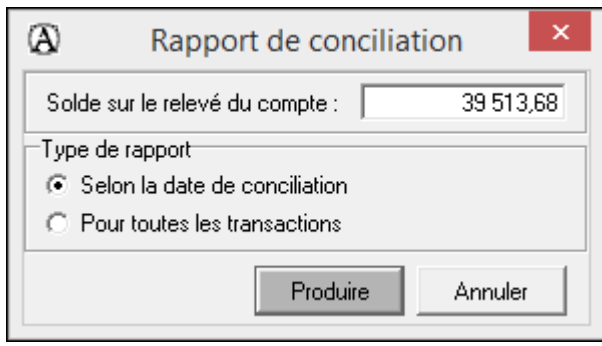

# **Remise de la TPS et de la TVQ**

### **Journal général**

Le bilan présente les montants exacts de ces comptes.

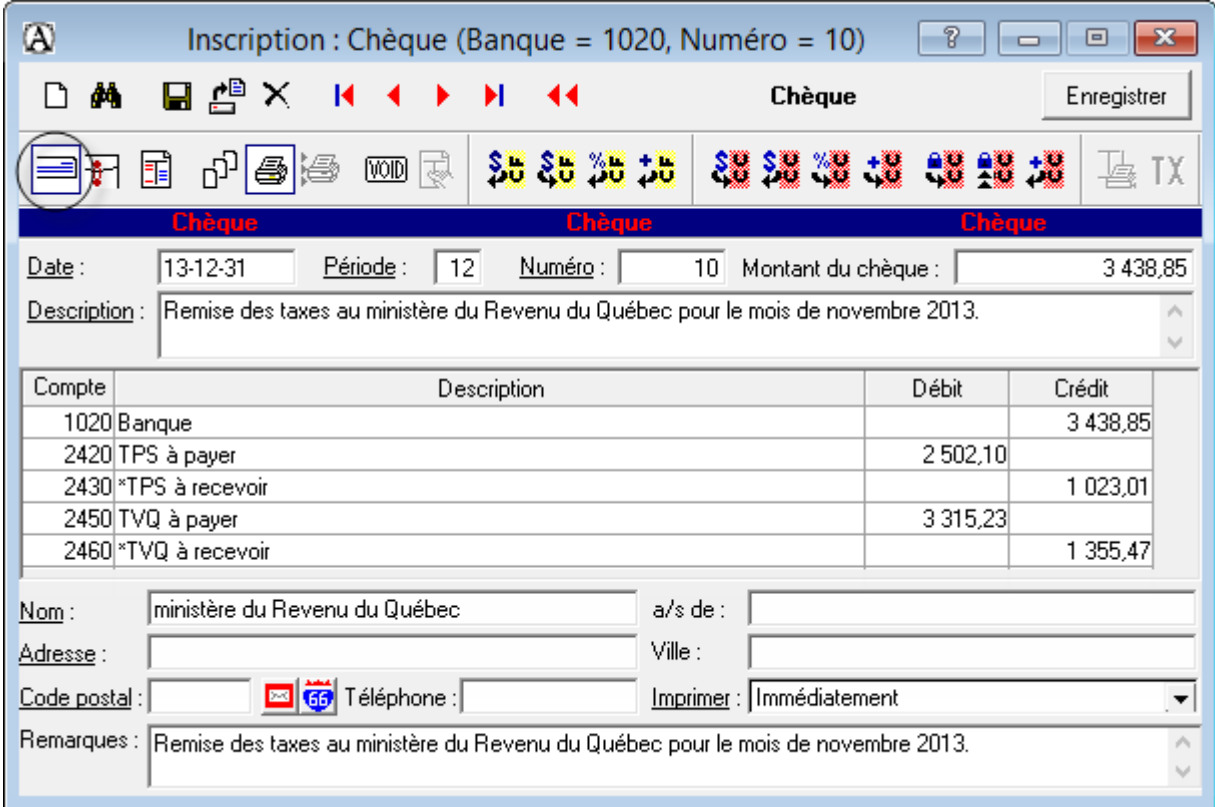

# **OU**

## **(ne faites pas les deux méthodes)**

### **Traitement différé**

Cliquez sur l'onglet *Traitement différé* et ensuite sur *Taxes gouvernementales*.

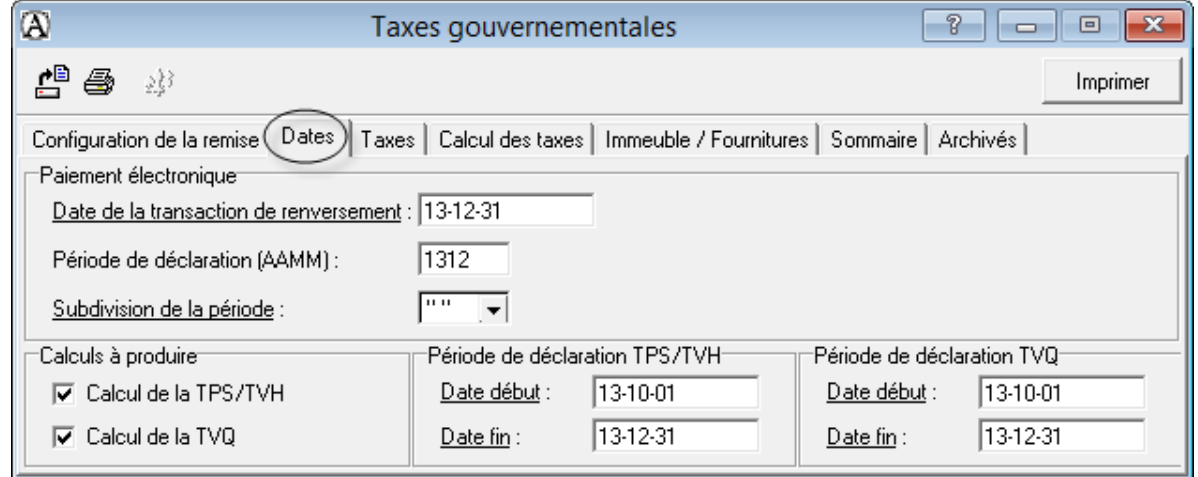

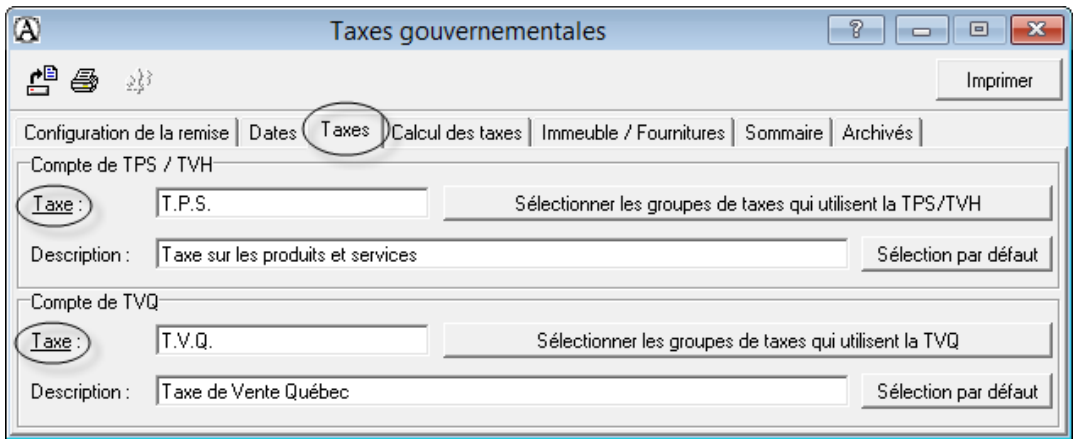

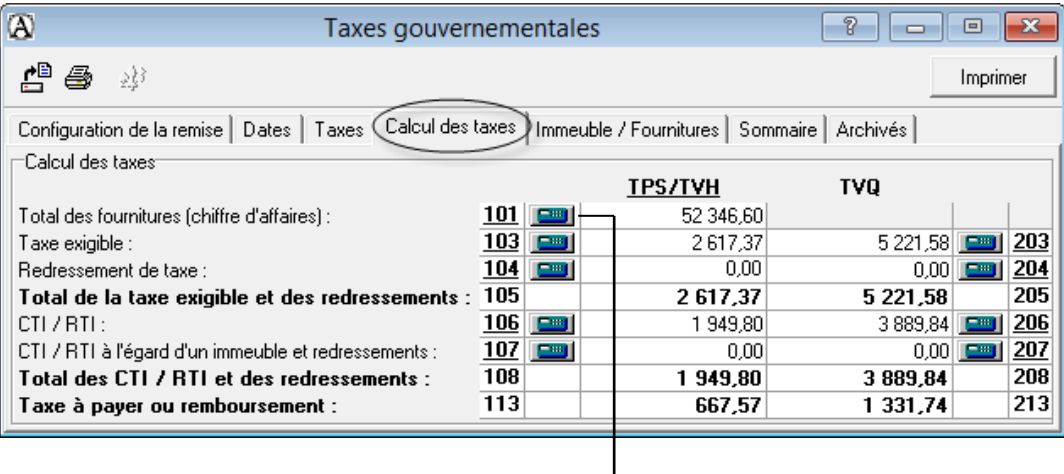

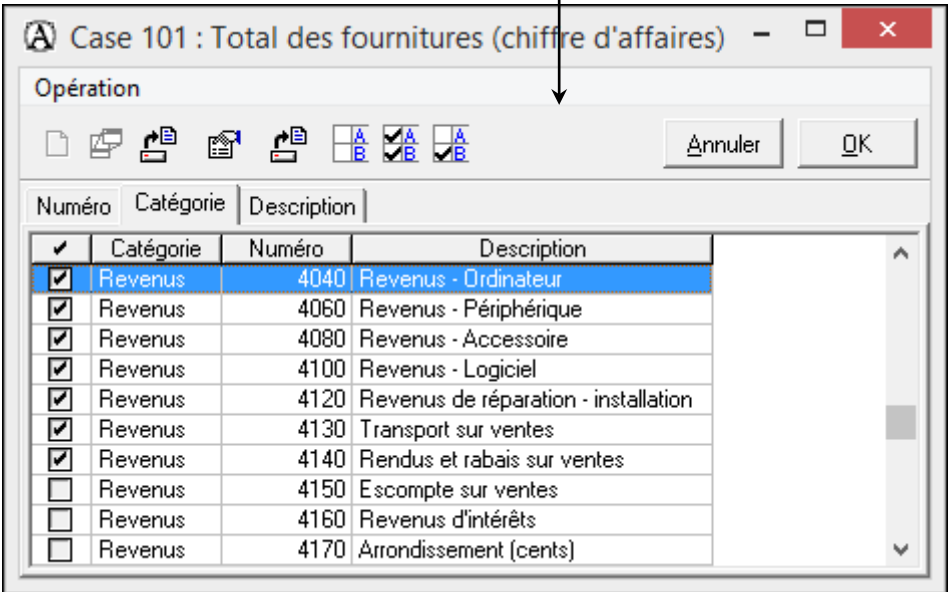

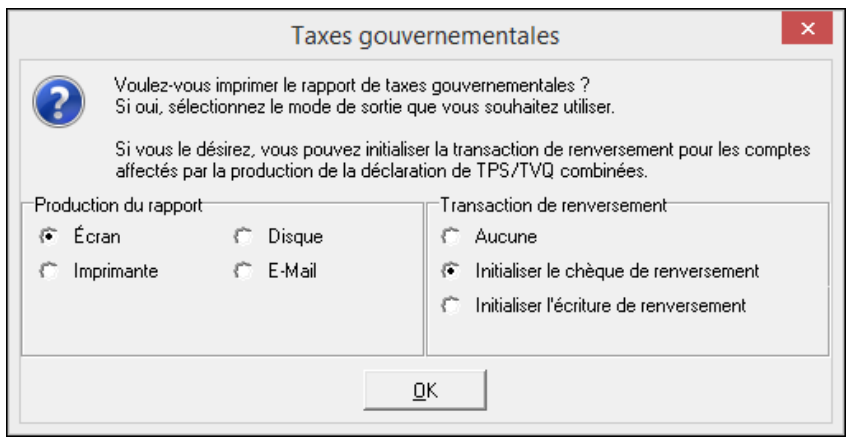

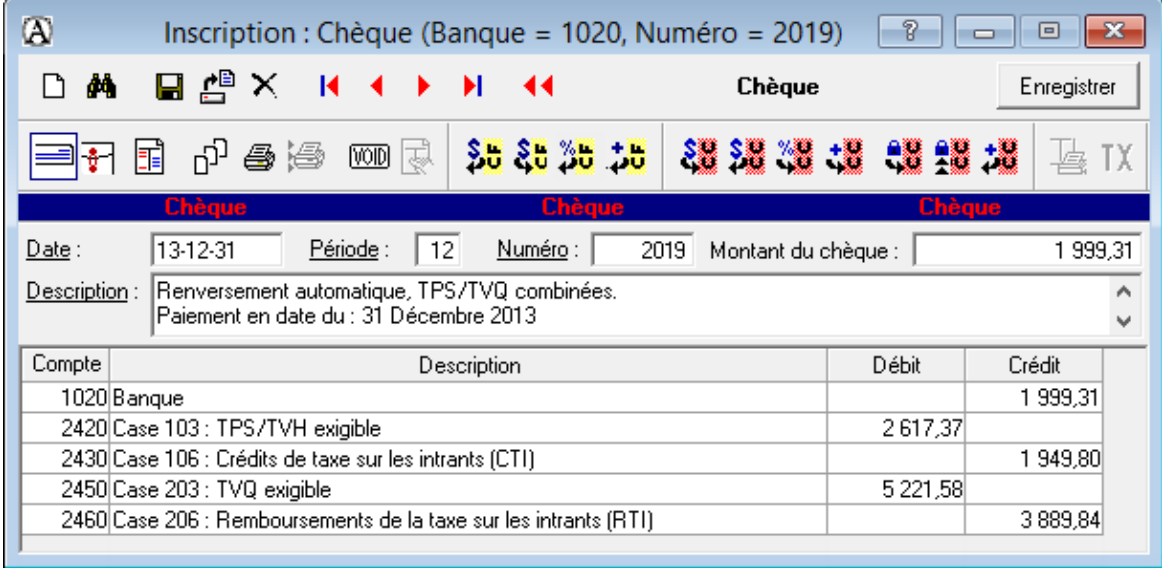

# **Remboursement de la TPS et de la TVQ**

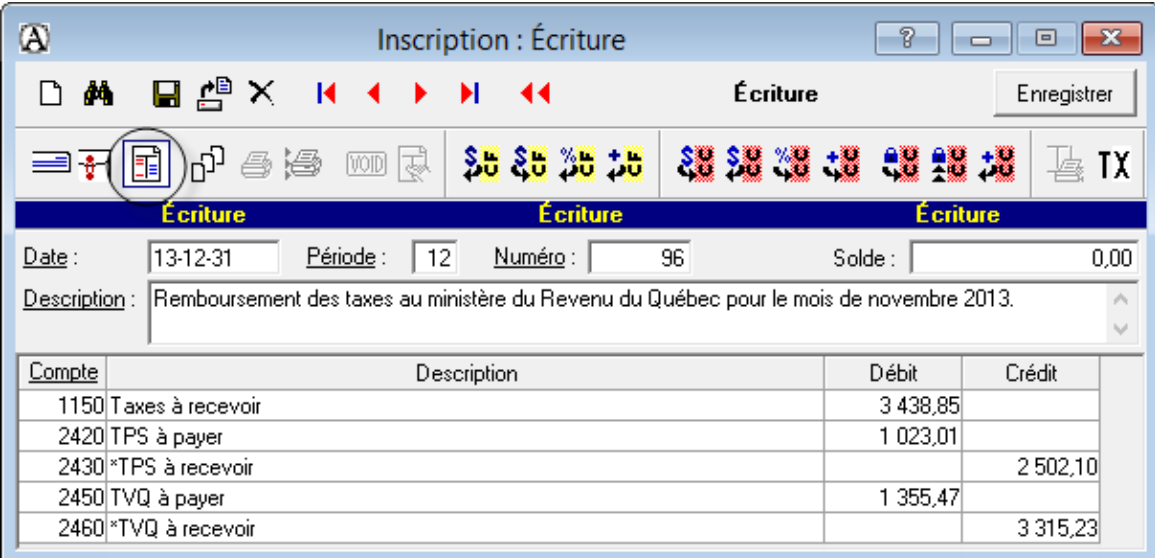

L'inscription du dépôt s'effectue seulement lors de la réception du chèque.

# **Remise des DAS**

# **Journal général**

Pour connaître les montants, produisez la balance de vérification ou le bilan.

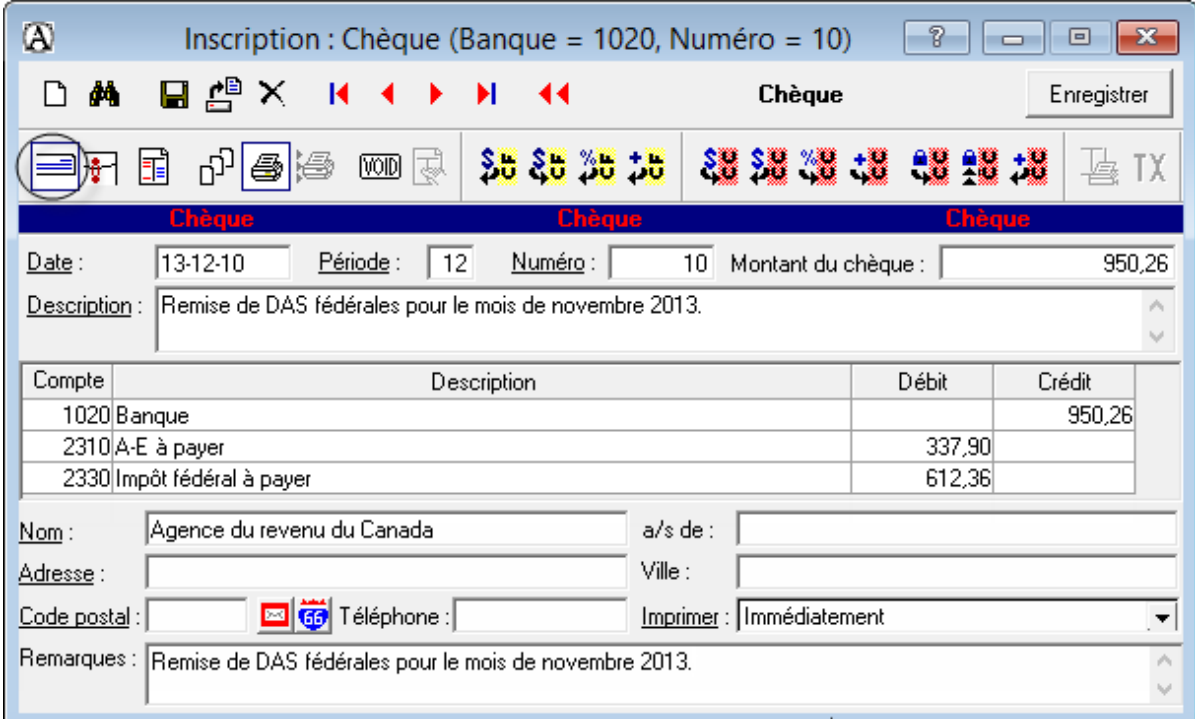

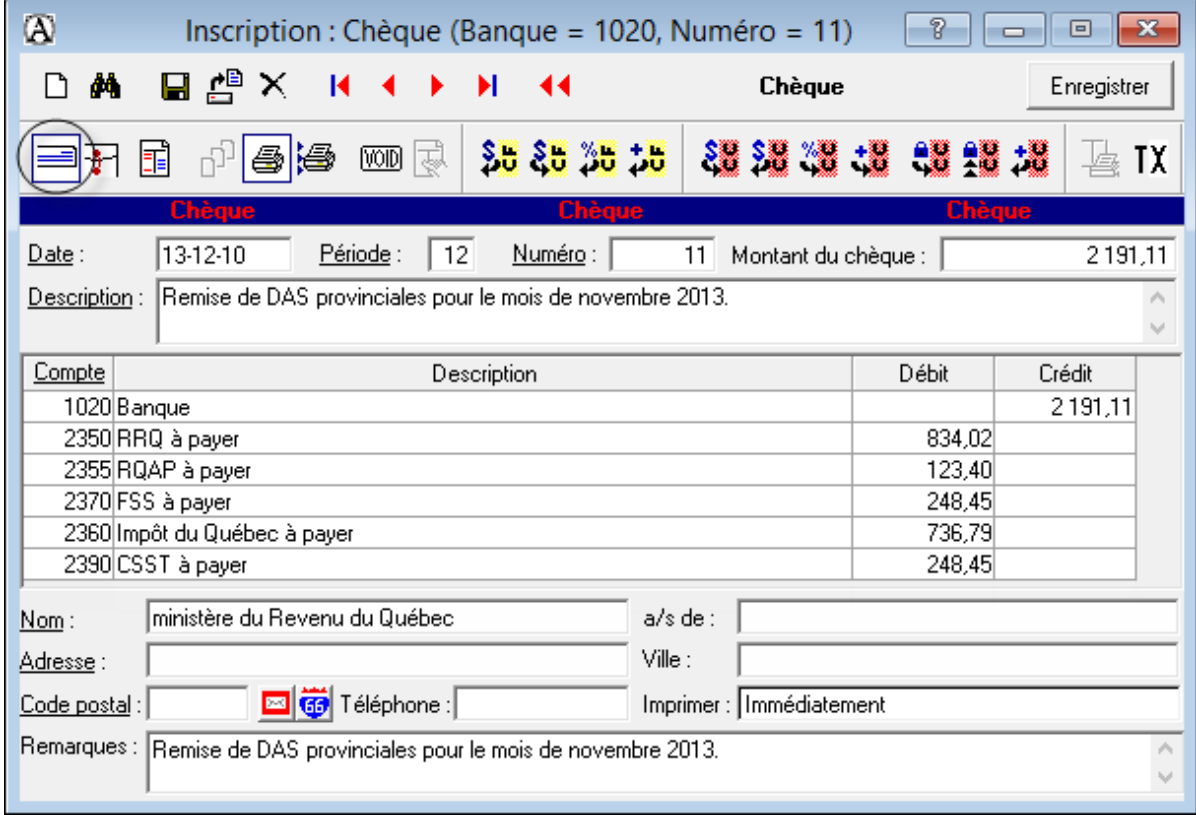

# **OU (ne faites pas les deux méthodes)**

# **Journal des remises**

Cliquez sur l'onglet *Paie (Rapport)*, puis choisissez *Journal des remises*.

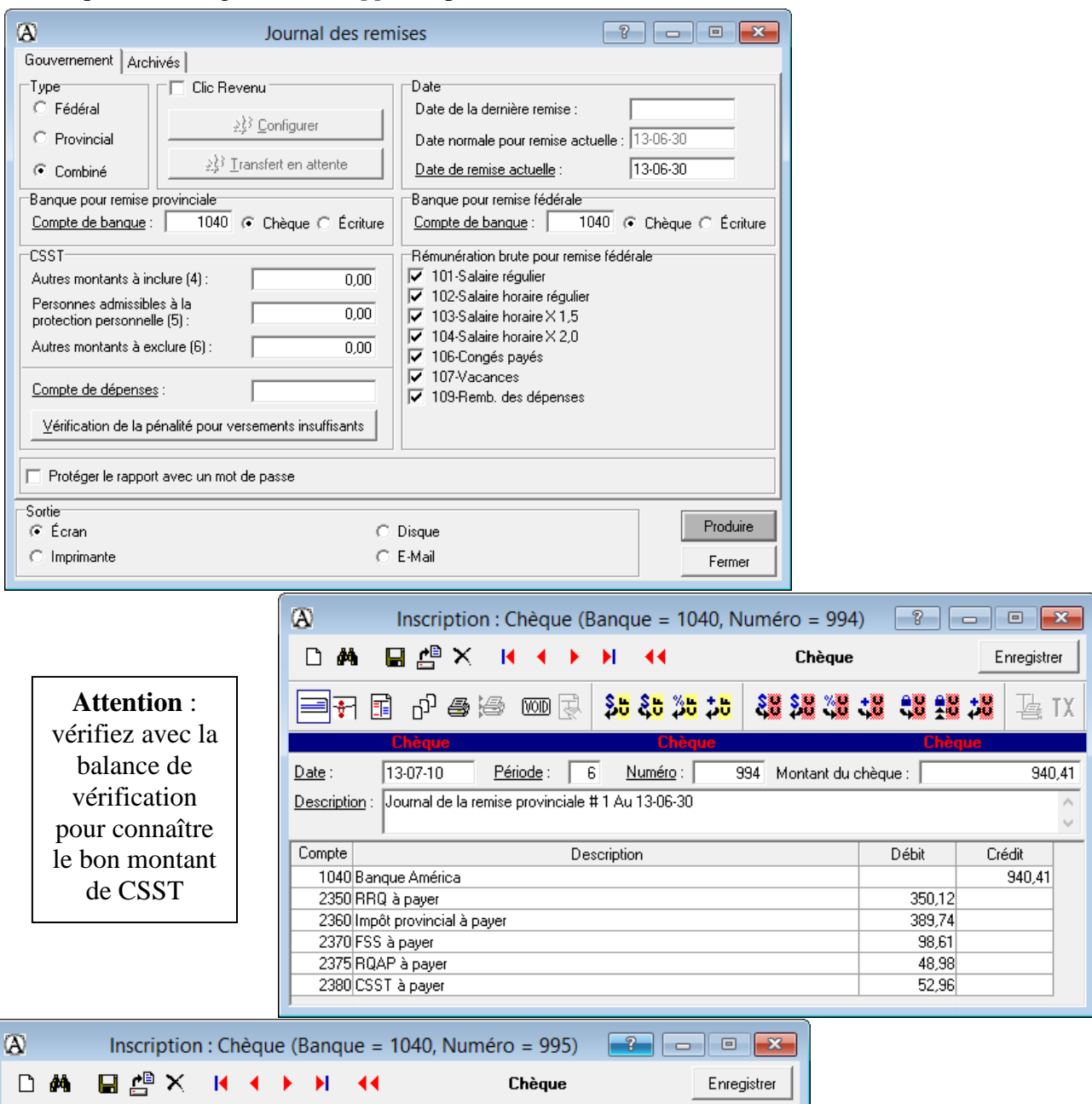

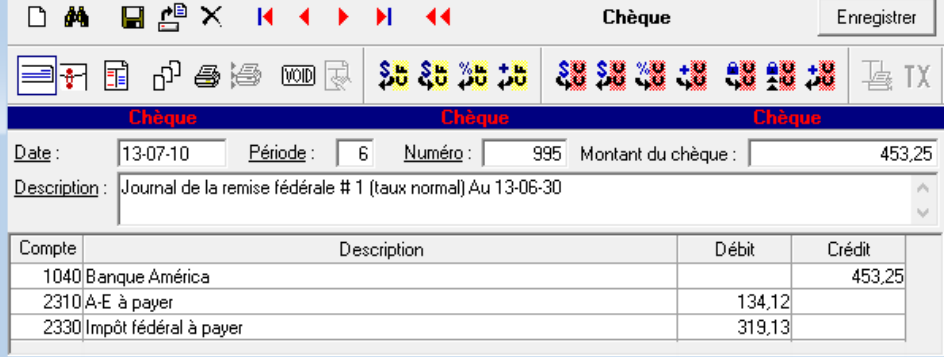

# Mauvaises créances

## Radiation

• Cliquez sur l'onglet Clients, ensuite sur Inscription.

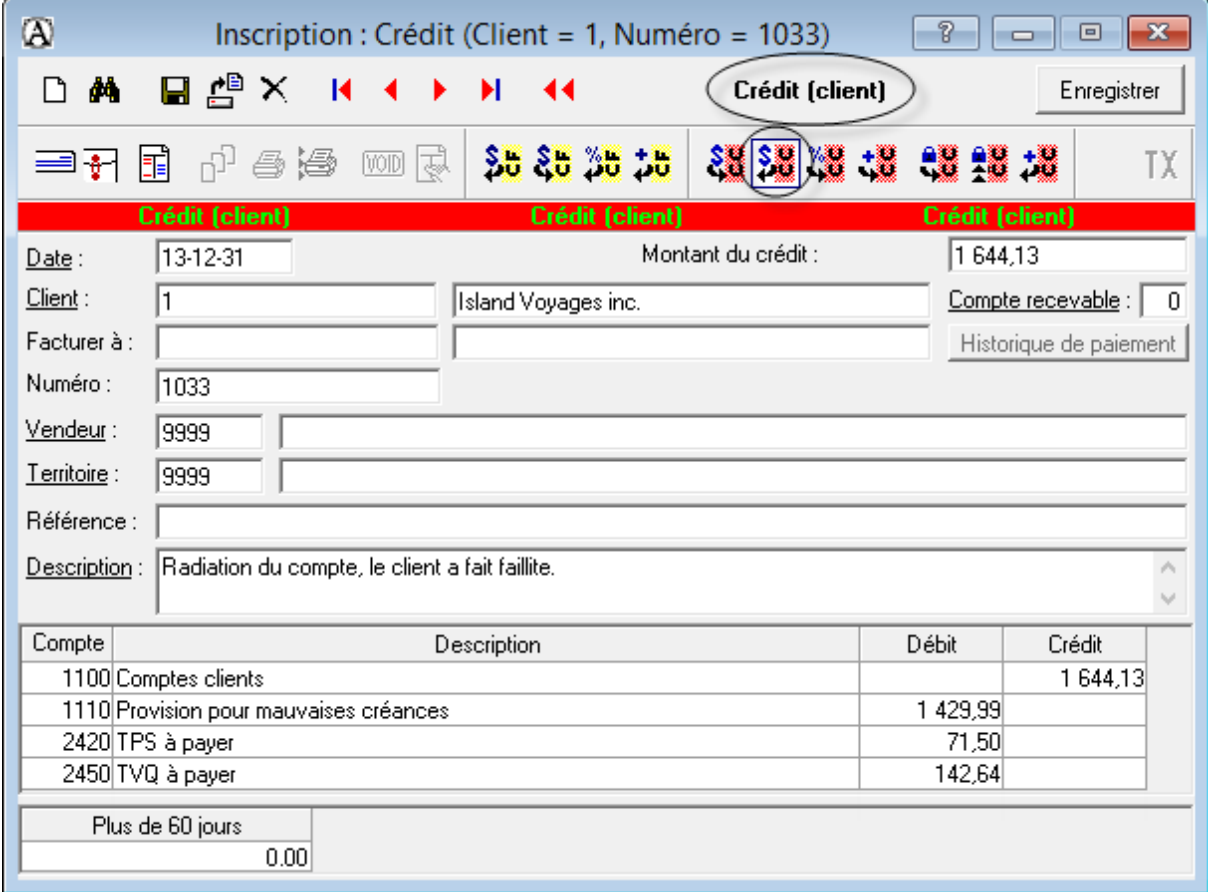

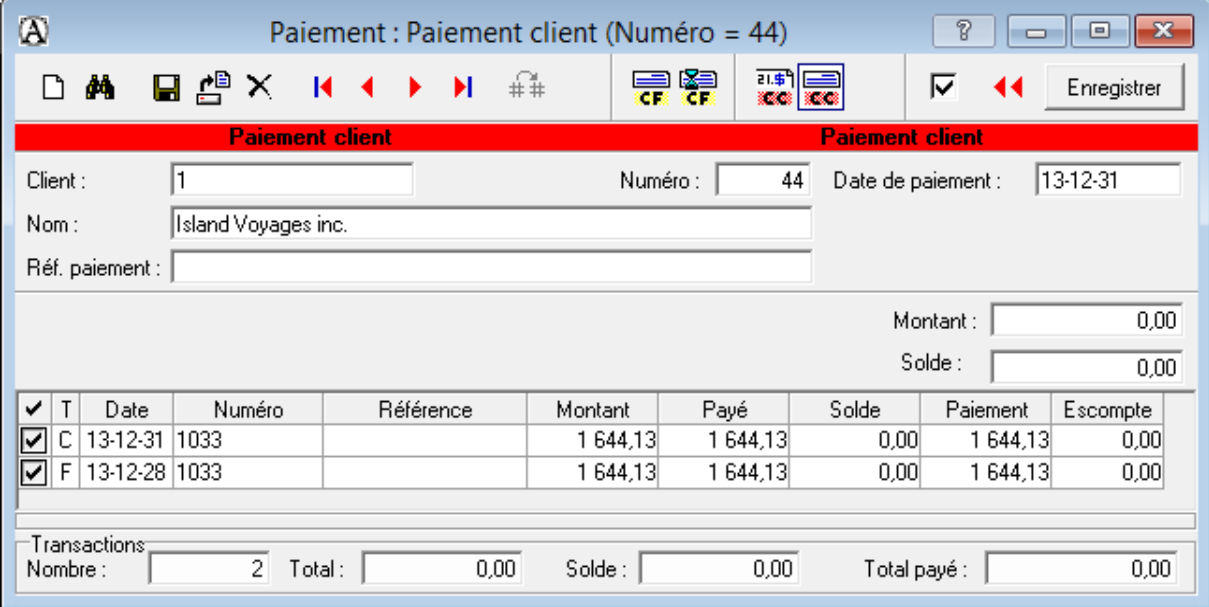

### Recouvrement

• Cliquez sur l'onglet Clients, ensuite sur Inscription.

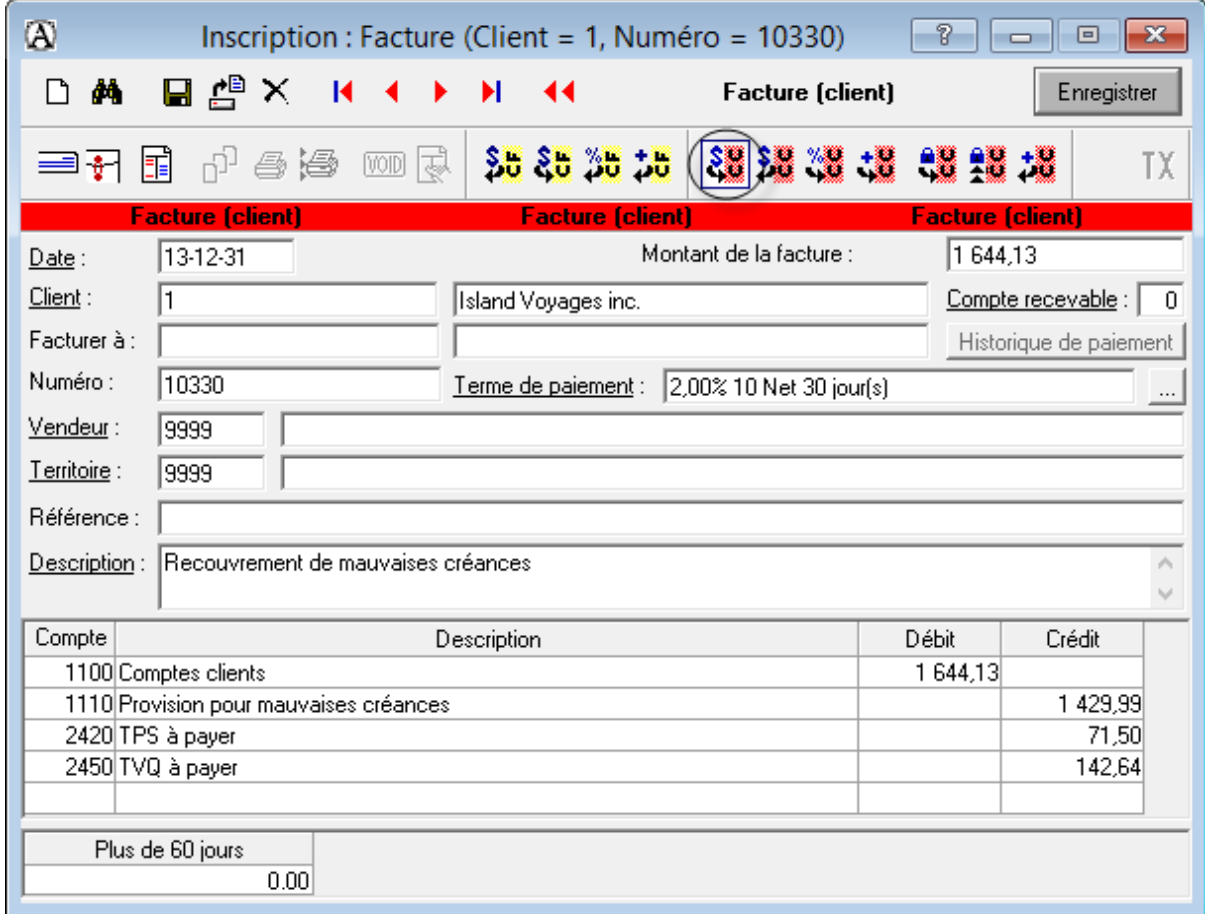

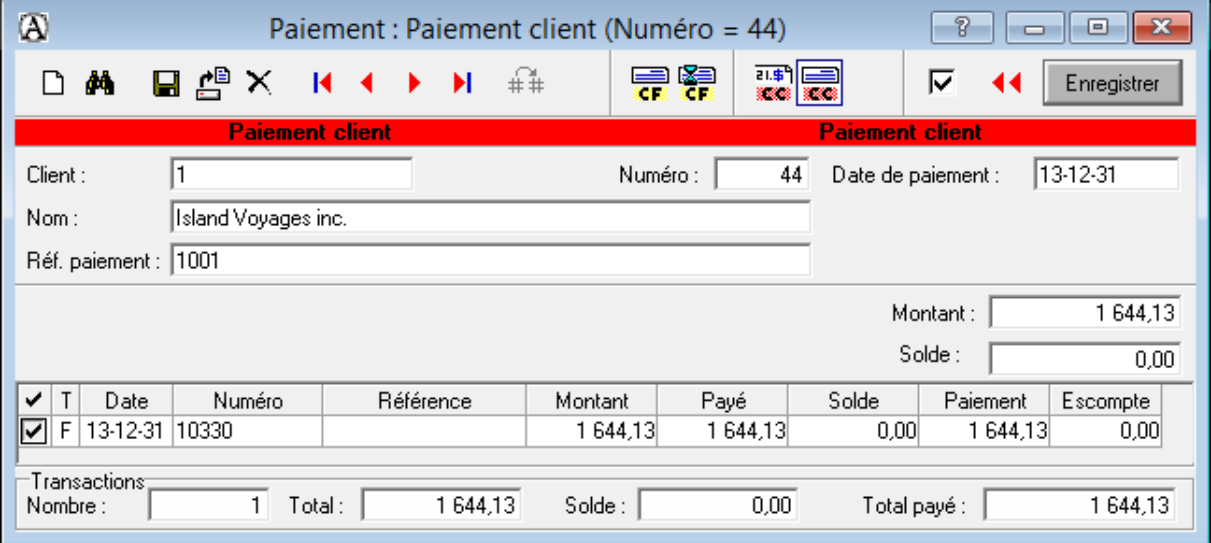

# **Disposition d'actif**

Achat d'un nouveau photocopieur au prix de 60 000 \$ avec remise de 25 000 \$ pour l'ancien.

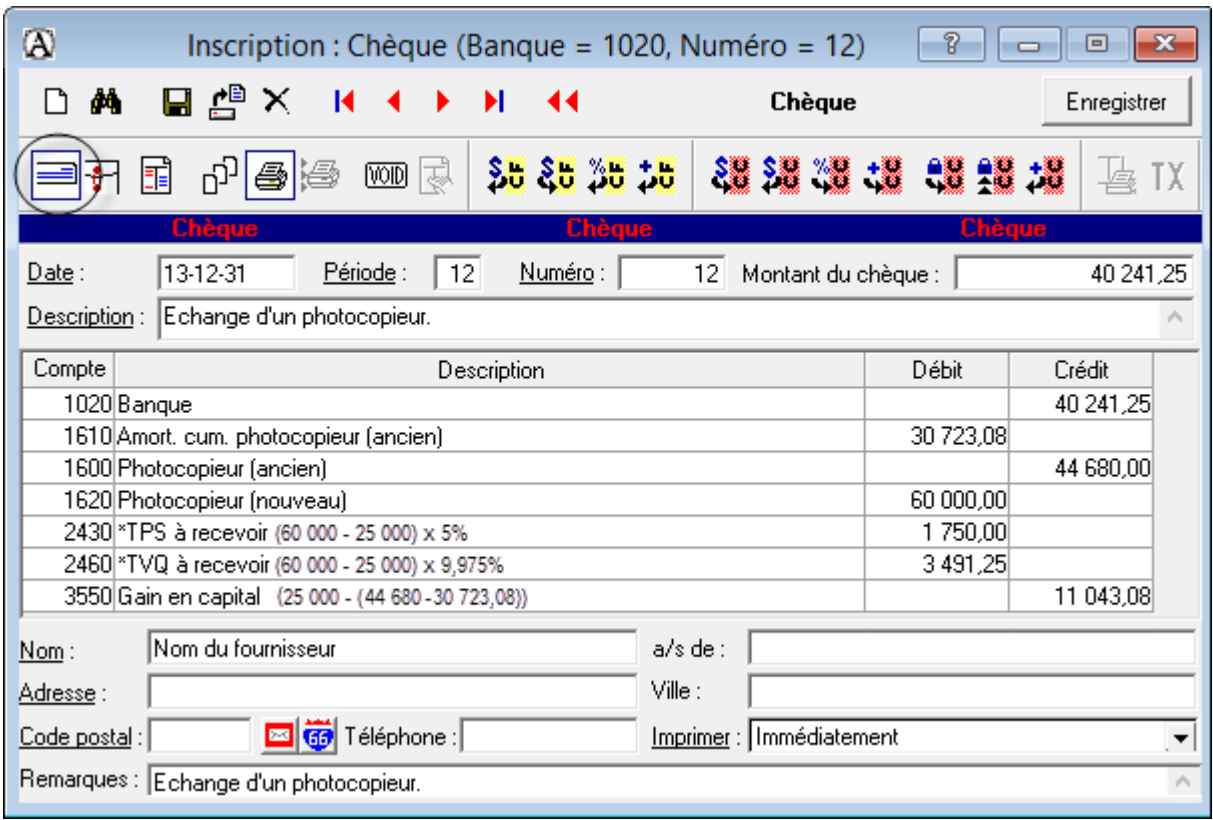

# **Sauvegarde des données**

Cliquez sur le menu *Fichier* de la barre des menus et choisissez *Copie de sauvegarde*.

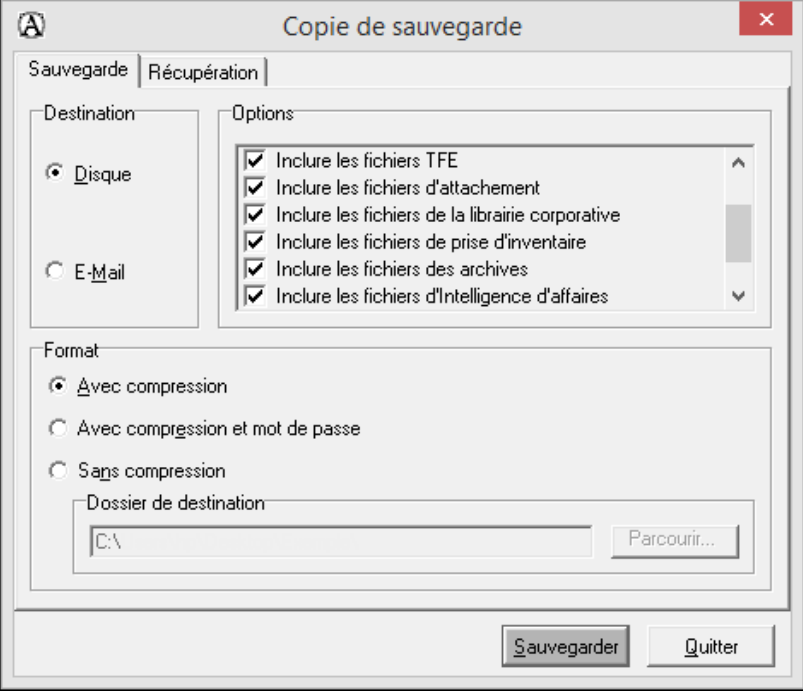

# **Modification des renseignements sur l'entreprise**

Cliquez sur l'onglet *Société*.

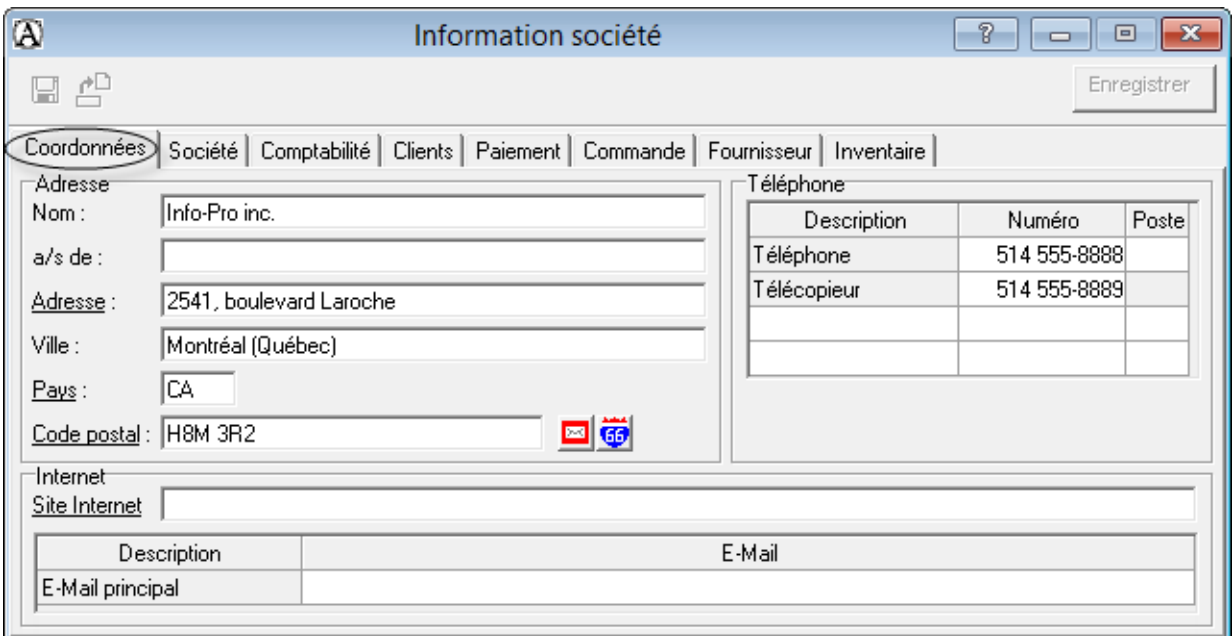

![](_page_91_Picture_26.jpeg)

![](_page_91_Picture_27.jpeg)

## **Paramètres de la TPS et de la TVQ**

Répartition:

T.P.S

T.V.Q

Taxe

Cliquez sur l'onglet *Société* et choisissez le menu *Taxes*.

![](_page_92_Figure_2.jpeg)

Description

Taxe sur les produits et services

Vous pouvez maintenant modifier le raccourci et la description de la taxe. Vous pouvez aussi<br>sélectionner les comptes de taxes perçues et payées pour chacune des taxes. Si vous ne<br>sélectionnez pas les comptes maintenant, v

seiecuonnez pas les comptes inameriant, vous pouriez les moulier puis tard, en passant par la<br>Trenêtre de Taxes ou de Groupes de Taxes. Pour naviguer entre les taxes, utilisez les boutons<br>"Précédent" et "Suivant".

Taxe de Vente Québec

Taux

 $5,000 \times$ 

 $9,975 \times$ 

Perçue

2400

2430

Payée

Précédent

Suivant Annuler

 $2410$ 

 $2440$ 

![](_page_92_Picture_113.jpeg)

### **Sélection des comptes d'achat et de vente**

Les comptes d'actifs (tous ceux qui pourraient y avoir des achats avec taxes) et les comptes de dépenses.

![](_page_93_Picture_62.jpeg)

 Les comptes d'actifs (tous ceux qui pourraient y avoir des ventes avec taxes) et les comptes de revenus.

![](_page_93_Picture_63.jpeg)

### **Groupes de taxes**

■ Dans l'onglet *Société*, cliquez sur l'onglet *Groupes de taxes*  $\frac{|\overline{x_3}|}{|\overline{x_3}|}$ .

![](_page_93_Picture_64.jpeg)

### **Termes de paiement**

#### **Fournisseurs**

Cliquez sur l'onglet *Fournisseurs* et choisissez le menu *Termes de paiement*.

![](_page_94_Picture_3.jpeg)

#### **Clients**

Cliquez sur l'onglet *Clients* et choisissez le menu *Termes de paiement*.

![](_page_94_Picture_86.jpeg)

## **Paramètres du module Clients**

Cliquez sur l'onglet *Clients* et choisissez le menu *Comptes recevables*.

![](_page_94_Picture_87.jpeg)

# Ajout de fiches

# Compte

![](_page_95_Picture_22.jpeg)

#### Fournisseur

![](_page_95_Picture_23.jpeg)

# **Client**

![](_page_95_Picture_24.jpeg)

![](_page_96_Picture_17.jpeg)

![](_page_96_Picture_18.jpeg)

# **Groupe de produits**

![](_page_96_Picture_19.jpeg)

![](_page_96_Picture_20.jpeg)

### Produit

![](_page_97_Picture_15.jpeg)

![](_page_97_Picture_16.jpeg)

![](_page_97_Picture_17.jpeg)

![](_page_97_Picture_18.jpeg)

![](_page_97_Picture_19.jpeg)

# **Département**

![](_page_98_Picture_15.jpeg)

![](_page_98_Picture_16.jpeg)

![](_page_98_Picture_17.jpeg)

![](_page_98_Picture_18.jpeg)

# Employé

![](_page_99_Picture_13.jpeg)

![](_page_99_Picture_14.jpeg)

![](_page_99_Picture_15.jpeg)

![](_page_100_Picture_16.jpeg)

![](_page_100_Picture_17.jpeg)

![](_page_100_Picture_18.jpeg)

![](_page_100_Picture_19.jpeg)

![](_page_100_Picture_20.jpeg)

# **Ajustement d'inventaire avant la production de rapports**

Il est primordial d'effectuer une régularisation du stock avant de produire les états financiers, sinon ils sont faux.

 Produisez la balance de vérification pour connaître la valeur de l'inventaire du début de la période :

![](_page_101_Picture_42.jpeg)

Produisez le rapport de la valeur d'inventaire (par groupe de produit) :

![](_page_101_Picture_43.jpeg)

Passez les écritures de régularisation au journal général :

![](_page_102_Picture_61.jpeg)

## **Rapports**

Avant de produire un état financier, vous devez effectuer le transfert des données des *Comptes clients*, des *Comptes fournisseurs* et de la *Paie*. Dans le cas où un ou plusieurs de ces modules n'ont pas été transférés au module *Comptabilité*, votre balance de vérification sera fausse, ainsi que tous les états financiers.

Cliquez sur l'onglet *Comptabilité* et choisissez le menu *Rapports financiers*.

# **État des résultats**

![](_page_102_Picture_62.jpeg)

**Bilan** 

![](_page_103_Picture_17.jpeg)

# **Balance de vérification**

![](_page_103_Picture_18.jpeg)

#### **Liste des transactions**

Cliquez sur l'onglet *Comptabilité* et choisissez le menu *Liste des transactions*.

![](_page_104_Picture_67.jpeg)

### **Aide**

■ Cliquez sur *Info* de la barre de menus.

![](_page_104_Picture_5.jpeg)

![](_page_104_Picture_6.jpeg)

**Grand résumé** 

![](_page_105_Figure_1.jpeg)

![](_page_106_Picture_4.jpeg)

**NOTES**

![](_page_107_Picture_3.jpeg)